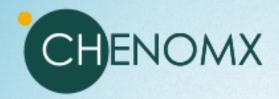

# CHENOMX suite 9.0

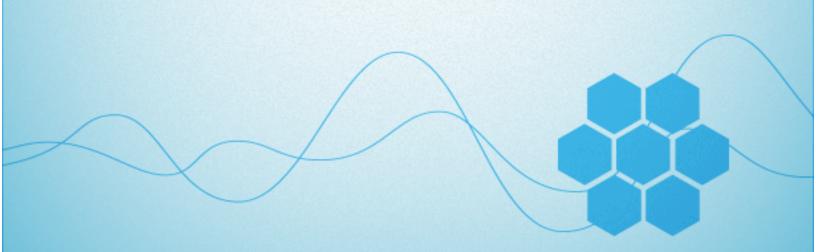

# Chenomx NMR Suite 9.0 Copyright © 2001-2021 Chenomx Inc.

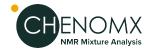

# **Table of Contents**

| Notices and Trademarks                                   | vii |
|----------------------------------------------------------|-----|
| 1. Introduction                                          |     |
| 1.1. Installing Chenomx NMR Suite                        |     |
| Windows (64-bit)                                         |     |
| Windows (32-bit)                                         |     |
| Mac OS X                                                 |     |
| Linux (64-bit)                                           |     |
| Linux (32-bit)                                           |     |
| 1.2. Running Chenomx NMR Suite                           |     |
| 1.3. Software Updates                                    |     |
| 1.4. Tutorial and Sample Files                           |     |
| 2. Handling Samples and Spectra                          |     |
| 2.1. Sample Preparation                                  |     |
| Preparing Filter Tubes for Sample Filtration             |     |
| Filtering the Sample through Microcentrifuge Filter Tube |     |
| Internal Standard Solution                               |     |
| 2.2. Spectral Data Acquisition                           |     |
| Pulse Sequences                                          |     |
| Required NMR Parameters                                  |     |
| 2.3. Spectral Data Processing                            |     |
| Data Processed with Other Software                       |     |
| 3. Common Tasks                                          | . 8 |
| 3.1. Processing a Spectrum                               | . 8 |
| 3.2. Profiling a Spectrum                                | . 8 |
| 3.3. Identifying Compounds                               | . 9 |
| 3.4. Profiling Overlapped Regions in a Spectrum          | 10  |
| 3.5. Determining Compound Concentrations                 | 11  |
| 4. The Basics                                            | 13  |
| 4.1. Opening Files                                       | 13  |
| 4.2. Importing Spectra                                   | 13  |
| 4.3. Saving Files                                        | 14  |
| 4.4. Closing Files                                       | 15  |
| 4.5. Exiting Modules                                     | 15  |
| 4.6. Undo and Redo                                       | 16  |
| 4.7. Change Columns                                      | 16  |
| 4.8. Sidebar                                             | 16  |
| Legend                                                   | 17  |
| Files                                                    | 18  |
| Reference Cards                                          | 19  |
| Spectrum Details                                         | 19  |
| Processing History                                       |     |
| Compound Sets                                            |     |
| Simulation                                               |     |
| 4.9. Spectrum Overlays                                   |     |
| 4.10. Spectrum Graph Tools                               |     |
| Show Entire Spectrum                                     |     |
| Set Zoom                                                 |     |
| Undo/Redo Zoom                                           |     |
| Auto Zoom                                                |     |
| Increase/Decrease Vertical Zoom                          |     |
| Increase/Decrease Horizontal Zoom                        |     |

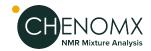

| Spectrum Graph                              | . 23 |
|---------------------------------------------|------|
| Spectrum Thumbnail                          | . 24 |
| Select Region                               | . 24 |
| 4.11. Export Spectrum Image                 |      |
| 4.12. Copy Spectrum Image to Clipboard      |      |
| 4.13. Display Options                       |      |
| 4.14. Preferences                           |      |
| 5. Processor                                |      |
| 5.1. Overview                               |      |
| 5.2. Processing Tools                       |      |
| Line Broadening                             |      |
| Phase Correction                            |      |
|                                             |      |
| Baseline Correction                         |      |
| Shim Correction                             |      |
| Region Deletion                             |      |
| Reverse Spectrum                            |      |
| Batch Process                               |      |
| 5.3. Calibration Tools                      |      |
| Calibrate CSI                               | . 39 |
| Define Custom CSI                           | . 40 |
| Calibrate pH                                | . 41 |
| Calibration Tool                            | . 42 |
| 5.4. Information Tools                      | . 43 |
| Spectrum Details (Sidebar)                  | . 43 |
| Processing History (Sidebar)                |      |
| 5.5. Importing and Exporting Data           |      |
| Batch Import                                |      |
| Send to Profiler                            |      |
| Export as JCAMP-DX                          |      |
| 6. Profiler                                 |      |
| 6.1. Overview                               |      |
|                                             |      |
| 6.2. Profiling Tools                        |      |
| Compound Table                              |      |
| Custom Colors                               |      |
| Pinned Compounds                            |      |
| Starred Compounds                           |      |
| Remember Selection                          |      |
| Quick Searches                              |      |
| Concentrations and Compound Fits            | . 53 |
| Fit Automatically                           |      |
| Concentration Fitting and Optimization Tool | . 56 |
| Enforce Transform Windows                   | . 59 |
| Scale Concentrations                        | . 60 |
| Batch Edit                                  | . 61 |
| pH Tool                                     |      |
| Compound Snapper                            |      |
| Batch Fit                                   |      |
| 6.3. Cluster Navigator                      |      |
| 6.4. Compound Set Tools                     |      |
| Compound Sets (Sidebar)                     |      |
| 6.5. Importing and Exporting Data           |      |
|                                             |      |
| Batch Export                                |      |
| Export Compound Table                       | . 0/ |

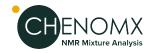

| Export Profiled Compounds      |      |
|--------------------------------|------|
| Import Profile                 | 68   |
| Send to Processor              | 70   |
| 6.6. Spectral Binning          | 70   |
| 6.7. Information Tools         | 71   |
| Legend (Sidebar)               | 71   |
| Reference Card Panel (Sidebar) | 72   |
| Spectrum Details (Sidebar)     |      |
| Concentration Units            |      |
| 7. Spin Simulator              |      |
| 7.1. Overview                  |      |
| 7.2. Simulating Tools          |      |
| New Simulation                 |      |
| Spin Systems                   |      |
| Spin Definitions               |      |
| Spin Navigator                 |      |
| J-Modifiers                    |      |
| ·                              |      |
| 7.3. Information Tools         |      |
| Spin Definition (Sidebar)      |      |
| Simulation Details             |      |
| 8. Compound Builder            |      |
| 8.1. Overview                  |      |
| 8.2. Building Tools            |      |
| New Compound                   |      |
| Import Simulation              |      |
| Adding Peaks                   |      |
| Selecting Peaks and Clusters   |      |
| Delete Selected Peaks          |      |
| Adjusting Peaks                | 86   |
| Grouping Peaks as a Cluster    | 87   |
| Optimize Selected Peak Shapes  | 88   |
| Generate Cluster for Region    | 88   |
| Transform Windows              | 89   |
| pH Sensitivities               | 91   |
| Manage Cluster IDs             | 92   |
| Cluster Navigator              | 93   |
| 8.3. Information Tools         | 94   |
| Reference Card Panel (Sidebar) | 94   |
| Compound Details               | 94   |
| Information Panel              |      |
| 8.4. Compound Fit Style        |      |
| 9. Library Manager             |      |
| 9.1. Overview                  |      |
| 9.2. Library Tools             |      |
| Compound Table                 |      |
| Quick Searches                 |      |
|                                | 100  |
|                                | 101  |
|                                | 101  |
| ·                              | 101  |
| •                              | 102  |
|                                | 103  |
| 9.3. Compound Set Tools        |      |
|                                | 1114 |

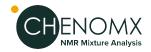

| Automatic Compound Sets        | 104 |
|--------------------------------|-----|
| Compound Sets                  | 105 |
| Smart Compound Sets            | 106 |
| Rename Compound Sets           | 107 |
| Remove Compound Sets           | 108 |
| 9.4. Reference Card Editor     | 108 |
| Required Details               | 108 |
| Optional Details               | 109 |
| 9.5. Information Tools         | 109 |
| Reference Card Panel (Sidebar) | 109 |

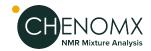

# **Notices and Trademarks**

Developed by Chenomx Inc.

© 2001-2021 Chenomx Inc. No copying or reproduction allowed without express written permission.

# **Technical Support**

If you have any questions or concerns, please contact Chenomx Technical Support at:

E-mail: <support@chenomx.com>

Phone: +1 780 432 0033 Fax: +1 780 432 3388

When you contact Chenomx Technical Support, you may be asked to provide an application log. The application log contains data that can help us track down issues that you may have experienced while using Chenomx NMR Suite.

#### To save an application log file

- Open the Save Application Log dialog.
- 2. Locate the folder in which you would like to save the application log file.
- 3. In the File Name field, type a name for the application log file. If you do not specify a different name, the file is saved as application-YYYY-MM-DD.log.
- Click Save.

#### **Tips and Tricks**

In the unlikely event that Chenomx NMR Suite encounters an unrecoverable error
and crashes, you will be asked to save an application log the next time you run the
software. We strongly recommend that you do so, and send the resulting file to
Chenomx Technical Support. The information contained in the log file will help us
to improve future versions of Chenomx NMR Suite.

#### Chenomy is located at:

Suite 4350 10230 Jasper Avenue Edmonton, Alberta Canada T5J 4P6

# **Disclaimer of Warranties and Liabilities**

The software described in this document is furnished under a License Agreement. The software may be used or copied only in accordance with the terms of such agreement. No part of this publication may be reproduced, stored in a retrieval system, or transmitted in any form or any means electronic or mechanical including photocopying and recording, except as permitted in the License Agreement.

The information contained in this document is subject to change without notice. Chenomx Inc. assumes no responsibility for any errors, omissions, or inaccuracies whatsoever. Chenomx Inc. shall not be held liable for any damages, including special or consequential damages, arising out of the use of the information contained in this document and the software described herein, even if Chenomx Inc. has been advised in advance of the possibility

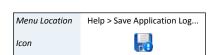

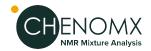

of such damages. Chenomx Inc. makes no warranties with regard to this material including, but not limited to, the implied warranties of merchantability and fitness for a particular purpose.

# **Trademarks**

Chenomx NMR Suite is a trademark of Chenomx Inc.

Microsoft, Windows, Windows XP, Windows Vista, Windows 7 and Windows 8 are either registered trademarks or trademarks of Microsoft Corporation in the United States and/or other countries.

Mac, Mac OS, and OS X are trademarks of Apple Computer, Inc., registered in the U.S. and other countries.

Linux is a registered trademark of Linus Torvalds.

Other brand and product names are trademarks or registered trademarks of their representative holders and should be noted as such.

# **Chapter 1. Introduction**

Welcome to Chenomx NMR Suite! Before you begin analyzing spectra with Chenomx NMR Suite, you need to install and activate the software.

# 1.1 Installing Chenomx NMR Suite

Install Chenomx NMR Suite by following the directions for your operating system:

# Windows (64-bit)

- 1. Run the installer ChenomxNmrSuite-9.0-windows-setup-x86 64.exe.
- 2. Follow the instructions displayed on screen.
- 3. You have now installed Chenomx NMR Suite!

# Windows (32-bit)

- 1. Run the installer ChenomxNmrSuite-9.0-windows-setup-x86.exe.
- 2. Follow the instructions displayed on screen.
- 3. You have now installed Chenomx NMR Suite!

#### Mac OS X

- 1. Open the DMG file ChenomxNmrSuite-9.0-osx.dmg.
- 2. Drag and drop the Chenomx NMR Suite.app into your Applications folder.
- 3. You have now installed Chenomx NMR Suite!

# Linux (64-bit)

- Copy the installer script ChenomxNmrSuite-9.0-linux-x86\_64.sh to your desired installation folder.
- 2. Run ChenomxNmrSuite-9.0-linux-x86 64.sh.
- 3. A new folder named ChenomxNmrSuite is created; you can run Chenomx NMR Suite by running the ChenomxNmrSuite.sh script located in this folder or by double clicking on the provided launcher files.
- 4. You have now installed Chenomx NMR Suite!

# Linux (32-bit)

- 1. Copy the installer script ChenomxNmrSuite-9.0-linux-x86.sh to your desired installation folder.
- 2. Run ChenomxNmrSuite-9.0-linux-x86.sh.
- 3. A new folder named ChenomxNmrSuite is created; you can run Chenomx NMR Suite by running the ChenomxNmrSuite.sh script located in this folder or by double clicking on the provided launcher files.

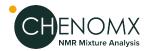

4. You have now installed Chenomx NMR Suite!

# 1.2 Running Chenomx NMR Suite

The first time you run Chenomx NMR Suite software, you will see a dialog asking you whether you wish to evaluate or activate the software. If you have not purchased a license for the software, click on **Evaluate** to continue using the software without activating it.

While evaluating the software, you can open and view files, but you will not be able to save your work in Profiler or Compound Builder. Also, certain features such as "Spectral Binning" and "Batch Fit" will be unavailable.

If you have purchased a license, the following steps will guide you through the activation process:

- 1. Open any module of Chenomx NMR Suite. A dialog will appear asking whether you wish to evaluate or activate the software. Click on **Activate** to begin the activation process. The Chenomx License Activation dialog will appear.
- 2. Send the activation key listed in the dialog to Chenomx at <sales@chenomx.com>, or call us at +1 780 432 0033 if you do not have access to email. Your activation key is unique to your computer, so you cannot use it to activate the software on other computers. If you are installing Chenomx NMR Suite on multiple computers, you'll need provide Chenomx with activation keys for each one.
- 3. When you receive a license file (.cnxlic) from Chenomx, save the it to any folder on your computer.
- 4. Open any module. A dialog will appear again asking whether you wish to evaluate or activate the software. Click on **Activate** to return to the Chenomx License Activation dialog.
- 5. Click the **Install License File...** button.
- 6. Browse to the folder where you saved the license file, select the file, and click the **Open** button. If you would like to allow all users of your computer to use Chenomx NMR Suite, check the box marked **License extends to other users on this computer** (you may need to run the software with administrative privileges to select this option).
- 7. Once you click on the **Activate** button the software will become activated and the module you initally tried to open will appear.

You can view your activation details at any time by clicking **Software Activation...** in the **Help** menu in any module.

# 1.3 Software Updates

Chenomx NMR Suite will periodically check for updates and notify you if any are available. There are two kinds of updates: MINOR and MAJOR.

MINOR updates include mainly bug fixes, and do not require you to obtain a new software license. When you see a minor update notification, click on **Download It Now** to get an installer for that update. Close all open Chenomx NMR Suite windows before running this installer. If you want to dismiss the update notification until later, click on **Remind Me Later**, or click on **Skip this Update** if you prefer not to be reminded about this update again.

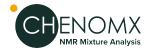

2. MAJOR updates provide new features and compounds. If you install a MAJOR update, you will need to obtain a new license from Chenomx before you can use it.

Update checks happen automatically, and update notifications can appear at any time while the software is running. You can disable this function from the software's **Preferences** dialog by clearing the **Check for Updates Automatically** option in the **General** tab.

You can also use the **Check Now** button to force the software to check for available updates, and immediately display a notification if any are found.

# 1.4 Tutorial and Sample Files

Chenomx NMR Suite includes a simple tutorial designed to introduce you to the software. This tutorial is available as a PDF document, and it comes with a small collection of sample files that you'll use as you work through each section of the document.

#### To get started with the tutorial

- 1. Open any module in Chenomx NMR Suite.
- 2. In the **Help** menu, click **Tutorial...**
- 3. You will be prompted to choose where your personal copy of the tutorial files will be saved. Select a location and click **OK**.
- 4. The tutorial PDF document and the sample files will be copied into the chosen directory. Open the PDF document to begin.

Note: if you are unable to open the PDF document, you may need to install a free PDF reader such as Adobe Reader® before proceeding.

You can also view sample files directly, without going through the tutorial.

#### To open a sample file

- 1. Open either Processor, Profiler, Compound Builder, or Spin Simulator.
- 2. In the **Help** menu, click **Open Sample File**

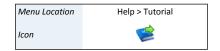

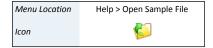

# **Chapter 2. Handling Samples and Spectra**

Accurate analysis of your NMR spectra with Chenomx NMR Suite requires preparing good samples and acquiring high-quality spectra.

# 2.1 Sample Preparation

Preparing your samples properly helps you get the best possible results from your analyses with Chenomx NMR Suite.

# **Preparing Filter Tubes for Sample Filtration**

The "Amicon Ultra-0.5 Centrifugal FilterTube" contains trace amounts of Glycerol. If this material interferes with analysis, rinse the device with Milli-Q water before use. Centrifuge the filter tube for 5 minutes at 13,000 rpm or 13,793 rcf. Remove the water from the filtrate receiver (bottom half of the microcentrifuge filter tube) and discard. Repeat steps 2-4 four times to ensure removal of the glycerol preservative.

**Caution:** Do not allow the membrane in filter devices to dry out once wet. If you are not using the device immediately after rinsing, leave fluid on the membrane until the device is used.

# Filtering the Sample through Microcentrifuge Filter Tube

Most type of samples like biofluids, tissue culture extracts and cell lysates (except urine) must be purified of macromolecular components by using filter tubes. Pipette the sample into the sample reservoir (upper part) of the prewashed microcentrifuge filter tube.

- The reservoir holds a maximum of 500 μL. Because of this limitation, most samples will require two filters for efficient collection of filtered samples. Centrifuge the sample for 30-60 minutes at 13,000 rpm or 13,793 rcf.
- Some samples may need more time in the centrifuge. Centrifuge until you get the
  maximum amount of sample possible accumulated in the filtrate receiver. Record
  the time in your laboratory notebook.
- The final filtrate should ideally be clear of any coloration. In most cases, coloration
  is the result of a filter breakdown, in which case the filtrate should be re-filtered
  through a new filter.

Transfer the filtered sample into a labeled Eppendorf tube using a pipette.

#### **Internal Standard Solution**

Your samples must contain an internal standard for accurate quantification using Chenomx NMR Suite. The internal standard is used as an internal reference to calibrate the concentration and chemical shifts of the analytes.

The internal standard solution recommended for use with Chenomx NMR Suite is prepared by the following procedure:

1. To the desired volume of 99.9%  $D_2O$ , add 5 mM (DSS-d6) 3-(Trimethylsilyl)-1-propanesulfonic acid-d6 sodium salt solution as a chemical

Sample Preparation 4

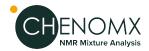

shape indicator (CSI) and 0.1% w/v sodium azide (NaN<sub>3</sub>) to inhibit bacterial growth. D2O is used to help with the lock.

Remember that DSS is hygroscopic in the solid form. For accurate concentrations from a Chenomx NMR Suite analysis, you must determine the final DSS concentration accurately.

- 2. For optional pH measurement in Processor, add one or more of 100 mM imidazole, 100 mM creatinine and 20 mM DFTMP.
- 3. Adjust the resulting solution to about pH 6.5.

Add the internal standard as a 1 in 10 (10% v/v) spike to each of your samples. For example, for a 700  $\mu$ L NMR analysis preparation, add 70  $\mu$ L of Chenomx ISTD to 630  $\mu$ L of acquired sample or an ISTD volume equivalent to 10% of the total sample volume to each of filtered samples. Vortex the sample for 30 seconds for uniform mixing. Transfer the sample containing Chenomx ISTD into a NMR tube. It is recommended to add 185  $\mu$ L and 560  $\mu$ L into 3mm and 5 mm NMR tubes, respectively.

#### **Tips and Tricks**

- To adjust the pH of the sample solutions, you can use a buffered internal standard solution.
- You can purchase the internal standard solution directly from Chenomx.
- Instead of DSS, you may use 3-trimethylsilylpropionate (TSP or TMSP) or formate as a CSI. However, we do not recommend TSP or formate, as their chemical shifts are sensitive to pH.
- For accurate sample analysis with Chenomx NMR Suite, the pH of your samples should be between 4 and 9, and ideally close to 7 for manual analysis.
- For using "Spectral Binning" feature, it is recommended to adjust the pH of all of the samples at a specific number to have an accurate analysis
- Spectra that are poorly collected or collected from samples that are poorly prepared may be difficult or even impossible to convert, process, and analyze accurately.
- If you choose not to add any pH indicators to your samples, you still need to supply a measured pH value for proper analysis with Chenomx NMR Suite (see "Calibrate pH"). More accurate pH values for your samples allow you to make better use of pH-sensitive signatures to profile spectra of the samples.

# 2.2 Spectral Data Acquisition

For the best results from your analysis with Chenomx NMR Suite, you must acquire high-quality spectra. Pay particular attention to proper shimming, phase correction and baseline correction to produce spectra that you can accurately analyze and interpret using Chenomx NMR Suite.

# **Pulse Sequences**

Using Chenomx NMR Suite, you can quantitatively analyze spectra produced by NOESY pulse sequences with  $t_{mix}$  of 100 ms. You can use other pulse sequences for identification purposes, but absolute quantification based on alternate pulse sequences may be unreliable.

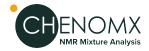

#### **Required NMR Parameters**

For the best results from Chenomx NMR Suite when analyzing your data, use the following parameters for NMR data collection:

- Temperature = 25 °C
- Acquisition time = 4 s
- Relaxation delay = 1 s
- Spectral width = 12 ppm

#### **Tips and Tricks**

Chenomx NMR Suite can automatically detect DSS or TSP signals in most spectra.
 However, automatic detection relies on the water peak being centered in the spectrum. For best results, ensure that the water peak is centered in your spectra.

# 2.3 Spectral Data Processing

Chenomx NMR Suite can import spectral data from a number of common sources. These include:

- Agilent fid files and phasefiles
- Bruker fid and 1r files
- JEOL . jdf files
- JCAMP-DX.jdx,.jcm and.dx files
- NMRPipe .fid and .ft2 files
- Mestrelab .mnova files (uncompressed format only)

Before you analyze a spectrum with Chenomx NMR Suite, you must properly process your raw spectral data using either the Processor module or one of the alternate software packages described in the next section. Note that the following steps can be partially or completely automated when using the Processor module.

- Zero-fill your data, using the smallest power of 2 that is at least twice as large as the number of points acquired in the original spectrum (e.g., for 16000 points in the original spectrum, use zero-filling of 32K points).
  - To do this in Processor, select **Automatic** in the import dialog under zero-filling.
- Do not apply any transformations like sine bell or Gaussian functions to your spectra.
- For the best results, you must properly phase and baseline correct all of your spectra.
- For the best results, your spectra should have CSI linewidths of no more than 1.5
   Hz. Use an appropriate combination of shim correction and line broadening to adjust the linewidths.

# Data Processed with Other Software

If you prefer to process your spectra using a third-party software package, you need to ensure that the Fourier-transformed (frequency domain) data from your processed spectra is available for Chenomx NMR Suite to import. The processed data from the following software packages are supported:

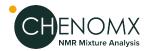

- VNMR and VNMRj (Agilent phasefile files)
- XWIN-NMR (Bruker 1r files)
- Delta (JEOL .jdf files)
- NMRPipe (.ft2 files)
- ACD/Labs software package. Export to the JCAMP-DX format (.jdx files).
- Mestrelab .mnova files (uncompressed format only)

Spectra processed by most of these software packages requires no additional preparation before they can be imported. However, if you have spectra that were processed in older versions of VNMR or VNMRJ and you would like to retain your processing when you import them into Chenomx NMR Suite, you will need to copy each spectrum's phasefile into its fid folder.

#### To manually copy an Agilent phasefile into the fid folder

- 1. Open the spectrum in VNMR and process the spectrum.
- 2. Change experiments or quit VNMR, making note of the experiment number in which you have opened the spectrum (e.g., exp2).
- 3. In a Solaris terminal window, copy the datdir folder into the mydata.fid folder where mydata.fid is your Agilent spectrum. mydata.fid is the folder that you need to access to open the spectrum using Chenomx NMR Suite.

Use the following commands:

```
cd ~/vnmrsys/data/mydata.fid
cp -r ~/vnmrsys/expn/datdir .
```

where *expn* is the experiment number noted previously, and *mydata.fid* is the fid folder you want to access with Chenomx NMR Suite. In this example, *expn* would be exp2.

Note that it is possible to automate this process using VNMR if this is something you expect to do often. Consult your VNMR documentation for further information on automating tasks.

# **Chapter 3. Common Tasks**

Chenomx NMR Suite can help you to perform many useful tasks. You can find overviews of some common tasks in this chapter. Detailed descriptions of each function mentioned here appear in later chapters.

# 3.1 Processing a Spectrum

Before you analyze or otherwise use a spectrum in Chenomx NMR Suite, you need to process it.

#### To process a spectrum in Processor

- 1. Open the spectrum (see "Opening Files" and "Importing Spectra"). If necessary, reverse the spectrum plot in the frequency domain. Reversing is only necessary for some Bruker spectra (see "Reverse Spectrum").
- 2. (Optional) Apply line broadening to improve the signal-to-noise ratio (see "Line Broadening").
- 3. Adjust the phase correction (see "Phase Correction") as needed.
- 4. Apply baseline correction (see "Baseline Correction") as needed.
- 5. (Optional) Apply shim correction to correct lineshape distortions (see "Shim Correction").
- 6. (Optional) Delete the solvent peak from the spectrum (see "Region Deletion"). Region deletion may not be necessary or desirable for all samples.
- 7. Define the CSI parameters (see "Calibrate CSI").
- 8. Determine the sample pH using imidazole, creatinine or DFTMP (see "Calibrate pH").
- 9. Save the spectrum (see "Saving Files"), or jump to Profiler (see Chapter 6, *Profiler*) to continue with your analysis.

# 3.2 Profiling a Spectrum

Profiling a spectrum (i.e "targeted profiling") can be a subtle and potentially complex task. You can choose the compounds that you profile in a particular spectrum to suit a variety of timeframes, research goals, or other requirements. However, one of the most important aspects of your approach to profiling a spectrum should be maintaining a consistent profiling strategy, as this gives you more consistent and more easily-interpreted results.

For more details on specific profiling techniques and how to apply them to your spectra, please see "Tutorial and Sample Files".

#### To profile a spectrum using targeted profiling

- 1. Process the spectrum (see "Processing a Spectrum").
- 2. (Optional) Create a compound set containing the compounds that you would like to analyze (see "Compound Set Tools").
- 3. Open the spectrum in Profiler (see "Opening Files").

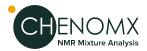

- 4. (Optional) Select a compound set containing compounds appropriate for the sample. If you created a compound set above, select the compound set that you created. Otherwise, a default set containing compounds from the Chenomx Reference Library is selected for you.
- Identify and profile prominent signals in the spectrum (see "Identifying Compounds").
  - Some compounds in the spectrum are very easy to pick out, including CSI compounds like DSS or TSP and pH indicators like imidazole, creatinine or DFTMP. Depending on the type of sample that you are analyzing, there may be other compounds that also stand out.
- Systematically review the remaining signals in the spectrum; identify and profile as needed.

You can use information and external links from the Reference Panel (see "Reference Card Panel (Sidebar)") to help establish the presence of particular compounds in the samples that you are analyzing.

# 3.3 Identifying Compounds

The first step in profiling a sample is to identify a compound in that sample. To do this, you need to match the compound signatures from the software with patterns in your sample spectrum. There are several ways that you can do this.

#### To identify specific compounds

- Select at least one compound set in the Compound Sets view (see "Compound Sets (Sidebar)").
- 2. Locate a compound in the Compound Table that you believe is present in the sample and select it (see "Compound Table").
- 3. For each cluster, compare the shape of the preview line (light blue) and the spectrum line (black) and decide whether it is reasonable that the preview line could be contributing to the spectrum line in the displayed region.
- 4. If the shape appears reasonable, click the preview line, and adjust the resulting shape by determining appropriate heights and cluster locations for the compound (see "Concentrations and Compound Fits".
- 5. If the shape does not appear reasonable, continue by selecting another compound in the Compound Table.

#### To find possible compounds contributing to a specific peak

- Select at least one compound set in the Compound Sets view (see "Compound Sets (Sidebar)").
- 2. Right-click on the peak, and click **Search for Compounds Near x.xx ppm**.
- 3. In the Compound Table, select one of the listed compounds to display the preview line and Cluster Navigator for the compound (see "Cluster Navigator").
- 4. Compare the shape of the preview line (light blue) and the spectrum line (black) and decide whether or not it is reasonable that the preview line could be contributing to the spectrum line in the displayed region.

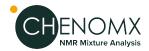

- 5. If the shape appears reasonable in the region near the cluster that you are investigating, use the Cluster Navigator to verify that the other clusters for the compound also appear to match reasonably well (see "Cluster Navigator").
- 6. If all clusters appear reasonably well-matched, apply an automatic fit, then adjust the fit for the compound as needed (see "Concentrations and Compound Fits" and "Fit Automatically").
- 7. If the shape does not appear reasonable, continue evaluating the rest of the compounds in the list.
- 8. When you have finished with the filtered list, clear the frequency filter to continue your analysis with the full compound list (see "Quick Searches").
- 9. If none of the compounds in the list of potential candidates provides a reasonable shape near the peak that you are investigating, consider the possibility that the compound responsible for the peaks is not in your compound library, or not in your currently selected compound set.

#### To identify all compounds contributing to a particular region

- 1. Select at least one compound set in the Compound Set Panel (see "Compound Sets (Sidebar)").
- 2. Select a region in the Spectrum Graph (see "Select Region").
- 3. Search the Compound Table for compounds in the selected region (see "Quick Searches").
- 4. In the Compound Table, select one of the listed compounds.
- 5. Compare the shape of the preview line (light blue) and the spectrum line (black) and decide whether or not it is reasonable that the preview line could be contributing to the spectrum line in the displayed region.
- 6. If the shape appears reasonable in the region near the peak that you are investigating, use the Cluster Navigator to verify that the other clusters for the compound also appear to match reasonably well (see "Cluster Navigator").
- 7. If all clusters appear reasonably well-matched, apply an automatic fit, then adjust the fit for the compound as needed (see "Concentrations and Compound Fits" and "Fit Automatically").
- 8. If the shape does not appear reasonable, continue evaluating the remainder of the compounds in the list.
- 9. When you have finished with the filtered list, clear the frequency filter to continue your analysis with the full compound list (see "Quick Searches").

# 3.4 Profiling Overlapped Regions in a Spectrum

For all but the simplest spectra, you will need to deal with compounds whose signatures overlap. Approaches to profiling these overlapped regions are as varied as are the people profiling them, but the general guidelines below may help you to develop your own strategy. As with your more general approach to profiling spectra, a consistent strategy for profiling overlapped regions will produce more consistent results.

For more details on this and other profiling strategies, see "Tutorial and Sample Files".

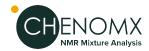

#### To profile compounds in an overlapped region of the spectrum

- Identify likely compounds contributing to an overlapped region (see "Identifying Compounds").
- 2. Evaluate each compound for the presence of additional, non-overlapped peaks elsewhere in the spectrum (see "Cluster Navigator").
  - a. If they are present:
    - i. Profile the non-overlapped peaks to help establish a concentration range for the compound (see "Concentrations and Compound Fits").
    - ii. Look for clusters of peaks in the overlapped region with some clearly visible peaks. Such clusters occur mostly at the edges of the overlap region, but remember to look throughout the region, as some peaks stand out nicely between the peaks of another cluster.
    - Use these partially-exposed peaks to establish the optimal frequency for the cluster.
  - b. If they are not present:
    - i. Look for clusters of peaks in the overlapped region with some clearly visible peaks.
    - ii. Use these partially-exposed peaks to establish the optimal frequency for the cluster.
- 3. Once you have approximately profiled most of the groups in the overlap region, fine-tune the heights and frequencies of each cluster in the region to obtain an optimal shape. You can use the subtraction line to guide your modifications, as a well-matched cluster will leave a subtraction line that resembles a normal spectrum with the effects of the cluster removed.
- 4. In overlap regions, profile multi-peak clusters before single-peak clusters. Also, if urea is present, you may want to profile it last, to minimize its interference with other compounds in the spectrum.

# 3.5 Determining Compound Concentrations

Once you have identified compounds present in a sample, you need to determine their concentrations based on the data in the spectrum. If you have automatically fit a compound, you may need to refine the suggested concentration.

For more details on techniques for determining optimal profiles for compounds in experimental spectra, see "Tutorial and Sample Files".

Note that it is not possible to determine (or adjust) the concentrations of compounds that make use of the region-based **fit style**. For those compounds, you must perform your analysis using compound Areas instead. See "Compound Fit Style" for more details.

#### To determine the concentration of a compound

- 1. If the subtraction line (green) is not currently visible, turn it on (see "Legend").
- 2. Set a concentration for the compound so that you can see the clusters clearly (see "Concentrations and Compound Fits").
- 3. Use the Cluster Navigator to locate a cluster that you can use to approximate the compound concentration (see "Cluster Navigator").

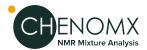

- When choosing a cluster with which to establish a compound's concentration, use a cluster that overlaps other clusters as little as possible.
- 4. Click and drag the height control for the compound and observe the subtraction line. Adjust the height of the compound until the subtraction line under the cluster approximates a normal spectrum. You may need to move the cluster from side to side somewhat to properly adjust the subtraction line (see "Tutorial and Sample Files").
- 5. If any of the clusters for the current compound overlap with compounds that you have already profiled, you may need to readjust those compounds.
- Compound concentrations are shown in the Compound Table (see "Compound Table").

# **Chapter 4. The Basics**

Chenomx NMR Suite includes many advanced features that help you process and analyze spectra, create custom compound signatures, and manage compound signatures and compound sets in your library. Underlying all of these advanced features is a set of more basic ones that are fundamental to the proper use of Chenomx NMR Suite. The basics include file operations, navigation, display options and preferences that directly affect your day-to-day use of Chenomx NMR Suite.

# 4.1 Opening Files

You can open Chenomx NMR Suite spectra files (.cnx) in Processor and Profiler, and you can use them as overlays in Processor, Profiler, Compound Builder and Spin Simulator. You can open Chenomx compound files (.xcpd) in Compound Builder, and you can open Chenomx spin simulation files (.xss) in Spin Simulator, or import them in Compound Builder.

# Menu Location File > Open

#### How do I open a file?

- Open a module.
- 2. Open the file selection dialog.
- 3. Locate the folder containing the spectrum.
- 4. Select the file and click **Open**.
- 5. If the file you are opening requires importing, select import options as necessary.

# Menu Location File > Open Next

#### **Tips and Tricks**

- When you open the next or previous file, the zoom settings, selected compound and selected compound sets, where applicable, are preserved.
- You can also open files using the Files Sidebar Panel (see "Files"). This is especially
  useful for skimming through sets of spectra.
- If you want to open a Agilent spectrum named Example.fid, the raw data is stored in the file named Example.fid\fid, while the processed data is stored in the file named Example.fid\datdir\phasefile.
- If you want to open a Bruker spectrum named Example\1, the raw data is stored in the file named Example\1\fid, while the processed data is stored in the file named Example\1\pdata\1\1r.

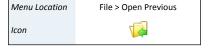

# 4.2 Importing Spectra

When you import a spectrum from a supported format (see "Spectral Data Processing") in Processor or Profiler, you can choose from a number of import options.

Opening Files 13

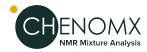

**Table 4.1. Import NMR Data Options** 

| Sample contains a Chemical<br>Shape Indicator (CSI) | Indicate whether a Chemical Shape Indicator (CSI) indicator is present in the sample. Specify the CSI used, and enter its concentration in millimoles per litre (mM). You can choose DSS, TSP, Formate, or a Custom CSI (see "Define Custom CSI").                                                                                                    |
|-----------------------------------------------------|----------------------------------------------------------------------------------------------------|
| Sample contains one or more pH Indicators           | Indicate whether any pH indicators are present in the sample. If they are, Processor will attempt to automatically detect the pH of the sample, subject to the specified uncertainty, using signals from imidazole, creatinine and DFTMP. You must have at least one of these pH indicators present in the sample to attempt automatic pH detection. If the pH is not detected, it will be set to 7.00. You can change the pH manually after the spectrum is imported. |
| Phase Correction                                    | Automatically apply phase adjustments to your spectrum. When importing Agilent raw data (fid), you are given two options: <b>Auto</b> applies automatically-determined phase angles, while <b>Import from VNMR</b> imports the phase angles found in the VNMR procpar file.                                                                                                    |
| Automatic Baseline Correction                       | Automatically apply baseline correction to your spectrum. <b>Linear (Drift)</b> applies a simple two-point linear baseline correction, while <b>Spline</b> applies a cubic spline baseline correction based on automatically-determined breakpoints.                                                                                                    |
| Automatic Shim Correction                           | Automatically apply shim correction to your spectrum. You can set a target linewidth in the <b>Linewidth (Hz)</b> field.                                                                                                    |
| Reverse Spectrum (Bruker only)                      | Reverse your spectrum horizontally. Only available when you import Bruker raw spectrum files (fid).                                                                                                    |
| Line Broadening (Hz)                                | Apply an exponential FID weighting (line broadening) function to your data. Enter a positive value in Hz.                                                                                                    |
| Delete Water Region                                 | Automatically remove the water region from the spectrum during the import process.                                                                                                    |
| Zero Fill To (FIDs only)                            | Enable zero-filling. <b>Automatic</b> zero-fills to the nearest power of two that is at least twice as large as the number of points acquired in your spectrum. This is normally the correct choice. You can also choose a specific number of data points, if you prefer. This option is only available when you import raw spectrum data (e.g. fid files).                                                                                                    |
| Defaults                                            | Restore all import settings for this type of imported spectrum to their default values.                                                                                                    |

# 4.3 Saving Files

Saving a file ensures that any changes you have made are preserved for future reference. When you are working on a complex task, save often.

Saving Files 14

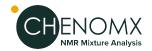

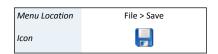

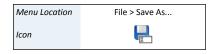

File > Close

File > Exit

×

Menu Location

Menu Location

Icon

Icon

#### How do I save a file?

- 1. Click Save.
- 2. If you have not previously specified a location and filename, do so now.

#### How do I save a file with a different file name?

- Click Save As.
- 2. Locate the folder in which you would like to save the spectrum.
- 3. In the File Name field, type the new name of the spectrum file.
- 4. Click Save.

#### **Tips and Tricks**

- Saving compound files in Compound Builder or simulation files in Spin Simulator
  preserves only the mathematical peak descriptions created during the fitting process.
  Compound Builder and Spin Simulator do not retain spectrum overlays in the saved
  files
- In the event that Chenomx NMR Suite stops running unexpectedly, (due to, for example, a power outage or system crash) the next time you run the software you may be given the option to restore your unsaved data. Restoring your data is not always possible, however, so it is still highly recommended that you save your work frequently.

# 4.4 Closing Files

When you finish working with a file, you can close it and open a new one without exiting the program.

#### How do I close a file?

- Click Close.
- 2. If you have made changes to the file and they are not saved, choose whether you would like to save the changes.
- 3. If necessary, choose a location and filename for the file.

#### **Tips and Tricks**

You cannot close a file that has unsaved changes without having the option of saving
the changes. If there are no unsaved changes, the file is simply closed without further
interaction.

# 4.5 Exiting Modules

When you are finished working with a module, you can exit the module.

#### How do I exit a module?

- 1. Click Exit.
- 2. If you have made changes to the currently open file and they are not saved, choose whether you would like to save the changes.
- 3. If necessary, choose a location and filename for the file.

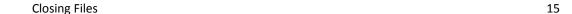

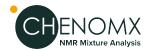

#### **Tips and Tricks**

• If you try to exit a module with an open file that contains unsaved changes, you will be given the option of saving the changes. If there are no unsaved changes, the module exits without any further interaction.

### 4.6 Undo and Redo

You can undo recent changes to the currently open file, and redo recently undone changes.

#### How do I undo a recent change?

1. Click **Undo**.

#### How do I redo a recently undone change?

Click Redo.

#### **Tips and Tricks**

You can only redo changes that you have just undone. If you undo a change, then
make other changes, you can no longer redo the change that was undone.

# 4.7 Change Columns

In modules that have Compound Tables (Profiler and Library Manager), you can specify which of the available columns are visible in the Compound Table.

#### How do I change the visible columns in the Compound Table?

- 1. Open the Change Columns dialog.
- 2. Select the check boxes for the columns you would like to display, and clear the check boxes for the columns you would like to hide.
- 3. Click OK.

#### **Tips and Tricks**

 You can quickly display or hide a particular column by right-clicking in the header row of the Compound Table and clicking the column that you would like to display or hide.

# 4.8 Sidebar

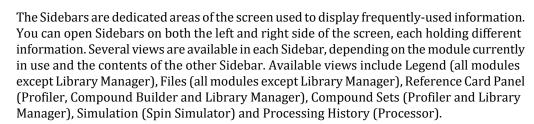

#### **Tips and Tricks**

- You can open and close the left and right sidebars independently, to display as much or as little extra information as you like.
- Use the drop-down menu at the top of a Sidebar to choose which view you would like available in that Sidebar.

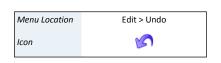

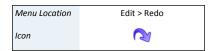

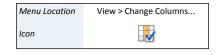

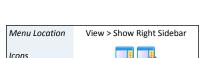

Menu Location

Icons

View > Show Left Sidebar

Undo and Redo 16

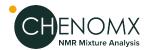

- A Sidebar must be opened before you can access any particular view in it.
- If you set the contents of one Sidebar to be the same as the other Sidebar, the contents of the Sidebars will simply swap sides.

#### **Related Topics**

- "Information Tools", in Chapter 5: *Processor*
- "Information Tools", in Chapter 6: Profiler
- "Information Tools", in Chapter 7: Spin Simulator
- "Information Tools" in Chapter 8: Compound Builder

#### Legend

The Legend is an interactive display of the various lines currently appearing in the Spectrum Graph. You can use the Legend to toggle the display of each line, change their colors, or even remove overlays or individual compound lines from the display completely.

#### How do I toggle the display of a line?

- . Switch to the Legend view in the Sidebar.
- 2. Select the check box next to a line to display it, or clear the check box to remove it from the Spectrum Graph.

#### How do I change a line color using the Legend?

- 1. Click the colored box beside an entry in the Legend.
- 2. Click one of the preconfigured colors in the color chooser, or click **More...** to choose from a larger selection of colors.

#### How do I remove an overlay using the Legend?

- 1. Click the X beside an overlay entry in the Legend.
- 2. Or click **Remove All Overlays** in the dropdown menu for the Overlay Lines section.

#### How do I automatically set the colors for all the current overlays or pinned compounds?

1. Click **Set All to Different Colors** or **Set All to Default Color** ( in the dropdown menu for the Overlay Lines or Compound Lines section.

#### **Tips and Tricks**

- Items in the legend are organized into sections. Many of these sections have a dropdown menu in the top right corner. If you click on this dropdown, you can see additional actions that can be performed on all the items in that section.
- The topmost section of the Legend contains the default lines that are always available in the current module.
- You can change the colors of the default lines in a module using the preferences for that module.
- Each of the default lines for a module can be toggled on or off temporarily using the Legend. To change the default state of these lines, use the Preferences for the module that you would like to change.

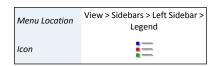

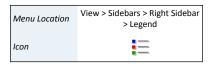

Sidebar 17

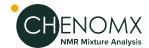

 Changing the color of a compound line using the Legend in Profiler is equivalent to setting a custom color using the Compound Table. The custom color is saved with the spectrum, and will be used when the spectrum is reopened.

#### **Related Topics**

- "Spectrum Overlays"
- "Preferences"
- "Compound Table"
- "Custom Colors"

#### Files

The Files view is an interactive display of other files appearing in the same folder as your currently open file.

#### How do I change the displayed folder?

- 1. Open the Files view in one of the Sidebars.
- 2. Click the browse button (...).
- 3. Navigate to the folder you would like to display, then click **Select**.

#### How do I load a new file using the Files view?

- Click **Next** or **Previous** to open a file adjacent to the currently open file.
- Double click one of the files in the Files view.

#### **Tips and Tricks**

- You can expand a directory from within the Files view by double-clicking on it.
- There is a dropdown menu next to the Next and Previous buttons that allows you
  to control which aspects of the current display will be preserved whenever you
  click on either button. For example, you can choose whether to maintain the current
  zoom level in the newly opened file, or the current selected compounds, or the
  current spectrum overlays.
- You can open a file in a new window by right-clicking on the entry in the Files view and selecting Open in New Window....
- You can still use the **Next** and **Previous** buttons when the Files view is not open. Simply press **Ctrl-Shift-R** or **Ctrl-Shift-W** to open the next or previous file, respectively, or click the appropriate option in the File menu.

#### **Related Topics**

- "Spectrum Overlays"
- "Preferences"
- "Compound Table"
- "Custom Colors"

Sidebar 18

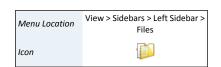

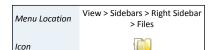

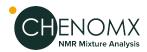

# **Reference Cards**

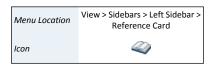

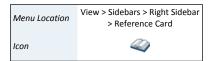

The Reference Card Panel Sidebar view displays information about specific compounds. The displayed information includes a structure image, molecular formula and weight, alternate names and links to external reference sites. You can use this information to verify the identity of the compound that you are fitting and better understand the signature and behaviour of the compound in your sample.

The compound represented in the Reference Card Panel in Profiler and Library Manager is the compound that you currently have selected in the Compound Table. In Compound Builder, it is the compound matching the Chenomx Compound ID that you have specified in the Compound Details dialog.

The structure image for all Chenomx reference compounds have been annotated to show the atoms that contribute to each compound's NMR signature. In Profiler and Compound Builder, you can click on an atom in the structure image, and the clusters associated with it will be be selected. Likewise, when you select a cluster, the associated atoms on the structure will become highlighted.

#### How do I copy information from the Reference Card Panel?

- 1. Text can be copied by selecting the text in the reference card panel.
- 2. Copy the text to the clipboard by pressing Ctrl-V or Command-V.

#### **Tips and Tricks**

- Some sections in the Reference Card Panel are collapsed by default, including Alternate Names and Alternate CAS Registry. To expand them, click the button next to the section name. Click the button again to collapse the section.
- Each of the External Database References are links to the indicated database. Click a link to open the associated database entry in your system's web browser.

#### **Related Topics**

- "Preferences"
- "Profiling Tools"
- "Building Tools"
- "Compound Details"

# **Spectrum Details**

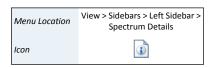

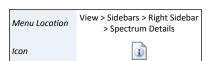

The Spectrum Details Sidebar view displays information about your currently loaded spectrum. This information appears in three sections.

The **Calibration** section shows a summary of the calibration parameters for the current spectrum. This includes the CSI that you selected, its concentration, and the spectrum's pH. These values cannot be edited directly in the sidebar, but you can change them by using Processor's calibration tools.

The **Acquisition** section displays details about how your spectrum was originally acquired and imported, including the spectrum's spectral (sweep) width, magnet frequency, pulse sequence, etc. These details are permanent and cannot be edited.

The **Comments** section is used for additional user comments about the spectrum. If any notes were imported from the original spectrum source, they'll appear in this section. You can replace or expand this text however you wish.

Sidebar 19

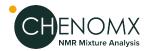

#### **Tips and Tricks**

- You can hide any section in the Spectrum Details view by clicking on the section's title bar. Click on the title again to restore the hidden section.
- You can only change the details in the Calibration section by using Processor's CSI and pH calibration tools.
- You must save the spectrum to retain any changes that you have made to the Comments section.

#### **Related Topics**

- Chapter 2, Handling Samples and Spectra
- "Importing Spectra"
- "Calibrate CSI"
- "Calibrate pH"

# **Processing History**

The Processing History view in Processor tracks processing effects that you add to a spectrum, recording details about each effect and letting you edit or reverse them as needed.

#### **Related Topics**

"Processing History (Sidebar)"

# **Compound Sets**

The Compound Sets view in Profiler and Library Manager lets you modify the contents of the Compound Table to include compounds from any combination of default compound sets and custom compound sets that you have created in Library Manager.

#### **Related Topics**

- "Compound Sets (Sidebar)"
- "Compound Set Tools"

#### **Simulation**

The Simulation view in Spin Simulator lets you select, view and edit elements of the currently open spin simulation, including spin systems, spin definitions and J-modifiers.

#### **Related Topics**

"Spin Definition (Sidebar)"

# 4.9 Spectrum Overlays

You can overlay Chenomx spectra (.cnx) in any module with a Spectrum View. Overlaying a spectrum in Compound Builder or Spin Simulator can aid the compound signature creation process, while overlays in Profiler and Processor can provide useful visual references to other spectra in a dataset.

Spectrum Overlays 20

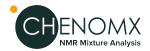

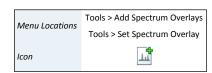

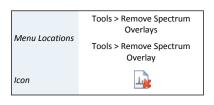

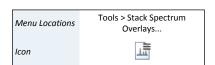

#### How do I overlay a spectrum in Compound Builder and Spin Simulator?

- Click Set Spectrum Overlay.
- 2. Locate the folder containing the spectra that you would like to overlay, and select the spectra.
- 3. Click **OK**.

#### How do I overlay multiple spectra in Profiler and Processor?

- Click Tools > Add Spectrum Overlays.
- 2. Choose whether to **Add Files** or **Add Folder**
- 3. Locate the files or single folder containing the spectra that you would like to overlay.
- 4. Select whether to color all overlays as a default grey color, or whether to automatically assign different colors to each overlay using the radio buttons.
- 5. Click **OK**.

#### How do I remove a single spectrum overlay?

 In the Legend view of the Sidebar, click the X beside the overlay that you would like to remove.

#### How do I remove all spectrum overlays in Profiler and Processor?

Click Tools > Remove Spectrum Overlays.

#### How do I automatically set the overlay colors?

Click the Automatic Coloring (\*) icon in the Legend Sidebar panel.
 This will assign a different color to each spectrum overlay. Clicking it again will set all overlays back to the default color.

#### How do I stack overlaid spectra in Profiler or Processor?

- Click the Stack Spectrum Overlays... menu item in the Tools menu.
   This will open a dialog for you to input the height of all overlays.
- 2. Or you can use the stack overlay widget on the left hand side of the graph to manually adjust the stack height.

#### **Tips and Tricks**

- You can also remove all spectrum overlays by clicking on the X beside the Overlay Lines section in the Legend.
- You can only overlay spectra in the Chenomx NMR Suite format (.cnx). If the spectrum you would like to use is in a different, supported format, you need to import and save it in Processor before using it as an overlay.
- In Compound Builder and Spin Simulator, you can only have one spectrum overlay at a time. In Profiler and Processor, you can have up to fifty spectrum overlays.
- In Compound Builder, if you overlay a spectrum whose frequency does not match
  the magnet frequency specified in the Compound Details, you are notified of the
  mismatch, and given the chance to update the Compound Details to match the
  spectrum overlay.

Spectrum Overlays 21

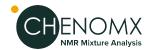

- Profiler and Compound Builder also give the possibility to ovelay the sum or subtraction lines from different Chenomx spectra. These functionalities are available from the Tools menu.
- In Compound Builder, if you overlay a spectrum whose frequency does not match
  the magnet frequency specified in the Compound Details, you are notified of the
  mismatch, and given the chance to update the Compound Details to match the
  spectrum overlay.

#### **Related Topics**

- "Sidebar"
- Chapter 5, *Processor*
- "Compound Details"

# 4.10 Spectrum Graph Tools

The Spectrum Graph displays your NMR spectrum as a graph of intensity vs. frequency. In addition to the simple zoom and scroll that you may be familiar with in other software, Chenomx NMR Suite includes a number of specialized tools for manipulating your view of your spectrum.

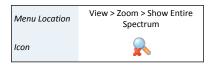

# Show Entire Spectrum

Show Entire Spectrum lets you quickly expand the current view, setting both the vertical and horizontal scales to their largest possible values.

#### **Tips and Tricks**

- Show Entire Spectrum is not available when the full spectrum is already visible.
- Show Entire Spectrum is applied by default when you first open any spectrum, unless you have set specific zoom settings in the Preferences.

#### **Related Topics**

"Preferences"

#### Set Zoom

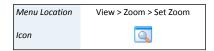

You can set the Spectrum Graph to display specific frequency (horizontal) and height (vertical) ranges. Displaying specific ranges can be useful for preparing illustrations or focusing on a particular area of the spectrum.

#### How do I zoom to specific frequency and height ranges?

- 1. Open the Set Zoom dialog.
- 2. Enter the horizontal range (X-Axis) in ppm that you would like to display, or select Entire Axis to zoom out to the full spectrum width.
- 3. Enter the vertical range (Y-Axis) in standard intensity (si) that you would like to display, or select Entire Axis to zoom out to the full spectrum height.
- 4. Click OK.

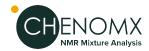

Menu Location

Icon

#### **Tips and Tricks**

When you open the Set Zoom dialog, the values that appear initially correspond to your current view. If you change the values in only one dimension, your current settings in the other dimension remain intact.

# Undo/Redo Zoom

Just as Undo and Redo let you recall recent actions, Undo Zoom and Redo Zoom let you recall recent views of the spectrum.

#### **Tips and Tricks**

Redo Zoom is not available until vou have used Undo Zoom at least once.

#### Menu Location View > Zoom > Redo Zoom Icon

View > Zoom > Undo Zoom

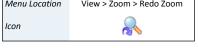

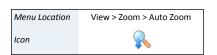

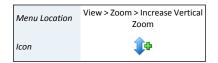

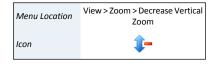

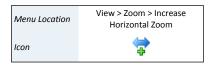

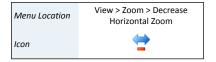

#### Auto Zoom

Auto Zoom lets you quickly adjust the vertical scale of the current view so that the tallest peak in the currently displayed frequency range fits nicely in the viewing pane.

#### **Tips and Tricks**

You can apply Auto Zoom to the Spectrum Graph at any time by clicking anywhere on the spectrum with the middle mouse button.

# Increase/Decrease Vertical Zoom

Increase/Decrease Vertical Zoom lets you incrementally adjust the vertical scale of the current view, without changing the displayed frequency range.

#### **Tips and Tricks**

Decrease Vertical Zoom is not available when the full intensity range is visible.

# Increase/Decrease Horizontal Zoom

Increase/Decrease Horizontal Zoom lets you incrementally adjust the horizontal scale of the current view, without changing the displayed intensity range.

#### **Tips and Tricks**

Decrease Horizontal Zoom is not available when the full frequency range is visible.

#### Spectrum Graph

Processor offers a number of useful ways to change the current view by interacting directly with the Spectrum Graph.

- Click and drag directly on the spectrum. A red zoom box appears to show you the region you are about to zoom in on.
- Use the horizontal and vertical scroll bars appearing at the bottom and right sides of the Spectrum Graph.
- Middle-click anywhere in the Spectrum Graph to apply an Auto Zoom.
- Select a region using the "Select Region" tool, and double-click in the region, or right-click in the region and select **Expand Region**. The region expands horizontally to fill the Spectrum Graph.

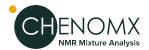

- Select a region using the "Select Region" tool, and middle-click in the region, or right-click in the region and select **Auto Zoom Region**. The region expands horizontally to fill the Spectrum Graph, and an Auto Zoom is applied.
- Place the mouse cursor anywhere in the Spectrum Graph, and use the mouse scroll wheel to adjust the Vertical Zoom.
- Place the mouse cursor anywhere in the Spectrum Graph, then hold down the **Shift** key and use the scroll wheel on your mouse to scroll horizontally.
- Place the mouse cursor anywhere in the Spectrum Graph, press and hold the Control key (Command for Mac OS X) and use the mouse scroll wheel to adjust the Horizontal Zoom.
- Press + (plus) or (minus) to adjust the Vertical Zoom.
- Press \* (asterisk) or / (slash) to adjust the Horizontal Zoom.

# Spectrum Thumbnail

The Spectrum Thumbnail appears in the bottom right corner of modules with a Spectrum View, and displays a miniature version of the Spectrum Graph. You can interact with the Spectrum Thumbnail to change what's shown in the Spectrum Graph.

#### How do I toggle the display of the Spectrum Thumbnail?

1. Click Show Spectrum Thumbnail.

#### How do I use the Spectrum Thumbnail?

- Click and drag in the Spectrum Thumbnail. A red zoom box appears to show you the region you are about to zoom in on, and remains to indicate the region currently displayed in the Spectrum Graph.
- Click and drag inside the zoom box to move it. The Spectrum Graph updates to show the new region.
- Click and drag one of the solid borders of the zoom box to move that border, or click and drag one of the corners to move the size and shape of the displayed region.
- Click or double-click anywhere in the Spectrum Thumbnail outside the zoom box to show the entire spectrum in the Spectrum Graph. The results are the same as using the "Show Entire Spectrum" zoom tool.

# Select Region

You can use the Select Region tool as an alternate zoom function, to specify areas with which to filter the Compound Table, and to obtain information about the selected region itself, including the region's width and the area under various lines within the region.

#### How do I select a region?

- 1. Activate Select Region.
- 2. Click and drag across a region of the Spectrum Graph to select the region.

#### **Tips and Tricks**

 You can also activate Select Region by double-clicking anywhere in the Spectrum View.

Menu Location

View > Show Spectrum Thumbnail

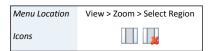

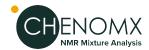

- Double-click in the selected region to expand the region horizontally to fill the Spectrum Graph.
- Middle-click in the selected region to expand the region horizontally to fill the Spectrum Graph and apply an Auto Zoom.
- Additional information about the selected region appears in the top right corner of
  the Spectrum Graph. The information displayed always includes the region width
  in Hz and ppm. Depending on the module, the display can also include the areas
  under the compound line, overlay line, simulation line, spectrum line or sum line
  within the selected region, as well as the percentage of the selected area fit by the
  sum line (Profiler only).
- In Profiler, you can use the selected region to filter the contents of the Compound Table via Quick Searches. Right-click on the selected region, then click Filter for Compounds in Selected Region.
- The selected region remains in the Spectrum Graph until you click on an empty region of the Spectrum Graph, select a new region using the Select Region tool, or expand the current selected region to fill the Spectrum Graph.

#### **Related Topics**

- "Auto Zoom"
- "Compound Table"
- "Quick Searches"

# 4.11 Export Spectrum Image

When you prepare publications or presentations based on your work in Chenomx NMR Suite, you may need to include images illustrating the fitting process or particular regions of the spectrum. You can export spectrum images from any module with a Spectrum Graph into a variety of image formats.

#### How do I export an image of the current spectrum?

- 1. Start the Export Spectrum Image wizard.
- 2. Choose a file format. You can choose a from a variety of vector or raster image formats, including portable network graphics (.png), graphics interchange format (.gif), scalable vector graphics (.svg), or portable document format (.pdf).
- 3. Choose a folder and filename for the exported image.

#### **Tips and Tricks**

- Choose Do not shade area under lines to ensure that none of the peak shading
  effects are retained in the exported image. Disabling shading can be useful when
  you export an image of an area containing many clusters, as shading can create a
  very heavy look.
- If you are exporting the graph image for display on another computer (in an email or webpage, for example), you should use a raster format like .png or .gif for the best results.
- If you are exporting the graph image to be embedded as a small figure in a paper document or on a large wall poster, you should use a vector format like .svg.

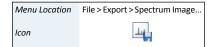

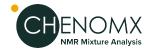

#### **Related Topics**

- "Spectrum Graph Tools"
- "Display Options"

# 4.12 Copy Spectrum Image to Clipboard

You can use Copy Spectrum Image to Clipboard to quickly make an image of the current spectrum available to paste directly into another application, without creating an intermediary file.

# Menu Location Edit > Copy Spectrum Image to Clipboard Icon

#### **Tips and Tricks**

The resolution and size of the spectrum image copied to the clipboard is the same
as the Spectrum Graph on your screen. If adjusting combinations of your module
window size and/or screen resolution do not let you produce images of a high
enough quality, consider using Export Spectrum Image.

#### **Related Topics**

- "Spectrum Graph Tools"
- "Export Spectrum Image"
- "Display Options"

# 4.13 Display Options

You can customize how modules in Chenomx NMR Suite display information by toggling the display of graph elements in the Spectrum Graph, or by changing the units used for display. You can find all of the following options in the **View** menu.

**Table 4.2. View Menu Options** 

| <b>Concentration Units</b>   | Changes the units that compound concentrations are represented in. Available units are mM, $\mu$ M and mg/dL.                                             |
|------------------------------|----------------------------------------------------------------------------------------------------|
| X Scale                      | Changes the units represented on the horizontal scale in the Spectrum Graph. Available units are ppm and Hz.                                              |
| Y Scale                      | Changes the units represented on the vertical scale in the Spectrum Graph. Available units are si (standardized intensity) and ni (normalized intensity). |
| Sidebar > Compound Sets      | Switches the Sidebar to the Compound Sets view.<br>Available in Profiler and Library Manager.                                                             |
| Sidebar > Legend             | Switches the Sidebar to the Legend view. Available in Processor, Profiler, Spin Simulator and Compound Builder.                                           |
| Sidebar > Processing History | Switches the Sidebar to the Processing History view.<br>Available in Processor.                                                                           |
| Sidebar > Reference Card     | Switches the Sidebar to the Reference Card Panel view.<br>Available in Profiler, Compound Builder and Library<br>Manager.                                 |
| Sidebar > Simulation         | Switches the Sidebar to the Simulation view. Available in Spin Simulator.                                                                                 |
| Show Left Sidebar            | Toggles the display of the Left Sidebar.                                                                                                    |

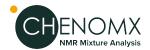

| Show Right Sidebar      | Toggles the display of the Right Sidebar.                                            |
|-------------------------|--------------------------------------------------------------------------------------|
| Show Spectrum Thumbnail | Toggles the display of the spectrum thumbnail in modules with a Spectrum View.       |
| Show Cluster Navigator  | Toggles the display of the cluster navigator in Profiler and Compound Builder.       |
| Show Spin Navigator     | Toggles the display of the spin navigator in Spin Simulator.                         |
| Show J-Value Editor     | Toggles the display of the J-Value editor in Spin Simulator.                         |
| Show Grid Lines         | Toggles the display of the grid lines on the Spectra Graph.                          |
| Show Stack Slider       | Toggles the display of the stack overlay slider in Processor and Profiler.           |
| Change Columns          | Specify which of the available columns are visible in modules with a Compound Table. |

 You can also change the colors of many elements in the Spectrum Graph by adjusting settings in the Preferences dialog.

#### **Related Topics**

• "Preferences"

# 4.14 Preferences

In Preferences, you can specify default folders, default settings for the Spectrum Graph, colors of various graph elements and some module-specific settings.

#### How do I change preferences?

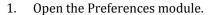

- 2. Select the module for which you would like to change preferences.
- 3. Make your desired changes.
- 4. Click **OK**.

#### How do I turn off animated zooming?

- 1. Switch to the General module in Preferences.
- 2. Clear the check box labeled **Enable Zoom Animation**.

#### How do I change colors?

- 1. Click the swatch box corresponding to the color you would like to change.
- 2. Click a new color on the color palette.
- 3. Click **OK** to accept the selected color.

#### How do I set the initial zoom?

1. Select a module tab.

**Preferences** 

- 2. Select the **Initial Zoom** check box.
- 3. In the Initial Zoom fields, enter the default values (in ppm) for the range of the spectrum to display.

27

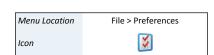

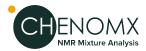

#### How do I specify the default file folder?

- 1. Select a module tab.
- 2. Click the **Always use this folder** button.
- 3. Click the default folder browse button (...).
- 4. Locate the desired folder.
- 5. Click **Select** to select the specified folder.

#### **Tips and Tricks**

- When you click on a color swatch to change a color, the simple color chooser that appears initially lets you choose from a selection of 15 common, well-distinguished colors. Colors in this selection that are already used in the current module's preferences are indicated with a faint white checkmark, while the currently selected color is indicated with a strong white checkmark.
- Avoid light line colors with a light (or white) background, as they are difficult to see on screen or in a printout.
- The low and high frequencies for the initial zoom must be at least 1 ppm apart.
- The **Advanced Preferences** button allows you to specific additional preferences and special preference overrides. Most users will not use this feature.

#### **Related Topics**

"Spectrum Graph Tools"

**Table 4.3. Preferences Overview** 

| General Preferences   |                                                                                                    |
|-----------------------|----------------------------------------------------------------------------------------------------|
| Application Updates   | Lets you check for software updates, and toggle whether the software will check for updates automatically.                                 |
| Zooming Preferences   | Lets you change the color of the zoom box, and toggle the zooming animations used when you change zoom settings in the Spectrum Graph.     |
| Reset Welcome Dialogs | Turns on initial welcome dialogs for all modules, in case you want to see them again after choosing <b>Don't show this message again</b> . |
| Graph Settings        |                                                                                                    |
| Show Spectrum Line    | Toggles the default display of the spectrum line in the Spectrum Graph in Processor and Profiler, and lets you set its default color.      |
| Show Sum Line         | Toggles the default display of the sum line in the Spectrum Graph in Profiler, and lets you set its default color.                         |
| Show Compound Line    | Toggles the default display of the compound line in the Spectrum Graph in Compound Builder, and lets you set its default color.            |
| Show Simulation Line  | Toggles the default display of the simulation line in the Spectrum Graph in Spin Simulator, and lets you set its default color.            |

Preferences 28

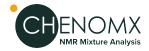

| Show Subtraction Line              | Toggles the default display of the subtraction line in the Spectrum Graph in every module except Library Manager, and lets you set its default color.                     |
|------------------------------------|----------------------------------------------------------------------------------------------------|
| Selection Line                     | Changes the default color of the selection line in the Spectrum Graph in Profiler, Compound Builder and Spin Simulator.                                                   |
| Overlay Lines                      | Changes the default color of spectrum overlay lines in<br>the Spectrum Graph in Profiler, Processor, Compound<br>Builder and Spin Simulator.                              |
| CSI Line                           | Changes the default color of the CSI line in the Calibrate CSI Spectrum Graph in Processor.                                                                               |
| Processing Tools                   | Changes the default color of the processing tools in Processor, including the baseline correction breakpoints, shim correction peak, adjustment triangles, etc.           |
| Initial Zoom (ppm)                 | Sets the frequency range of the Spectrum Graph that initially appears when you open a file.                                                                               |
| File Preferences                   |                                                                                                    |
| Display Recent Files               | Sets the number of files displayed when you click <b>File</b> , then <b>Open Recent</b> .                                                                                 |
| Default File Folder                | Sets the default folder for saving and opening files. Options are to use the last used folder, or always use the specified folder.                                        |
| Library Manager                    |                                                                                                    |
| Custom Reference Cards<br>Location | Sets the folder where you can save Custom Reference Cards. The software will load these cards to use with your custom compounds, or override default cards for compounds. |

Preferences 29

# **Chapter 5. Processor**

The Processor module lets you import spectra into the Chenomx NMR Suite format (.cnx) and then perform standard processing and calibration operations. Spectral data can be imported from many third-party vendors and software packages, including Agilent, Bruker, JEOL, JCAMP-DX, Mnova, and NMRPipe.

For a hands-on introduction to Processor, see "Tutorial and Sample Files".

### 5.1 Overview

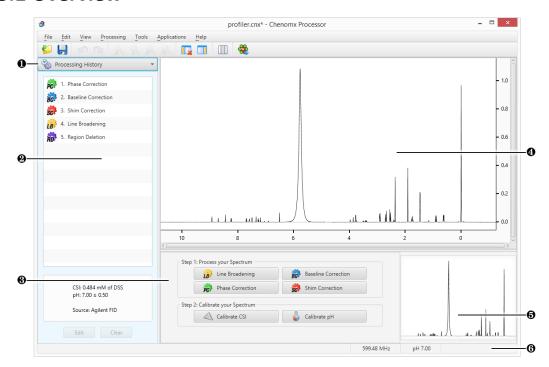

- Sidebar View Dropdown Menu. Lets you change the currently visible Sidebar view.
- Processing History. Displays a list of every processing layer that you have applied to the current spectrum, and lets you remove any processing layer that you have applied using the Processor module. Also displays information relating to the selected processing layer.
- Processor Dashboard. Contains quick-access buttons for the most commonly used processing features and calibration tools.
- Spectrum Graph. Displays the spectrum as well as guidelines used during pH determination, CSI adjustments and other processing steps.
- **6** Spectrum Thumbnail. Displays a thumbnail image of the current spectrum. You can also use the thumbnail to navigate the spectrum at various zoom settings.
- Status Bar. Displays the current cursor position in the units specified by the View > X
  Scale and View > Y Scale settings. Also displays information about recent user actions.

Overview 30

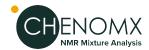

# **5.2 Processing Tools**

Processor applies each processing step as a layer, altering the shape of your spectrum, but leaving the original spectral data untouched. The Processing History records each layer along with its associated parameters, like phase angles, baseline breakpoints and linewidth adjustments. You can review the layers, edit them, and even remove them if necessary, restoring your spectrum to an earlier state.

When you import a processed spectrum, all processing that you have performed in other software appears in the Processing History as a layer called External Processing; the details of the External Processing layer indicate the format from which the processed data was imported. The External Processing layer is not reversible, and cannot be removed. If you need to work with the spectrum as it appeared before processing in other software, import the raw data (fid, .jdf, .fid) directly.

# Line Broadening

Line broadening is a mathematical operation that multiplies your fid by an exponential function before the fid is Fourier transformed. Line broadening effectively increases the linewidth in your spectrum while averaging out instrument noise.

You may not need to apply line broadening to every spectrum. If you choose to use line broadening, apply it after phase correction and baseline correction.

While importing a spectrum, you may choose to have Processor automatically apply line broadening of 0 to 1000 Hz. After importing a spectrum, you can apply line broadening manually. In either case, a Line Broadening layer appears in the Processing History; you can remove the layer if necessary.

#### How do I apply line broadening to my spectrum?

- 1. Switch to Line Broadening mode.
- 2. Enter a value between 0 and 1000 Hz.
- 3. Click the **Accept** button.

#### **Tips and Tricks**

- If you intend to apply shim correction to your spectrum, you can add line broadening at the same time. See "Shim Correction" for details.
- To apply line broadening to more than one spectrum at a time, use the "Batch Process" tool.

#### **Related Topics**

- "Importing Spectra"
- "Phase Correction"
- "Baseline Correction"
- "Shim Correction"
- "Processing History (Sidebar)"
- "Batch Import"
- "Batch Process"

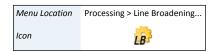

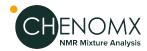

### **Phase Correction**

Phase correction lets you correct phase shifts that may have occurred during data acquisition. You can recognize phase shifts in a spectrum as an asymmetric baseline on either side of peaks and peak clusters in the spectrum. In some cases, you may see whole peaks inverted, pointing down from the baseline instead of up, while extreme phase shifts may also add a periodic oscillation or "rolling" to the baseline.

Most spectra require some degree of phase correction. Phase should be adjusted before applying baseline correction or shim correction.

While importing a spectrum, you may choose to have Processor automatically apply phase correction. After importing a spectrum, you can apply automatic or manual phase correction. In either case, a Phase Correction layer appears in the Processing History; you can remove the layer if necessary.

#### How do I apply phase correction to my spectrum?

- Switch to Phase Correction mode.
- 2. *Automatic:* Click the **Auto** button to have Processor automatically calculate phase angles. Review the spectrum after automatic phase correction to ensure that the results are acceptable. If necessary, you can use the manual controls to adjust the phase angles before accepting them.
- 3. *Manual:* Click and drag the **Zero-order Phase** and **First-order Phase** sliders, or type angles in the boxes beside each slider. Use the **Fine Tune** checkbox to adjust the spectrum more gradually while moving the sliders.
- 4. Click the **Accept** button to apply your changes, or click the **Cancel** button to discard them.

#### **Tips and Tricks**

- Properly phase all of your spectra, as good phase correction is essential to accurately
  analyzing your data using Chenomx NMR Suite. Your spectrum is properly phased
  when its baseline is a smooth curve (or line) across the entire width of the spectrum.
- A good strategy for manual phasing is to pick a peak on the far right side of your spectrum, adjust the Zero-order phase until the baseline on either side of the peak lines up, then pick a peak on the far left side and adjust the First-order phase in the same way. Repeat this process until the entire spectrum is well-phased.
- Only phase your spectrum once. If you do not like the results of phase correction, undo it or remove it using the Processing History, then try again.
- Always phase your spectrum before applying baseline correction or any other processing layers.
- Select one of the phase angle controls, and use the arrow keys to make fine
  adjustments to the phase angle. The arrow keys adjust in increments of 0.15°
  normally, and in 0.01° increments when the Fine Tune checkbox is selected.
- In spectra of aqueous samples, the water peak may be distorted relative to the rest of the spectrum; do not use the water peak to determine phase correction. Instead, try to obtain smooth baseline curves to either side of the water peak.
- During a phase correction session, you can clear your current adjustments by clicking the **Reset** button. After you have accepted your changes, you can clear previous adjustments through the Processing History panel.

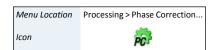

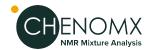

 To apply phase correction to more than one spectrum at a time, use the "Batch Process" tool.

#### **Related Topics**

- "Importing Spectra"
- "Baseline Correction"
- "Shim Correction"
- "Processing History (Sidebar)"
- "Batch Import"
- "Batch Process"

### **Baseline Correction**

Baseline correction lets you remove distortions in the baseline of the spectrum. You can recognize distorted baselines as a net curvature or slant of the regions of your spectrum that contain no signal ("noise" regions). Common forms of baseline distortions include "smiles" (outer regions of the spectrum turned up), "frowns" (outer regions of the spectrum turned down) and "wings" (left and right edges of the spectrum turned up or down, with the middle region flat). If you notice a periodic oscillation or "rolling" of the baseline, check the phase correction of your spectrum before proceeding with baseline correction.

Most spectra require some degree of baseline correction, particularly if you need accurate quantification in Profiler. Apply baseline correction after phase correction, but before shim correction.

While importing a spectrum, you may choose to have Processor automatically apply either simple linear baseline correction (drift correction) or a cubic spline baseline correction based on automatically-determined breakpoints. After importing a spectrum, you can apply automatic or manual baseline correction. In either case, a Baseline Correction layer appears in the Processing History panel; you can remove this layer if necessary.

For more direct control over the baseline correction applied to your spectrum, you can specify breakpoints manually.

#### How do I apply baseline correction to my spectrum?

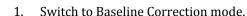

- 2. Select the type of baseline to be performed from the Automatic BaseLine Correction pull-down menu. Four different types of baseline are available:
- 3. *Linear (Drift):* Simple drift correction by passing a baseline through the edges of the spectrum.

Or

Chenomx Spline: Cubic-spline-based baseline adjustment.

0r

*Whitaker Spline:* Whitaker filter followed by cubic interpolation of equally-spaced points.

Or

*BXR Spline:* BXR algorithm followed by cubic interpolation of equally-spaced points.

Menu Location Processing > Baseline Correction...

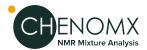

- 4. You can control the number of automatically generated breakpoints, and in the case of the Whitaker anx BXR splines, the smoothness of the produced baseline by clicking on the engineer wheel icon next to the pull-down menu.
- 5. Manual: Click on the spectrum to set breakpoints for a cubic spline fit. Click and drag existing breakpoints (including the endpoints) to move them. Hold down Control or Command to place breakpoints anywhere in the spectrum, instead of directly on the spectrum line itself. Hold down Shift while clicking on an existing breakpoint to delete it. Hold down Shift while delimiting a box inside the spectrum to delete multiple breakpoints at once.
- 6. Click the **Accept** button to apply your changes, or click the **Cancel** button to discard them.

#### **Tips and Tricks**

- Only apply baseline correction after you are satisfied with the phase correction in your spectrum.
- Even if you intend to manually adjust baseline correction, you may find it helpful
  to use the **Auto Linear** function first. **Auto Linear** lets Processor first locate the
  "natural" endpoints of the spectrum, giving you a useful starting point for any more
  complex baseline fit.
- When setting breakpoints, be aware of the amount of curvature in the area you are trying to fit. You need to set more breakpoints to fit regions with very strong curvature, such as the areas near the water peak, than you would for a relatively flat region.
- To apply baseline correction to more than one spectrum at a time, use the "Batch Process" tool.

#### **Related Topics**

- "Importing Spectra"
- "Phase Correction"
- "Shim Correction"
- "Processing History (Sidebar)"
- "Batch Import"
- "Batch Process"

#### Shim Correction

Shim correction is a method of reconstructing an ideal spectrum by removing lineshape distortions based on the shape of a reference peak. To successfully apply shim correction to a spectrum, you need to find a single, isolated peak, well-separated from the signals in the rest of the spectrum. If you have added DSS or TSP to your sample, the methyl signal from either of these is an ideal choice.

Shim correction is a linear process, using direct and inverse Fourier transforms, so quantitative relationships among compounds in the spectrum remain intact. Applying shim correction to a spectrum assumes that all lineshapes in the spectrum are affected by systematic distortions in the same way.

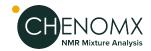

Menu Location

Icon

Processing > Shim Correction..

Many spectra can benefit from the use of shim correction, but it is not required. It is particularly useful in reducing the effects of varying shimming techniques, or when you need accurate quantification from regions with strong overlap of signals.

You need to apply shim correction manually after you have imported your spectrum. After you have applied shim correction, a Shim Correction layer appears in the Processing History panel; you can remove this layer if necessary.

### How do I apply shim correction to my spectrum?

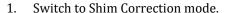

- 2. Zoom in to the highlighted peak in the Spectrum Graph. If it is not properly fit to the peak that you are targeting for shim correction, adjust its fit as necessary.
- 3. If you are using DSS or TSP as your target peak, select the **Use DSS/TSP Satellites** check box. Otherwise, clear the check box.
- Enter the desired target linewidth.
- 5. Click the **Accept** button to apply your changes, or click the **Cancel** button to discard them.

#### **Tips and Tricks**

- Only apply shim correction after you are satisfied with the phase correction and baseline correction in your spectrum.
- The target linewidth text box initially contains the native linewidth of your spectrum, based on your CSI definition.
- Choosing a target linewidth larger than the native linewidth in your spectrum is
  equivalent to applying line broadening. Choosing a value smaller than the native
  linewidth may provide some resolution enhancement, at the expense of a reduced
  signal-to-noise ratio and possible spectral artifacts.
- To apply shim correction to more than one spectrum at a time, use the "Batch Process" tool.

#### **Related Topics**

- "Importing Spectra"
- "Line Broadening"
- "Phase Correction"
- "Baseline Correction"
- "Processing History (Sidebar)"
- "Batch Import"
- "Batch Process"

# Region Deletion

Menu Location Processing > Region Deletion...

Icon

In many spectra of biofluids or cell extracts, the solvent peak (typically water) may be very large. In some cases, it is so large that seeing any other peaks while completely zoomed out is difficult. Region deletion is a simple processing layer that masks data points within a specified frequency range. It is designed to prevent the height of the solvent peak from dominating the vertical range of the spectrum display.

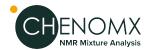

Using region deletion to remove the solvent peak is optional. Ensure that no peaks of interest occur close to the solvent peak before you apply region deletion, as such peaks may be masked by the region deletion layer.

While importing a spectrum from an aqueous sample, you may choose to have Processor automatically apply region deletion to the water peak. A Region Deletion layer appears in the Processing History panel; you can remove this layer if necessary.

#### How do I apply region deletion to my spectrum?

- 1. Switch to Region Deletion mode.
- 2. Enter the desired frequency range.

0r

Interact with the highlighted region in the graph to define the frequency range. You can drag the region by clicking inside of it, and expand or contract it by clicking on either edge of the region.

Click the Accept button to apply your changes, or click the Cancel button to discard them.

### **Tips and Tricks**

- Region deletion works best if it is applied after phase correction.
- Region deletion is not only useful for removing the solvent peak from your spectrum; it can be used to remove other peaks and clusters as well.
- To apply region deletion to more than one spectrum at a time, use the "Batch Process" tool.

#### **Related Topics**

- "Importing Spectra"
- "Reverse Spectrum"
- "Calibrate CSI"
- "Processing History (Sidebar)"
- "Batch Import"
- "Batch Process"

## Reverse Spectrum

Menu Location Processing > Reverse Spectrum
Icon

Reverse spectrum reverses the order of the data points in your spectrum in the frequency domain, effectively flipping the spectrum horizontally.

You only need to use reverse spectrum with certain types of spectra from Bruker spectrometers. If you have trouble locating the CSI peak (when you have a CSI in the sample), or even making any sense of your spectrum after importing it, you may need to reverse the spectrum.

While importing a spectrum, you may choose to have Processor reverse the spectrum automatically. After importing a spectrum, you can reverse the spectrum manually. In either case, a Reverse Spectrum layer appears in the Processing History panel; you can remove this layer if necessary.

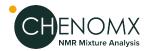

#### **Tips and Tricks**

- If you notice that a spectrum from a particular spectrometer must be reversed, it is likely that all spectra from that instrument, especially those acquired with the same parameters, need to be reversed.
- If it is necessary, apply Reverse Spectrum first, as other processing layers may be difficult to apply correctly when the spectrum is backwards.
- To apply Reverse Spectrum to more than one spectrum at a time, use the "Batch Process" tool.

### **Related Topics**

- "Importing Spectra"
- "Calibrate CSI"
- "Processing History (Sidebar)"
- "Batch Import"
- "Batch Process"

#### **Batch Process**

The Batch Process tool allows you to add, remove, and change calibration and processing effects on multiple .cnx files at the same time.

#### How do I add/remove/change processing effects for multiple spectra at once?

- Click on Batch Process in the Tools menu.
- 2. Use the **Add Files** or **Add Folder** buttons as many times as desired to select one or more .cnx files. These are the files that you'll be modifying. Click **Next** to move on to the next page.
- 3. Choose to which calibrations and processing effects you would like to adjust by moving them from the list on the left to the list on the right. You can do this with the arrow buttons or simply by dragging and dropping them with the mouse. Click **Next** to continue.
- 4. You will now see a page of options for each calibration or effect that you have chosen. Adjust the options as you like, clicking **Next** after each.
- 5. On the final page, you'll see a summary of the changes that you are about to make. Once you are satisfied with them, click **Finish** and your changes will be applied.

#### How do I change the pH settings for multiple spectra at once?

The pH information of several samples/filenames can be read from an excel workbook and batch applied to a series of spectra.

 Select Batch Process from the Tools menu. After choosing a set of files, select Change pH as a step to perform in the interface:

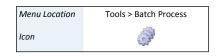

Processing Tools

37

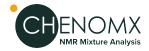

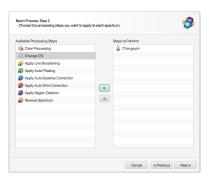

2. In the next interface that will appear, choose "From a custom list of file names and pH values":

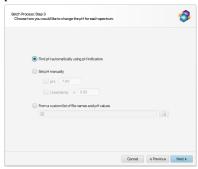

The provided excel workbook will be scanned for sample file names and pH information. The program will scan each tab/sheet of the provided excel workbook document (.xlsx) until it finds one that has a single row containing one of the mandatory valid column headers for BOTH the file names and their associated pH values.

The valid column header identifiers for the file names are: "name", "sample", or "filename". The listed file names do not need the ".cnx" extension. If the file names are numerical in nature, and listed without their default ".cnx" extension, for instance: 10, 20,30, the cells must explicitly be formatted as Text inside Excel, not numbers.

The column containing pH information must be labeled "pH", and nothing else.

Optionally, it is also possible to specify equidistant pH uncertainty ranges (+/-), with one of the following valid column labels: " $\Delta$ pH", " $\Delta$  pH", "+/- pH", "± pH", or "pH uncertainty". If this column is not provided, only the raw pH value of the listed samples will be changed to their listed values.

Once a row with all valid column headers have been found, the rest of the excel sheet will be read from the following row on and the information (filenames and pH values) will be extracted from their corresponding columns.

#### **Tips and Tricks**

- The effects and calibrations that you apply with this tool are identical to the ones
  you can apply manually in Processor. You can read more detailed descriptions of
  each of them in other sections of this document.
- You can check to see if your changes were applied correctly by opening your any
  of your newly batch processed spectra in Processor and inspecting its Processing
  History.

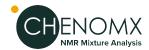

#### **Related Topics**

- "Processing History (Sidebar)"
- "Line Broadening"
- "Phase Correction"
- "Baseline Correction"
- "Shim Correction"
- "Region Deletion"
- "Reverse Spectrum"
- "Calibrate CSI"
- "Calibrate pH"

# 5.3 Calibration Tools

Once you've finished processing your spectrum, you should calibrate it so that it can be analyzed in Profiler or used to create compound signatures and simulations in Compound Builder and Spin Simulator.

#### Calibrate CSI

The chemical shape indicator (CSI) settings form the basis for all fits performed in Profiler and Compound Builder. The accuracy of these settings also have a direct impact on the accuracy of profiled spectra (.cnx), exported data (.txt), compound files (.xcpd) and spin simulations (.xss). Calibrate CSI mode lets you view, define and change these settings for the current spectrum.

When you import a spectrum, Processor attempts to automatically locate the CSI, and determine its width and height. You can change these automatically determined parameters using Calibrate CSI mode if necessary.

#### How do I modify the CSI settings?

- Switch to Calibrate CSI mode.
- 2. Type the concentration of the CSI in your sample in the **Concentration (mM)** text entry box under **Calibration Peak**.
- 3. Select the CSI present in your sample using the drop-down box under **Chemical Shape Indicator (CSI)**. Chenomx NMR Suite includes CSI definitions for DSS, TSP and formate. A custom CSI can also be defined.
- 4. *Automatic:* Click the **Calibrate Automatically** button.
- 5. Manual:
  - Click and drag the calibration peak to match it with the spectrum line (black).
  - Adjust the width by dragging the width control (red triangles to either side of the peak) or typing a number directly into the **Width (Hz)** text entry box.
  - Use the up and down arrow keys to adjust peak height, and the left and right arrow keys to adjust peak position.

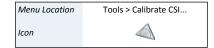

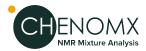

#### How do I handle samples that have no CSI?

- 1. Switch to Calibrate CSI mode.
- 2. Using the drop-down box under **Chemical Shape Indicator (CSI)**, select **None**.
- 3. Click and drag the horizontal axis to set a chemical shift reference.
- 4. Set an appropriate line width for the spectrum by typing a value in Hz under **Calibration Peak**.

#### **Tips and Tricks**

- Calibrate the CSI only after you have finished applying all necessary processing layers. If you change a spectrum's processing, you will need to recalibrate its CSI to ensure accurate quantification and generally good fits.
- Processor can only automatically calibrate the CSI if its signal has a chemical shift less than 0 or greater than 10. This includes DSS, TSP, and some Custom CSIs, but excludes formate.
- If Processor cannot calibrate the CSI automatically when you use DSS or TSP, check the phase correction and baseline correction of your spectrum and try again. If Processor still cannot calibrate the CSI, you need to use the manual tools to locate it instead.
- If you have selected DSS as the CSI, then the indicated center position always reads 0 ppm. If you use TSP or formate instead, the center position varies based on the current pH value for the spectrum.
- If you would like to adjust the height or width of the calibration peak while keeping its total area constant, check the **Preserve Peak Area** box.
- When you select None as the CSI, the red calibration peak in the Spectrum Graph disappears. You can only adjust the chemical shift and width settings as described above.
- To make adjustments to the CSI in more than one spectrum at a time, use the "Batch Process" tool.

#### **Related Topics**

- Chapter 2, Handling Samples and Spectra
- "Importing Spectra"
- "Processing Tools"
- "Calibrate pH"
- "Spectrum Details (Sidebar)"
- "Batch Process"

# Define Custom CSI

If you have spectra that were acquired with a CSI other than the three supported by Chenomx NMR Suite (DSS, TSP or formate), you can define a custom CSI for use with Chenomx NMR Suite.

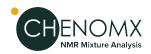

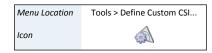

#### How do I define the custom CSI?

- Open a spectrum of a sample that contains both your custom CSI and a Chenomx-supported CSI (DSS, TSP or formate). This spectrum should already be calibrated using its Chenomx-supported CSI.
- 2. Open the Define Custom CSI dialog.
- 3. Adjust the custom CSI peak (red) to match the appropriate peak in the calibrated spectrum.
- 4. Enter a name for your custom CSI.
- Click Accept.

#### **Tips and Tricks**

- You may only have one custom CSI defined at a time.
- The spectrum that you use to define the custom CSI should also contain a Chenomx-supported CSI like DSS, TSP or formate. This reference spectrum must be calibrated using the Chenomx CSI before you use it to define the custom CSI.
- Once you have defined the custom CSI, you may not delete it. You can only edit its parameters.

# Calibrate pH

The signal position and shape of compounds in aqueous solution can be very sensitive to pH. The accuracy of the pH that you set for a spectrum will have an impact on the quality and accuracy of fits that you perform on that spectrum in Profiler, Compound Builder or Spin Simulator. Calibrate pH mode lets you calculate or set the pH for the current spectrum.

If your sample contains any combination of creatinine, imidazole or DFTMP, Processor may be able to calculate the spectrum pH. If your sample does not contain these compounds, or if you prefer to use an externally measured pH, you may enter a pH value manually.

While importing a spectrum, Processor attempts to calculate the pH of the sample automatically using the frequencies of the imidazole, creatinine and DFTMP peaks. You can refine or change this calculated pH in Calibrate pH mode. If Processor cannot calculate the pH of your sample, you need to set it manually.

Whether you use automatic or manual methods to set the spectrum pH, you can also set an uncertainty for the pH value. The pH uncertainty helps to determine the size of the transform windows for pH-sensitive compound signatures in Profiler.

The predicted frequencies of the imidazole, creatinine and DFTMP peaks, based on the pH value that you currently have set, appear in the Spectrum Graph as a pair of blue (imidazole) and purple lines (histidine) at low frequencies (high ppm value)s, a pair of green lines(creatinine) at mid frequency, and a single orange line (DFTMP) at high frequency. You can use these lines during manual pH determination by aligning them with the corresponding peaks for creatinine, imidazole, histidine and DFTMP, when these compounds are present.

#### How do I set the spectrum pH?

- 1. Switch to Calibrate pH mode.
- 2. Set the desired pH using any one of the following methods:
  - Click the Find Automatically button.

Menu Location Tools > Calibrate pH...

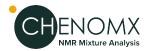

- Click and drag the pH slider bar to set the determined frequencies of imidazole, creatinine and DFTMP as close as possible to the actual frequencies of the peaks in the spectrum (if known). The resulting pH appears in the text box beside the slider bar.
- Select the pH slider control, and use the arrow keys to make fine adjustments to the pH (with the **Fine Tune** checkbox selected).
- Type the desired numeric pH into the text entry box to the right of the slider bar.

#### **Tips and Tricks**

- Setting an accurate spectrum pH helps Profiler choose more accurate starting positions and transform windows for clusters.
- Once you have made coarse adjustments to the pH, you can zoom in to particular indicator lines to make finer adjustments. Select the **Fine Tune** check box to let you make more detailed adjustments over a smaller pH range.
- When aligning the displayed lines to peaks in your spectrum, it is not necessary to have the lines match the peak positions precisely. A common situation is to arrive at two pH values separated by 0.01, one of which places the indicator lines on one side of the peak, while the other places them on the other side of the peak. In such cases, you may use either value.
- If you have selected TSP or formate as the CSI, then changing the pH changes the position of the horizontal axis, since the frequencies of the TSP and formate peaks are pH-sensitive.
- To make adjustments to the pH in more than one spectrum at a time, use the "Batch Process" tool.

#### **Related Topics**

- Chapter 2, Handling Samples and Spectra
- "Importing Spectra"
- "Calibrate CSI"
- "Spectrum Details (Sidebar)"
- "Concentrations and Compound Fits"
- "Batch Process"

#### **Calibration Tool**

It is possible to calibrate the frequency axis manually by right-clicking anywhere in the spectrum and selecting "Set new frequency at this location" in the contextual menu that appears. This will bring up an interface will to specify a resonance frequency at the clicked location.

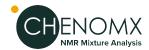

# **5.4 Information Tools**

# Spectrum Details (Sidebar)

Menu Location View > Sidebars > Left Sidebar > Reference Card

Menu Location View > Sidebars > Right Sidebar > Reference Card

The Spectrum Details Sidebar view displays a summary of the calibration parameters for the current spectrum. It also shows the spectrum's acquisition details, including spectral width, magnet frequency, pulse sequence, and others. At the bottom of the view, there's also space for additional comments.

#### **Tips and Tricks**

- You can edit a spectrum's calibration parameters using Processor's calibration tools.
- A spectrum's acquisition details cannot be edited.
- You can edit a spectrum's comments at any time. You must save the spectrum to retain your changes.

#### **Related Topics**

- "Spectrum Details"
- "Calibrate CSI"
- "Calibrate pH"

# **Processing History (Sidebar)**

Processing spectra in Processor does not alter your original spectral data. Every processing effect that you add to a spectrum acts as a layer modifying the display of your original data. All of these effects are completely reversible, and are tracked in the Processing History Sidebar view.

While processing a spectrum, you may want to review, edit or reverse one or more of the processing layers that you have already applied. The Processing History maintains a list of every processing layer that you have applied to the current spectrum using Processor. You can review this list to find out the parameters used in each layer, like phase angles or shim correction parameters, step back through past layers to reverse their effects, or edit a layer.

When you import a processed spectrum, Processor imports phase correction, baseline correction and other processing that you may have applied in other processing software. The imported processing effects appear in the Processing History as a layer called **External Processing**. The External Processing layer is not reversible, nor can you remove or edit it.

#### How do I review and remove processing layers?

- 1. Switch to the Processing History view in the Sidebar.
- 2. Click the name of a processing layer to review its associated parameters; they appear in the Details box below the list.
- Click the Clear button to remove the processing layer that is currently selected.
   Removing a processing layer will also remove all subsequent processing layers.

#### How do I edit the most recent processing layer?

- 1. Switch to the Processing History view in the Sidebar.
- 2. Click the **Edit** button to edit the processing layer that is currently selected.

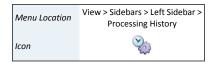

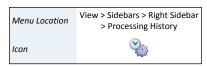

Information Tools 43

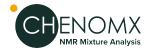

When you have finished your changes, click the **Accept** button.
 Editing a processing layer will cause all subsequent processing layers to be removed.

#### **Tips and Tricks**

- The Processing History only tracks processing effects, including phase correction, baseline correction, shim correction, water deletion and line broadening. Changes to spectrum metadata, such as the spectrum details or CSI and pH settings, do not appear in this panel.
- If you have just accidentally removed or edited a layer in the Processing History, you can use the **Undo** button to restore it.

#### **Related Topics**

- Chapter 2, Handling Samples and Spectra
- "Importing Spectra"
- "Legend"
- "Processing Tools"
- "Batch Import"

# 5.5 Importing and Exporting Data

Processor can help you to efficiently convert raw spectral data from various sources, import them into Chenomx spectra files (.cnx) and begin working with them.

# **Batch Import**

For larger projects, you may want to import groups of spectra into Chenomx spectra (.cnx), processing them with a consistent set of parameters to ensure consistent analysis results.

#### How do I batch import spectra?

- 1. Start the Batch Import wizard.
- 2. Choose the source spectra to import. The source spectra must be in one of the supported file formats ( "Spectral Data Processing" )
- 3. If the source spectra include multiple file types, select the type that you would like to import.
- 4. Choose the CSI and pH calibration options.
- 5. Choose the processing layers that you want to apply.
- 6. Specify a target folder for the imported spectra.

#### **Tips and Tricks**

- If the source folder contains more than one type of spectrum file, you need to select
  one type to import in the current session, since different import options may apply
  to each available file type. You can do additional sessions to import other file types.
- The import settings available through the Batch Import wizard are the same as those available when you import individual spectra ("Importing Spectra").
- Storing the imported spectra next to the source files means that each new spectrum file appears in the same folder as the spectrum file from which it was created. You

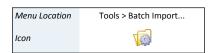

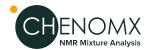

may find it more useful to have Processor place the imported spectra into an entirely different folder.

### **Related Topics**

- "Importing Spectra"
- "Processing Tools"
- "Processing History (Sidebar)"

# Send to Profiler

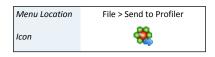

When you finish processing a spectrum in Processor, your next task is often to start profiling the spectrum in Profiler. **Send to Profiler** closes the current spectrum in Processor, and re-opens it in Profiler.

#### **Tips and Tricks**

Any changes that you have made to the spectrum in Processor are retained when
you send the spectrum to Profiler, and are visible if you bring the spectrum back
into Processor. However, you still need to save the spectrum, either in Processor
or Profiler, to permanently save those changes to the spectrum file.

#### **Related Topics**

• Chapter 6, Profiler

### **Export as JCAMP-DX**

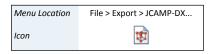

Processor has the ability to export your spectrum into the JCAMP-DX file format, which can be imported into most NMR spectral processing software packages.

The effect of processing layers that you have applied to your spectrum will be retained in the exported JCAMP-DX file, but other analysis data such as compound fits and concentration will not.

# **Chapter 6. Profiler**

The Profiler module helps you to identify and quantify compounds in a sample spectrum, as well as apply spectral analysis techniques like spectral binning. You can fit any available compound to the current spectrum, and narrow down the compounds you're interested in by using compound sets and filters.

For a hands-on introduction to Profiler, see "Tutorial and Sample Files".

## 6.1 Overview

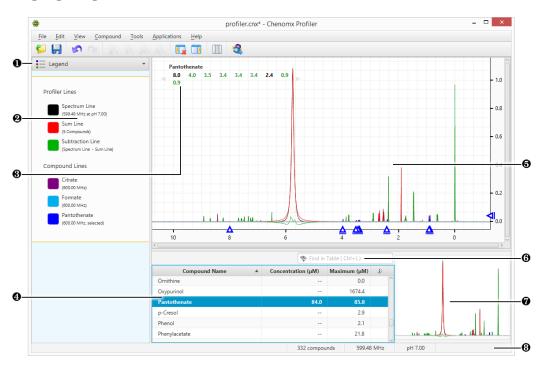

- Sidebar View Dropdown Menu. Lets you change the currently visible Sidebar view.
- 2 Legend. A sidebar view letting you customize the lines appearing in the Spectrum View.
- Cluster Navigator. Lets you navigate among the clusters of the currently selected compound. You can enable or disable the Cluster Navigator using the View menu.
- Ompound Table. Displays compounds, their calculated concentrations, and their profiling status. You can access signatures of these compounds in the Spectrum Graph by selecting them. As well, you can view additional compound information in the Reference Panel by selecting a compound in the Compound Table and switching the sidebar view to the Reference Card Panel. You can change the default concentration units displayed in the Compound Table using the View menu.
- Spectrum Graph. Displays the spectrum as well as the sum line and subtraction line. You can modify the display by focusing in on a particular area or displaying and modifying compound signatures.
- Quick Search. Lets you filter the Compound Table to focus on a particular compound or group of compounds.
- Spectrum Thumbnail. Displays a thumbnail image of the current spectrum. You can also use the thumbnail to navigate the Spectrum Graph at various zoom settings.

Overview 46

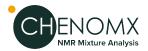

Status Bar. Displays the current cursor position in the units specified by the View > X
Scale and View > Y Scale settings. Also displays information about recent user actions.

# 6.2 Profiling Tools

Profiler provides you with a variety of tools to help you extract compound data from your spectra. The data extraction process, called profiling, includes selecting compounds from your Library, setting concentrations, determining peak locations, and finding and using extended information about compounds that you would like to profile.

# **Compound Table**

The Compound Table summarizes the results of your profiling work with the current spectrum. It contains entries for compounds that are available to profile in your spectrum, as well as those that you have already profiled, along with their maximum and profiled concentrations. You can modify the display of the Compound Table to show as much or as little information as you like, to better suit your preferred approach to profiling.

The currently selected compound in the Compound Table is the active compound in the Spectrum Graph, where you can adjust its shape, position, and concentration.

You can filter the current contents of the Compound Table using Quick Searches for compound names, comments, compound IDs, regions of the spectrum, or specific locations in the spectrum.

Using the Compound Table, you can set custom display colors for compounds, pin compounds so that they are visible even when they are not selected and toggle stars on compounds to generally mark them for future reference.

You can select more than one compound from the Compound Table by holding down **Ctrl** (**Cmd** in Mac OS X) and clicking additional compounds. If you would like to select a range of compounds, click on the first compound and then hold down **Ctrl-Shift** (**Cmd-Shift** in Mac OS X) and click on the last compound. This form of multiple selection will allow you to apply colors, pins, or stars to multiple compounds simultaneously.

There are many columns available for display in the Compound Table. You can choose to display any number of the available columns, with a minimum of one visible at any time, and you can drag the column headers to position the columns in any order that you like. You can sort the Compound Table on any column by clicking its column header. Click the header again to reverse the sort order.

#### **Tips and Tricks**

- You must select at least one compound set in the Compound Sets view to see any compounds in the Compound Table.
- When you have nothing selected in the Compound Table, pressing the up or down arrow keys will select the first compound in the Compound Table.
- After typing in the Quick Search box, press the down arrow key to navigate to the Compound Table.
- When you select a compound without a concentration in the Compound Table, a
  preview line for the compound appears in the Spectrum Graph, scaled vertically to
  suit your current zoom level. You can click on the preview line to begin profiling
  that compound; its concentration will be set to match the height of the preview line.
- When you select a compound with an icon in the Status column, the status area to the left of the Quick Search box shows a detailed status message. You can also see

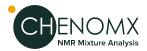

- the detailed status message in the tooltip that appers when you hover the mouse cursor over the status icon.
- When you hover the mouse cursor over some parts of the Compound Table, tooltips appear containing more details. For example, hovering over the optional matched clusters column for a compound shows you which clusters are matched.
- You can set compound concentrations directly in the Compound Table, by double-clicking on a compound's concentration cell and typing in a value.
- You can perform many common compound operations through the context menu, available by right-clicking on a compound's row in the table. Operations accessible through the context menu include scaling concentrations, automatically fitting the compound to the spectrum, and clearing fits, custom colors, stars or pins.
- You can copy the contents of a cell to the Clipboard by right-clicking on the cell and selecting **Copy [cell name] to Clipboard**. You can then paste the contents as text to any other program.
- Compounds that you have modified from their default state (including fits, custom colors, pins and stars) will appear in the Profiled Compounds set, and appear in bold in the Compound Table.
- Press **Delete** with one or more compounds selected in the Compound Table to clear all fits, custom colors, pins and stars for the selected compounds.
- To make more space for the Compound Table, you can hide the Spectrum Thumbnail by clicking **View > Show Spectrum Thumbnail**.

#### **Related Topics**

- "Change Columns"
- "Sidebar"
- "Preferences"
- "Custom Colors"
- "Pinned Compounds"
- "Starred Compounds"
- "Remember Selection"
- "Quick Searches"
- "Concentrations and Compound Fits"
- "Fit Automatically"
- "Compound Set Tools"
- "Batch Export"
- "Export Profiled Compounds"
- "Export Compound Table"
- "Information Tools"
- "Concentration Units"

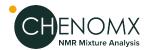

Menu Location

Icon

### **Custom Colors**

When working with multiple compounds, it can become difficult to distinguish which compounds are contributing which parts to an overlapped region. You can set specific compounds to appear in colors of your choice whenever they are visible in the Spectrum View.

# Menu Location Compound > Assign Color...

Compound > Clear > Color

#### How do I set a custom color for one or more compounds?

- 1. Select one or more compounds in the Compound Table.
- In the Compound menu, click Assign Color... and select your desired color.
   Alternatively, if your Compound Table has a Color Column open, click in the Custom Color column (\*) to access the color chooser.
- 3. Click one of the preconfigured colors in the color chooser, or click **More...** to choose from a larger selection of colors.

#### How do I clear a custom color from one or more compounds?

- 1. Select one or more compounds in the Compound Table.
- 2. In the Compound menu, click **Clear > Color**, or click in the Custom Color column (♥) and click **Clear Assigned Color**.

#### **Tips and Tricks**

- You can also set or clear custom colors for compounds visible in the Legend, by clicking on the colored box beside the compound in the Legend.
- Setting a custom color for a compound adds it to the Profiled Compounds set, even if you have not fit the compound.
- Custom colors are stored with the spectrum when you save it as a .cnx file. The colors you select are still associated with the compounds when you next open the file, until you clear them. If you want to set the color of a specific compound in a group of .cnx files, use the Batch Edit feature.
- You can export custom colors to a file using Batch Export.

#### **Related Topics**

- "Legend"
- "Preferences"
- "Compound Table"
- "Batch Export"
- "Batch Edit"
- "Pinned Compounds"
- "Starred Compounds"
- "Legend (Sidebar)"

# **Pinned Compounds**

It is often useful to display several different compounds at the same time while profiling, especially when you are working in heavily overlapped area. Pinning a compound ensures that it remains visible regardless of which compound you have selected in the Compound

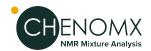

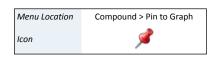

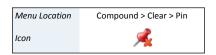

Table. In combination with custom colors and exporting spectrum graphics, pinning can also help you to prepare snapshots of your profile that are suitable for publication.

#### How do I pin one or more compounds?

• Click the pin for the compound in the Pinned column (\*) of the Compound Table.

Click the pin next to the compound's line in the Legend ( ).

Or

Select one or more compounds in the Compound Table and, in the Compound menu, click **Pin to Graph**.

### How do I clear a pinned compound?

- 1. Select the compound in the Compound Table.
- In the Compound menu, click Clear > Pin, clear the check box for the compound
  in the Pinned column, click the red pin next to the compound's line in the Legend,
  or click the X beside the compound's entry in the Legend.

#### **Tips and Tricks**

- Pinning a compound adds it to the Profiled Compounds set, even if you have not fit the compound.
- Pin settings are stored with the spectrum when you save it as a .cnx file. The
  compound that you pin remains pinned when you next open the file, until you clear
  the pins. If you want to pin a specific compound in a group of .cnx files, use the
  Batch Edit feature.
- You can export the 'pinned' status of all compounds to a file using Batch Export.

#### **Related Topics**

- "Legend"
- "Compound Table"
- "Custom Colors"
- "Batch Export"
- "Batch Edit"
- "Starred Compounds"
- "Legend (Sidebar)"

# **Starred Compounds**

Starring compounds lets you mark them for future reference. For example, you can use this function to label compounds of interest for later analysis. Stars are saved in the spectrum file, and remain visible when you next open the file, or until you clear them.

#### How do I star one or more compounds?

Click the grey star for the compound in the Starred column (\*) of the Compound
Table.

0r

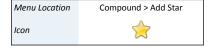

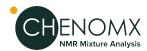

Menu Location Compound > Clear > Star

Icon

Select one or more compounds and, in the Compound menu, click Add Star.

#### How do I clear one or more starred compounds?

- 1. Select one or more compounds in the Compound Table.
- 2. In the Compound menu, click **Clear > Star**, or click the yellow star for the compound in the Starred column (♠).

#### **Tips and Tricks**

- Starring a compound adds it to the Profiled Compounds set, even if you have not fit the compound.
- Stars are stored with the spectrum when you save it as a .cnx file. The compound that you star remains starred when you next open the file, until you clear the stars. If you want to star a specific compound in a group of .cnx files, use the Batch Edit feature.
- You can export the 'starred' status of all compounds to a file using Batch Export.

#### **Related Topics**

- "Compound Table"
- "Custom Colors"
- "Pinned Compounds"
- "Remember Selection"
- "Concentrations and Compound Fits"
- "Fit Automatically"
- "Scale Concentrations"
- "Batch Export"
- "Batch Edit"

### Remember Selection

Profiler can remember which compounds are selected in the current spectrum, and re-apply this selection to compounds in other spectra. This is useful when working with other features in the Compound menu across a set of spectra, such as "Fit Automatically".

# How do I select a set of compounds from my current spectrum to work with in other spectra?

- 1. Select one or more compounds.
- 2. In the Edit menu, click **Remember Selection**.

### How do I re-apply selected compounds to a new spectrum?

- 1. Open the spectrum that you want to select your compounds in.
- 2. In the Edit menu, click **Restore Selection**.

#### **Tips and Tricks**

 You can use this feature to quickly select a number of known compounds in the Compound Table to be fit automatically.

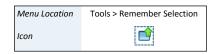

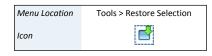

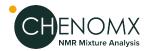

#### **Related Topics**

- "Compound Table"
- "Custom Colors"
- "Pinned Compounds"
- "Starred Compounds"
- "Concentrations and Compound Fits"
- "Fit Automatically"
- "Scale Concentrations"

### **Quick Searches**

When you are profiling a spectrum, you may have several compound sets active. The number of compounds appearing in the Compound Table can make it difficult to locate a particular compound to profile. Quick Searches let you temporarily limit the number of compounds appearing in the Compound Table based on search criteria. The search criteria can include text searches based on compound name, location, compound IDs, compound comments or all of these. You can also search by frequency, listing all compounds appearing at a specific frequency, or within a frequency range.

#### How do I limit the compounds visible in the Compound Table?

- 1. Locate the search box at the top right of the Compound Table or press **Ctrl-L** to automatically focus the search field.
  - Click the binoculars icon at the left edge of the search box to choose the type of search to use (Compound Name, Compound Comment, Compound ID, Location or All). If you do not specify a search type, the default is All.
- 2. Type your search terms in the Quick Search box. The contents of the Compound Table update to show all matches to your current entry.
- 3. Click the X at the right edge of the search box to cancel the search and restore the full list of compounds. Clearing the search field also resets the search type to All.

# How do I search for compounds near a single or multiple frequencies using the Spectrum View?

- 1. Right-click on the spectrum, and click **Search for Compounds Near x.xx ppm** to initiate a single location search, or **Add x.xx ppm to search locations** to append the current location to the existing search location(s).
- 2. Click the X at the right edge of the search box to cancel the search and restore the full list of compounds.

# How do I search for compounds in a single or multiple frequency ranges using a selected region?

- 1. Use the Select Region tool to select a region of the spectrum.
- 2. Right-click on the selected region, and click **Search for Compounds in this Region** or **Add Region to search locations**.
- 3. Click the X at the right edge of the search box to cancel the search and restore the full list of compounds.

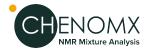

Menu Location Tools > Search For Compounds...

Search For Compounds is an alternate method for setting up a Quick Search based on a frequency or range that you type, rather than based on clicked locations in the Spectrum View.

# How do I filter the compounds in the Compound Table based on a specific frequency or range?

- 1. Open the Search for Compounds dialog.
- 2. Enter the frequency or range that you want to use to search the Compound Table.All individual queries must start with @, and the list must be comma separated. For instance, @1.20 to 1.25, @7.21 to 7.23 would search for compounds having peaks appearing in both the 1.20 to 1.25, and 7.21 to 7.23 ppm range.
- 3. Click OK.

### **Tips and Tricks**

- Use Quick Searches to temporarily limit the number of compounds displayed. Use compound sets created in Library Manager to define a more permanent working set of compounds for profiling a particular type of spectra.
- You can reset the Quick Search box and clear all filters at any time by pressing **Esc**.
- After editing the Quick Search box, press the down arrow to navigate to the Compound Table.
- You can click repeatedly anywhere under the sum line (red) in the Spectrum Graph to cycle through the compounds contributing to the sum line at the frequency that you clicked.
- When you right-click anywhere under the sum line (red) in the Spectrum Graph, the resulting context menu shows a list of compounds contributing to the sum line at the frequency that you clicked. Select a compound from the list to make it the active compound.
- You can perform frequency and frequency range searches directly from the Quick Search box. For example, type @2.89 to find compounds appearing at 2.89 ppm, or type @3.0 to 7.0 to find compounds appearing between 3.0 and 7.0 ppm.

#### **Related Topics**

- "Spectrum Graph Tools"
- "Compound Table"
- "Compound Set Tools"

# **Concentrations and Compound Fits**

When you match the shape and position of a compound signature in the software to the shape of your spectrum, you are said to be 'fitting' or 'profiling' that compound. Compounds with a *peak-based* fit style, such as those found in the Chenomx Reference Library, are fit by adjusting the compound height and by making adjustments (sometimes called 'transforms') to the locations of their clusters. It is also possible to create your own compounds that use a *region-based* fit style, which automatically fit all of the spectrum area in whatever region they are located in. For more information about fit styles, see "Compound Fit Style".

When using peak-based compounds to profile a spectrum, you measure compound concentrations by determining the height of each compound signature that best matches

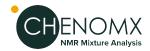

the peak heights in your spectrum. When you adjust the height of a compound, the heights of all peaks and clusters corresponding to the compound scale proportionately.

The frequencies (i.e. positions) of the clusters in a compound signature may need to be adjusted during fitting, as well. These frequencies may be different from those in your spectrum due to slight mismatches in solution pH, ion concentrations, and other matrix effects. These potential errors are captured by a region around each cluster known as its 'transform window'. Profiler displays the transform window for each cluster as two triangles on the spectrum baseline when the cluster is selected. If the pH value for your spectrum has been calibrated correctly, you should be able to move each cluster to obtain a good fit without needing to move outside of the limits of the cluster's transform window.

#### How do I fit a compound and obtain a concentration?

- 1. Select a peak-based compound in the Compound Table (for example, choose any compound found in the standard Chenomx Reference Library). If you do not see any compounds in the Compound Table, select additional compound sets.
- 2. Click and drag the cluster to adjust the fit. You can also click and drag the blue triangle on the vertical axis of the graph to change only the compound concentration, or drag a blue triangle on the horizontal axis to change only a cluster's frequency.
- 3. The concentration of the compound will appear in the Concentration column in the Compound Table.

#### How do I fit a region-based compound?

- Select a region-based compound in the Compound Table. If you do not see any
  compounds in the Compound Table, select additional compound sets. Note that
  there are no region-based compounds present in the default Chenomx Reference
  Library--you will likely need to create your own and add it to your Compound
  Library.
- 2. Click and drag the cluster to adjust the fit. Notice how changing the height of the compound has no effect on which part of the spectrum is fit.
- 3. Concentrations cannot be calculated for region-based compounds. Instead, the otherwise unfit spectrum areas near each cluster will be summed up and displayed in the Area column of the Compound Table. This value is proportional to the true concentration of the compound.

#### How do I clear the fit for one or more compounds?

- 1. Select one or more fit compounds in the Compound Table. If you do not see any fit compounds in the Compound Table, make sure that you have selected the Profiled Compounds set. If you still do not see any fit compounds, then the current spectrum has no compounds that have been profiled.
- 2. In the Compound menu, click **Clear > Fit**, or right-click on the compound in the Spectrum Graph or the Compound Table and click **Clear > Fit**.

### **Tips and Tricks**

- You can have Profiler suggest a fit for the currently selected compound by clicking **Compound > Fit Automatically**, or by pressing the space bar.
- You can double-click on a peak-based compound's concentration in the Compound Table and type a value directly to set the concentration. Type a number from 0 to 5000 mM (or equivalent concentrations in µM or mg/dL), or type "--" to set the concentration to unknown.

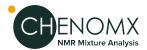

- When you have selected a compound in the Compound Table, you can click its shape
  in the Spectrum Graph, then use the arrow keys to adjust the compound's
  concentration or the cluster's position. Hold down Shift to allow finer adjustments.
- If you do not want to accidentally move any cluster outside of its transform window, you can make Profiler strictly enforce all cluster transform windows by clicking Edit > Enforce Transform Windows.
- You can view the size of the transform that has been applied to any cluster by hovering the mouse cursor over it. The transform size appears in the top right corner of the Spectrum Graph, and visually as a thick blue line connecting the starting position of the selected cluster and its current position.
- When you move a cluster outside its transform window, its transform adjustment triangle turns red. The **Transform** column in the Compound Table will also indicate whether the compound has any clusters that have been moved beyond their transform windows
- To clear all of the fits for the current spectrum, click Edit > Select All and then click Compound > Clear > Fit.
- To clear fits only for selected compounds, select the compounds and click Compound
   Clear > Fit. Multiple compounds can be selected by holding down Shift or Ctrl (Cmd in Mac OS X).
- All compound concentrations and areas start out as unknown (--).
- If a compound's concentration is unknown (--) and you drag it up and then back down to the baseline, the concentration is set to 0.00 mM. To return the concentration to unknown, you must clear it.
- You can export a file describing the transform status of all compounds by clicking Tools > Batch Export.

#### **Related Topics**

- "New Compound"
- "Compound Fit Style"
- "Reference Cards"
- "Spectrum Graph Tools"
- "Compound Table"
- "Starred Compounds"
- "Quick Searches"
- "Transform Windows"
- "Fit Automatically"
- "Scale Concentrations"
- "Compound Set Tools"
- "Batch Export"
- "Export Profiled Compounds"
- "Export Compound Table"
- "Reference Card Panel (Sidebar)"

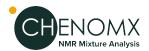

"Concentration Units"

# Fit Automatically

Profiling a spectrum manually may involve a lot of effort in setting compound cluster positions and compound concentrations. You can have Profiler fit cluster postions using the "Compound Snapper" tool or compound concentrations using the "Concentration Fitting and Optimization Tool" for either the currently selected compound, a selection of compounds, or all compounds in the compound table.

#### How do I fit one or more clusters automatically?

- 1. Select one or more specific clusters from the selected compound in the Compound table, or select one or more compounds in the Compound Table.
- 2. Right-click in the Compound Table and choose **Snap Selection**, or choose **Snap Compound** from the Compound menu.

#### How do I fit the concentration of one or more compounds automatically?

1. In the Compound menu, select **Fit Concentrations** 

#### **Tips and Tricks**

- More reliable results from properly processed spectra. This includes well-defined CSI parameters, properly corrected baseline and accurate spectrum pH values.
- You can automatically fit compounds in multiple spectra at once by using Batch Fit from the Tools menu.
- Use the Remember Selections feature to the mark compounds that can be reliably autofit in your project. You can then restore the selection when working on subsequent spectra, allowing you to quickly autofit those compounds.

#### **Related Topics**

- "Calibrate CSI"
- "Calibrate pH"
- "Compound Table"
- "Remember Selection"
- "Concentrations and Compound Fits"
- "Batch Fit"

# **Concentration Fitting and Optimization Tool**

Once peak clusters have been positioned, compound concentrations can be fit and optimized using constrained penalized linear least squares, according to:

$$\min_{1 \le x \le u} \|W(Ax - b)\|_2$$

#### Where...

 A is the model matrix made up the unscaled individual signatures of the compounds being fit. The current locations of the peak clusters are taken into account when the A matrix is calculated. The optimization process will not modify the location of the peak clusters.

Menu Location Compound > Fit Automatically

Icon

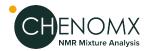

- 2. x is a vector made up all of the compound concentrations to be optimized. Each component of the vector, xi, is bounded between li (lower bound) and ui (upper bound). Non-negative restraints are imposed (li  $\geq$  0) since concentrations cannot be negative.
- 3. b is the spectral subtraction line, i.e. the experimental spectrum minus the contribution of all compounds part of the current profile that are not part of the optimization process. In other words, if a compound has been fit and his not part of the fitting process, its contribution is subtracted from the experimental spectrum before the process starts.
- 4. W is a weight vector, which is used to modulate the relative importance of each spectral point. Optionally, the algorithm can increase the weight of the points that are overfit though an iterative penalization process.

The Concentration Fitting tool can be invoked either from the Tools menu, or from the contextual menus shown by right-clicking or control-clicking on selected compounds in Profiler's compound table, or on a selected spectral area.

The interface is composed of three main sections: Regions Selection, Compounds Selection, and Fitting options. The role of each section is described below. The application Preferences panel can be used to control and set all the default values appearing in the interface.

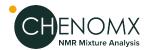

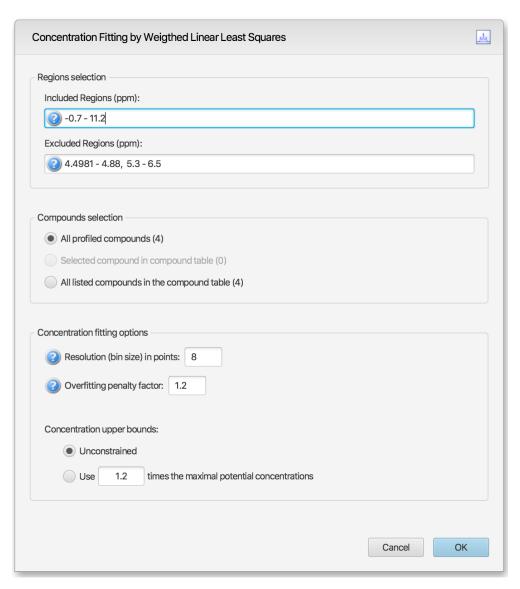

Regions Selection: Comma-separated list of spectral regions (in ppm units) to be included or excluded in the fit. Each component of the lists must include a lower and upper bound in ppm, separated by a dash. For instance, "0.8-2.3, 3.0-4.2" is a valid list.

The Included Regions input field displays the limits of the currently selected spectral region (as selected with the Select Region Tool). If no region is currently selected, the Included Regions input field defaults to the entire spectrum.

The Excluded Regions input field will automatically include the region associated with the water peak. It is recommended that any peaks around the water region be excluded due to attenuation caused by water saturation. Similarly, the region associated with urea (5.4-6.0 ppm) should also be excluded if urea is present.

Excluded regions have prevalence over any included regions, i.e. any spectral point falling within any of the listed excluded regions will automatically be ignored during the fit.

Compound Selections: User can optimize either all of the members of the current profile, all of the currently selected compounds in the compound table, or all of the currently listed compounds in the compound table.

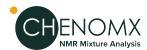

Note that compounds that do not have a single peak cluster within the participating spectral regions will not be considered for the fit. Their concentrations will not be changed.

Fitting options: This group of options control the behavior of the optimization engine.

Resolution (bin size): The spectrum can be fit using either its full representation, or a binned representation of it. This parameter controls the number of spectral points per bin. Set this parameter to 1 for full resolution. However, it is highly recommended to use a binned representation if the peak cluster positions have not been optimized. Fitting at full resolution will require more memory and CPU time.

Overfitting penalty factor: The amount of overfitting can be limited by increasing the weights of the spectral points where overfitting occurs. This will effectively increase the importance of the spectral points where this occurs relative to the other ones, adding a penalty to pay for predicting points over the spectrum line. For a given spectral point, the square of the difference between the experimentally observed spectrum intensity and the predicted/calculated one will be multiplied by the factor specified in this field if the difference is negative. The weights are adjusted iteratively and up to 5 cycles of optimizations are performed if the specified penalty factor is >1.

Upper constraints: Non-negative constrained are used during the optimization process so that concentration values remain  $\geq 0$ . Two different settings are offered to control their upper bounds. They can be set to be unlimited via the Unconstrained option, or limited according to their predetermined maximal potential concentration. The maximal potential concentration of a given compound is the highest concentration for which the compound signature would not exceed the experimental spectrum. Because of possible discrepancies between the compound library signatures and the experimental spectrum, mainly due to pH conditions, matrix effects, etc, the potential concentrations determined by Profiler may not be optimal and should only be regarded as guidelines. To give potential concentrations more wiggle room, potential concentrations can be pre-multiplied by a specified constant. The derived set of scaled potential concentration values will then be used as upper bounds.

It very important to note that the baseline is not modeled from the residuals at any stage. It is therefore crucial that the baseline be properly corrected prior to concentration fitting.

#### **Related Topics**

- "Calibrate CSI"
- "Calibrate pH"
- "Compound Table"
- "Remember Selection"
- "Concentrations and Compound Fits"
- "Batch Fit"

# **Enforce Transform Windows**

Transform windows appear alongside compound signatures to guide profiling by restricting the frequency range that you can adjust each cluster. All Chenomx Reference Compounds have had transform windows set to allow the flexibility to fit most common biofluids. You can choose to have the transform windows enforced, preventing you from moving any cluster outside its transform window, or not enforced, allowing you to move any cluster beyond its transform window.

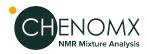

Menu Location

Edit > Enforce Transform Windows

Compound > Scale

Concentration...

ij.

Menu Location

Icon

#### How do I enforce transform windows?

1. On the Edit menu, check **Enforce Transform Windows**.

#### How do I allow clusters to move outside their transform windows?

On the Edit menu, clear Enforce Transform Windows.

#### **Tips and Tricks**

- Clusters that are outside their transform window appear in the Transforms column
  of the Compound Table as **Outside Windows**. Note that you may need to turn on
  the Transforms column in the Compound Table.
- When you move a cluster outside its transform window, the adjustment triangle
  on the horizontal axis of the graph turns red. Also, when you hover over the cluster
  of its triangle, the visual indicator for the adjustment is red, as is the text in the top
  right corner of the Spectrum Graph describing the extent of the adjustment.
- Transform windows for pH sensitive compound signatures (including those found in the Chenomx Reference Library) are determined in part based on the pH uncertainty for the current spectrum. If you find that you frequently need to override the transform windows for a spectrum, user Processor to check the accuracy of its pH calibration, and consider increasing its pH uncertainty value.

#### **Related Topics**

- "Calibrate pH"
- "Compound Table"
- "Cluster Navigator"
- "Transform Windows"

#### Scale Concentrations

Scale Concentrations lets you modify the concentrations of profiled compounds in the current spectrum by a common multiplication factor. You can use this to compensate for dilution effects, errors in CSI concentration or other systematic influences on compound concentrations.

#### How do I scale the concentration of one or more compounds by a common factor?

- 1. Select one or more compounds in the Compound Table, and in the Compound menu, click **Scale Concentrations...**
- 2. Enter the multiplication factor you would like to use. To increase concentrations, use a factor greater than one. To decrease them, use a factor less than one.
- 3. Click OK.

#### How do I scale the concentrations of all compounds by a common factor?

- In the Edit menu, click Select All, and then in the Compound menu, click Scale Concentrations...
- 2. Enter the multiplication factor you would like to use. To increase concentrations, use a factor greater than one. To decrease them, use a factor less than one.
- 3. Click OK.

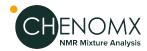

#### **Tips and Tricks**

- You cannot enter a multiplication factor that would result in a concentration higher than 5000 mM for any compound.
- If you set the multiplication factor to zero, all of the profiled compounds are set to 0 mM.
- Scale Concentrations does not affect compounds with unknown concentrations (--).
- If you want to scale concentrations for a specific compound or for all of the profiled compounds in a group of .cnx files, use the Batch Edit feature.

#### **Related Topics**

- "Starred Compounds"
- "Concentrations and Compound Fits"
- "Batch Edit"
- "Compound Set Tools"

### **Batch Edit**

Batch Edit lets you choose a group of Chenomx spectra (.cnx), and then perform an automated profiling operation on one or more compounds in each of the chosen spectra. You can choose to add stars, pins, or colors to compounds, scale compound concentrations, or clear profiled data. After selecting an option you will get to choose the compounds that you want to affect. Once completed, you can open the .cnx spectra in Profiler to review the changes that were made.

#### How do I star/pin/color a set of compounds in multiple spectra at once?

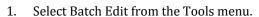

- 2. Select the spectra that you want the compounds to be edited in.
- 3. Choose to star, pin, color, scale the concentration of, or clear the profiled data of the compounds of interest.
- Choose a Chenomx library or a compound set that contains the compounds of interest.
- 5. You will be given a list of all the compounds in the library or compound set that you selected in the previous step. Select the compounds that you want to adjust and click the right-hand arrow.
- Click finish to add the changes to the spectra selected.

#### **Related Topics**

- "Custom Colors"
- "Pinned Compounds"
- "Starred Compounds"
- "Scale Concentrations"

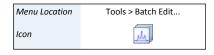

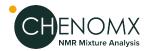

### pH Tool

Profiler can propose the pH of the sample by analysing the position of the fit peaks clusters that are pH sensitive and report an optimized pH value that would best explain the location of each.

#### The pH analysis is carried on based on 3 different selection modes:

- 1. the cluster(s) that are specifically selected for a given compound
- 2. the set of compounds selected in the compound table
- 3. if no clusters or compounds are selected, then it analyzes the entire list of profiled compounds.

Compounds with no concentration and clusters with 0 net intensity or without pH-defined chemical shifts are ignored.

The results of the analysis of each clusters/compounds are presented in a scrollable list, with compounds in the first column, cluster ID in the second, best pH value in the third, the valid compound pH range in the fourth, and the pH sensitivity of the cluster in the last column. The sensitivity is reported as the change in ppm around  $\pm$  0.1 unit of pH around the global optimum pH that is proposed.

Only the clusters with a sensitivity of  $\geq$  0.001 ppm are used in the calculations and reported in the list.

The reported optimized pH is the value that minimizes the weighted amount of transforms that would need to be applied to the listed clusters to explain their current position. The listed sensitivity values are used as weights.

It is possible to change the pH of the spectrum directly in the interface. Upon pH change, the clusters transforms are automatically recalculated to preserve the initial positions of the clusters.

# **Compound Snapper**

This feature allows for automatic positioning of peak clusters on the spectrum. It will essentially position peak clusters where their shape best match the experimental spectrum, **independently of intensity**.

Compound Snapper will not attempt to set or modify the concentration of compounds. It only focuses on optimizing peak cluster locations, individually or in group, depending on the user's selected cluster(s) or compound(s) when the feature is called. This functionality automatically positions peak clusters on the spectrum at the location that **best matches their global shape**. If two or more clusters overlap within their allowed transform window, all possible combinations are analysed.

As such, this feature is powerful, and will find the proper cluster combination, as sophisticated as it may be, that matches, according to shape, a relevant spectral region.

A snapping operation can either be performed on the original spectral line, or on the subtraction line, i.e. by considering the "left-over" signal from everything that has been fit already. It can also be done on a compound selected in the compound table and whose concentration has not been set already.

To perform a snapping operation, first select one or several clusters from an individual compound, a single or several compounds at once from the compound table, right-click in your selection to bring a contextual menu, or choose Snap Compound from the Compound Menu (main toolbar).

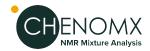

To snap all clusters resonating in a particular spectral region at once, first select the region with the Select Region tool (main button tool bar), right-click and select "Find and Snap Peak Clusters in this Region".

#### **Batch Fit**

Batch Fit lets you choose a group of processed and calibrated spectra (.cnx), and then automatically fit one or more compounds in each of the chosen spectra. After selecting spectra you will get to choose the compounds that you want to have fit. Once completed, you can open the .cnx spectra in Profiler to review the changes that were made.

#### How do I automatically fit a set of compounds in multiple spectra at once?

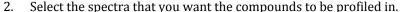

- Choose a spectrum, a Chenomx library, or a compound set that contains the compounds of interest.
- You will be given a list of all the compounds in the spectrum, Chenomx library, or compound set that you selected in the previous step. All of the compounds are selected to be fit automatically. Select any compounds that you do not want to fit automatically and click the left-hand arrow to remove them from the list.
- Click finish to fit the chosen compounds in the spectra. The changes made will be saved in the spectra that were selected to be fit automatically.
- Review the spectra to ensure that the compounds were correctly profiled, and make any adjustments that are needed.

#### **Tips and Tricks**

- Use this feature to profile compounds that can be reliably autofit at once.
- When choosing a profiled spectrum for the compounds of interest, check the "use transforms from this spectrum as a starting point" box for a more precise fit. This takes into account any clusters that you have transformed manually in the profiled spectrum, and starts the auto fit in these transformed regions. By unchecking this box profiler will fit automatically with the modeled cluster positions from the pH Sensitive Chenomx Reference Compounds.
- Although Profiler will often arrive at acceptable values, always review the results of an automatic fit before moving on to other compounds.

#### **Related Topics**

"Fit Automatically"

# **6.3 Cluster Navigator**

The Cluster Navigator lets you move quickly among the clusters of the currently displayed compound. It appears in the top left corner of the Spectrum Graph as an ordered list of the approximate positions of all the clusters, in ppm. When you click on a cluster position, the view zooms to provide an optimal view of that cluster. You can also use the Cluster Navigator to move sequentially through the list of clusters in either direction.

Menu Location Tools > Batch Fit... Select Batch Fit from the Tools menu. Icon

> **Cluster Navigator** 63

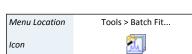

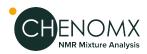

Menu Location

View > Show Cluster Navigator

#### How do I display the clusters of a compound in the Spectrum Graph?

- 1. Make sure that the Cluster Navigator is visible (it is visible by default), and select a compound in the Compound Table.
- 2. Click a cluster position to zoom directly to that cluster. Click the left or right arrow to move sequentially through the list of clusters.

#### **Tips and Tricks**

- Use the Q and E keys to display the next or previous cluster.
- Clusters that appear green in the Cluster Navigator are 'matched', meaning they closely match the spectrum line as determined by comparing the sum line (red) and the spectrum line (black) near each cluster.
- You can click on a cluster and drag along the Cluster Navigator to display multiple clusters in the Spectrum Graph.

#### **Related Topics**

- "Spectrum Graph Tools"
- "Compound Table"
- "Concentrations and Compound Fits"
- "Enforce Transform Windows"
- "Compound Set Tools"

# 6.4 Compound Set Tools

Compound sets are groups containing compounds found in your Library. You can use compound sets that you have created in Library Manager to make the task of profiling your spectra easier, by placing compounds that interest you the most at your fingertips.

# Compound Sets (Sidebar)

The Compound Sets view lets you modify the contents of the Compound Table to include any combination of the Compound Sets that you have created in Library Manager. The panel contains a list of every compound set that is currently defined. Contents of the checked compound sets appear in the Compound Table.

#### How do I select multiple compound sets?

1. Click the checkbox next to the Compound Sets that you want to add to the Compound Table.

#### How do I select a single compound set?

1. Click on the name (as opposed to the checkbox) of the Compound Set that you want to select. All other Compound Sets will be deselected.

#### **Tips and Tricks**

 Reference Compound Sets, which contain any Chenomx Reference Compounds in your library, appear automatically in the Compound Sets view. If your library contains any non-Chenomx compounds, including ones that you created yourself, they will appear in a separate compound set called **Custom Compounds**.

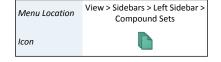

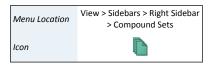

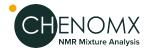

- When you filter the Compound Table by frequency or range, only compounds from
  all the currently active compound sets are considered, since these are the only
  compounds in the table. You can use this, for example, by creating a compound set
  containing only compounds that appear in urine samples. Then, when this urine
  compound set is the only one active, any quick searches that you perform will only
  return compounds that appear in urine samples as potential hits.
- A compound set called **Profiled Compounds** always appears at the top of the Compound Sets view in Profiler. The Profiled Compounds set includes all compounds in the current spectrum that have modified fits, custom colors, pins or stars.
- Profiled Compounds also contains subsets that appear as you start profiling
  compounds. These sets are automatically updated as you work, and allow you to
  quickly select profiled compounds that meet specific critia. For example, you can
  select to view only the compounds that have a defined fit, or only the starred
  compounds.
- The Profiled Compounds set updates continuously, so if you clear a compound, it immediately disappears from Profiled Compounds. In this case, you can still select the compound from its original compound set.
- If you change the contents of a compound set in Library Manager, your changes immediately appear in Profiler, including modified selection rules for Smart Compound Sets, manual changes to Compound Sets by adding or removing compounds, and created or deleted compound sets.

### **Related Topics**

- "Profiling Tools"
- "Automatic Compound Sets"
- "Compound Sets"
- "Smart Compound Sets"

## 6.5 Importing and Exporting Data

You can export data from your profiled spectra for further analysis, bin the spectra for analysis by more traditional techniques, or create images of your spectra for use in publications and presentations.

## **Batch Export**

When you have finished profiling a spectrum or set of spectra, you often need to get the resulting data into a spreadsheet or statistical analysis package. Batch Export lets you create a text file containing all of the relevant details from profiled spectra, in formats that you can easily open in software like Microsoft Excel or Umetrics SIMCA-P.

## How do I export data from one or more spectra?

- 1. Start the Batch Export wizard.
- 2. Select the type of data that would you like to export. You can export concentrations in various units, other profiling results like profiled areas, matched clusters and transform summaries, or annotations like stars, pins and custom colors.
- 3. Choose the source spectra to export, and specify a target folder and filename for the exported text file. You can specify the currently open spectrum, other individual spectrum files or one or more folders containing spectrum files as the source.

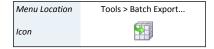

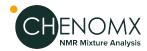

- 4. Choose a save location and file format. You can export as comma-separated text (.csv), as tab-separated text (.tsv), or as an excel spreadsheet (.xlsx).
- 5. Choose the compounds for which you would like to export data. You can use custom compound sets that you have created in Library Manager to filter the output to specific compounds, or you can export all profiled compounds in all of the spectra.
- 6. Choose additional data that you would like to include in the exported file. Additional data can include spectrum pH values, Chenomx compound IDs for the exported compounds, or InChI or SMILES strings for the exported compounds.
- 7. Choose the default layout (files in rows and compounds in columns) or transposed layout (compounds in rows, files in columns) for the output file, depending on how you intend to use the file.

#### **Concentration Confidence Intervals**

- When exporting concentrations, the software will also export the statistical standard deviations on concentrations as a second tab in the excel workbook. Concentration confidence intervals (± values) at 90%, 95%, and 99% can be calculated by multiplying the reported standard deviations by 1.645, 1.96, and 2.576, respectively.
- For each compound, the standard deviation of each cluster is calculated individually, by calculating a 'local' sum of difference of squares in the spectral region currently occupied by each cluster. The minimum value found for all clusters is reported. As such, the reported standard deviation should be considered "best-case scenario'.
- Failure to properly correct the spectral baseline will result is larger sum of squares, and therefore larger concentration errors.
- Confidence intervals can be used to assist in the determination of the meaningfulness
  of reported fit concentrations, and in the decision to include or reject compounds
  in statistical models.

#### **Tips and Tricks**

- You must export Areas rather than Concentrations when working with compounds that have a region-based **Fit Style** (see "Compound Details")
- To filter the exported compounds without modifying the source spectra, create a Compound Set or Smart Compound Set in Library Manager, and only export compounds in that Compound Set.
- Use the default layout to export files that you intend to open with statistical analysis packages. Use the transposed layout to export files that you intend to open in a spreadsheet program, or if you prefer the transposed layout.
- If you intend to open the exported file in Microsoft Excel 2003 or earlier, limit the number of compounds to less than 253 for the Default layout, or the number of files to less than 253 for the Transposed layout, since these versions of Excel do not support large numbers of columns.

## **Related Topics**

- "Profiling Tools"
- "Compound Set Tools"
- "Concentration Units"
- "Export Profiled Compounds"

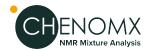

- "Export Compound Table"
- "Compound Fit Style"

## **Export Compound Table**

When collaborating with other people on projects, you may want to quickly compare Compound Tables while profiling. Export Compound Table creates a copy of the current compound table in a format which can be easily imported into any modern spreadsheet program.

#### How do I export my current compound table from this spectrum?

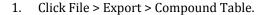

- 2. Choose a save location and file format. You can export as comma-separated text (.csv), as tab-separated text (.tsv), or as an excel spreadsheet (.xlsx).
- Click Save.

### **Tips and Tricks**

- If there are blank cells, there will be corresponding blank values in the exported
  data (this can happen if the table contains compounds that are missing from your
  compound library or if you export columns that can have empty cells, like "author",
  "pulse sequence", or "compound comment")
- The "Status" column will never be exported, even if it is visible in the table.
- The Starred and Pinned columns will export as "Yes" or "No" for each cell, and the Color column will export as a hex RGB value, such as 0000FF for each cell. Cells that have no color assigned will all export as the "default" color for that cell, i.e. the color that the cells compound appears when displayed on the graph.
- You can add/remove columns, reorder columns, or click on the header of any column
  to change the table sort order. The columns you chose to appear in your Compound
  Table will be exported, and the order of the rows and columns in the exported file
  will be in the same order as your Compound Table.

### **Related Topics**

- "Profiling Tools"
- "Compound Set Tools"
- "Concentration Units"

## **Export Profiled Compounds**

When you collaborate with other people on a project, you may have different compounds in your library than your collaborator has in theirs. Exporting profiled compounds creates a compound pack (.pack) containing the set of actual compound signatures that you used to profile the project, including compounds that have been annotated with stars, pins, or colors. You can exchange compound packs with other users of Chenomx NMR Suite, and import new packs via Library Manager. This is one way to be certain that you and your collaborator are always profiling spectra for that project using exactly the same collection of compound signatures.

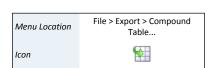

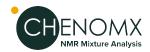

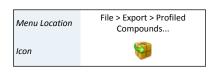

### How do I export a compound pack from the current spectrum?

- 1. Open the Export Profiled Compounds dialog.
- 2. Enter a name for the exported compound pack. The name you enter is used to label the associated Compound Set when the compound pack is imported into another library via Library Manager.
- 3. Click OK.
- 4. In the resulting file chooser, locate the folder in which you would like to save the compound pack.
- 5. In the File Name field, type the new name for the compound pack file. The specified name can be different from the name of the compound pack itself, but you may prefer to keep them the same.
- Click Save.

#### **Tips and Tricks**

If you want to export all of the compounds in a compound set, regardless of whether
they have been fit in a particular spectrum, use Export as Compound Pack in
Library Manager.

#### **Related Topics**

- "Profiling Tools"
- "Compound Set Tools"
- "Add Compounds"
- "Export Compounds"
- "Export Compound Table"
- "Compound Set Tools"

## **Import Profile**

Spectral profiling can be accelerated by importing, partially or entirely, profiled data of spectra that have already been fit. This is particularly efficient when dealing with large series of similar spectra.

#### How do I import a profile from another spectrum?

Menu Location File > Import Profile...

There are 4 ways profiled data can be imported:

- 1. By choosing Import Profile from the File menu.
- 2. By selecting Batch Import Profile from the Batch Operations in the Tools menu.
- 3. By dragging and dropping a cnx file directly in the compound table. The file can also be chosen from Files panel that can be displayed in the left or right vertical sidebar in Profiler
- 4. By selecting and dragging compounds from the compound table of one opened instance of Profiler to another one.

Except for the last option, the changes are automatically applied. Any dragged compounds from another profile will automatically overwrite what may exist. The operation is cancellable by selecting Undo Import Profile from the Edit menu.

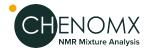

For the other first 3 options, the following interface will be presented to allow for more options:

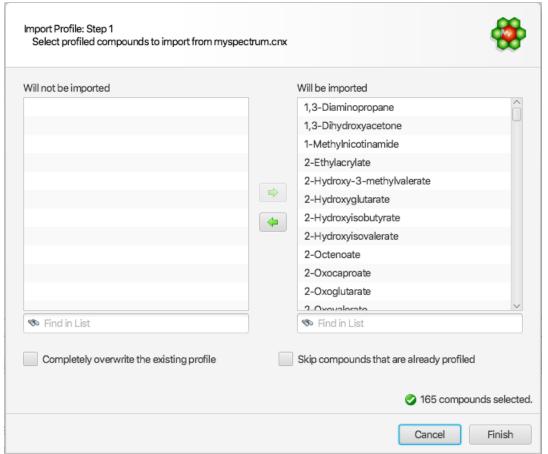

The right listbox will automatically be populated with all of the compounds that are available from the source cnx spectrum, and automatically chosen as the default set of compounds to be imported. Compounds that should not be imported can be selected and drag to the "Will not be imported" listbox on the left side of the interface. All compounds chosen for import will merge with the existing profile, and the profile of pre-existing compounds will be automatically replaced by those imported, unless the "Skip compounds that are already profiled" option is selected (see below).

#### Two additional options are available to control the behaviour of the import operation:

- 1. Completely overwrite the existing profile: This option will first completely wipe the current existing profile before the selected compounds are imported.
- 2. Skip compounds that are already profile: If selected, this option will ignore the import of compounds that are pre-existing

## **Tips and Tricks**

When you import a profile, fully or partially, the imported data completely replaces
what currently exists. That applies to peak cluster transforms, compound
concentrations, and compound annotations (colors, etc).

#### **Related Topics**

"Profiling Tools"

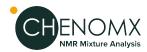

## Send to Processor

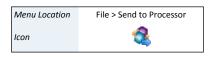

As you work with a spectrum in Profiler, you may notice that the phase correction, baseline correction or other aspects of the spectrum's lineshapes are not properly adjusted. Similarly, you may import a spectrum directly into Profiler, only to realize that it requires phase correction, baseline correction, or additional pH or CSI calibration. **Send to Processor** closes the current spectrum in Profiler, and opens it in Processor, retaining any changes you have made in Profiler.

#### **Tips and Tricks**

Any changes that you have made in Profiler are retained when you send the spectrum
to Processor, and will be visible if you bring the spectrum back into Profiler.
However, you still need to save the spectrum, either in Processor or Profiler, to
permanently save those changes to the spectrum file.

### **Related Topics**

• Chapter 5, *Processor* 

## 6.6 Spectral Binning

Statistical approaches to analyzing large numbers of spectra often involve data reduction methods like spectral binning to reduce the number of variables that must be considered. Spectral binning divides spectra into a series of regions, or bins; subsequent analysis involves the integrated area of these bins instead of the raw spectral data. Profiler lets you perform spectral binning on collections of spectra, exporting the results to an excel document (.xlsx) and to tab-delimited text (.tsv) that is easily read by spreadsheet programs and statistical analysis software packages.

#### How do I bin spectra?

- 1. Start the Spectral Binning wizard.
- 2. Choose the source spectra (.cnx) for binning, and specify a target folder for the resulting binned data. You can specify a series of spectrum files or one or more folders containing spectrum files as the source.

If you would like to repeat a binning session that you have previously saved, you can specify a binning configuration file (BinningConfiguration.xml) to import.

A binning configuration file is automatically created each time you calculate binning results.

- 3. Choose a binning method to apply to the specified spectra. You can use a defined bin size in ppm or a defined number of bins. You can also use bins based on the transform windows of the compounds in a Compound Set ("targeted binning").
  - If you would like to reuse a predefined set of bins, you can specify a bin definition file (BinDefinitions.tsv) to load.
- 4. Choose regions of the spectrum to exclude from binning, if desired. You can specify any regions of the spectrum using start and end values in ppm.
- 5. Choose a binning target. You can bin spectra based on the sum line (standard binning) or the subtraction line (residual binning).
- 6. Choose a normalization method. You can normalize the bins relative to the total area under each spectrum line or to units of standardized area (sa). Note that 1 sa is the area under a theoretical DSS methyl peak at 0.50 mM in each spectrum.

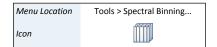

Spectral Binning 70

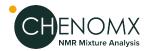

#### **Tips and Tricks**

- Binning can take a long time, especially on older computers or particularly large datasets. If you have never tried binning before, try a small dataset of five or ten spectra first, before moving on to larger datasets. The time needed for the smaller dataset will help you to more accurately estimate the time needed to complete a binning session.
- If you choose one or more folders as the source, binning includes spectra both directly in the specified folders and in subfolders of the specified folders.
- Binning based on number of bins divides the spectrum into the specified number of bins after excluding the regions that you have defined, if any.
- To do residual binning, each of the source spectra must have been analyzed in Profiler and must contain at least one compound with a defined concentration.
- Excluding regions from a binning dataset can help you to remove the influence of interfering or confounding signals, such as solvent peaks.
- Normalization based on total area gives the area of a particular bin as a fraction of the total area of all bins, except area in any of the excluded regions that you may have defined.
- Spectral binning is subject to several numerical limits:
  - Each binning session can include a maximum of 5000 spectra.
  - The range that you define when using number of bins or size of bins as a binning method must be at least 1 ppm wide, and can be as large as 1998 ppm (-999 to 999 ppm).
  - You can specify a maximum of 100000 (one hundred thousand) bins or a minimum of 1.
  - You can specify a minimum bin width of 0.00001 ppm and a maximum bin width equal to the width of the range that you have chosen. For example, if you are binning across a range of 2 to 10 ppm, your maximum bin width is 8 ppm.

#### **Related Topics**

- "Profiling Tools"
- "Compound Set Tools"

## **6.7 Information Tools**

While profiling spectra, you can view acquisition and sample information connected to the current spectrum, and change the concentration units that appear in the Compound Table and any exported profiles. The Sidebar lets you change the lines displayed in the Spectrum Graph, select compound sets to use in fitting spectra, and view extended information about the compounds in your Library

## Legend (Sidebar)

The Legend is an interactive display of the various lines currently appearing in the Spectrum Graph. In Profiler, you can use the Legend to pin or unpin compound lines to the spectrum, change their colors, or make a pinned compound active for fitting.

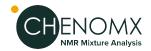

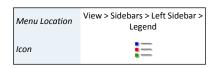

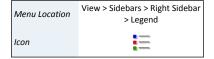

### How do I pin a compound using the Legend?

- 1. Switch to the Legend view in the Sidebar.
- 2. Select a compound in the Compound Table.
- 3. In the Legend view, click the gray pin icon ( ) appearing to the right of the compound's line.

## How do I unpin a compound using the Legend?

- 1. Switch to the Legend view in the Sidebar.
- 2. Locate a pinned compound in the Legend view.
- 3. Click the red pin appearing to the right of the pinned compound's name.

### How do I temporarily hide a pinned compound?

- 1. Switch to the Legend view in the Sidebar.
- 2. Locate a pinned compound in the Legend view.
- 3. Uncheck the box appearing to the left of the pinned compound's name.

## **Tips and Tricks**

 You can adjust the display of compound lines through the Legend view in the Sidebar, including setting custom colors, pinning compounds and selecting a compound for use in profiling.

## **Related Topics**

- "Legend"
- "Compound Table"
- "Custom Colors"
- "Pinned Compounds"

## Reference Card Panel (Sidebar)

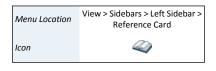

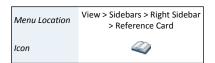

The Reference Card Panel Sidebar view displays information specific to the compound that you have selected in the Compound Table. This includes a structure image, molecular formula and weight, alternate names, InChI and SMILES strings, extended descriptive text and links to external reference sites. You can use this information to verify the identity of the compound that you are fitting and better understand the signature and behaviour of the compound in your spectra.

#### **Related Topics**

- "Reference Cards"
- "Preferences"
- "Profiling Tools"

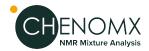

## Spectrum Details (Sidebar)

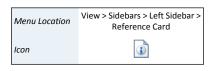

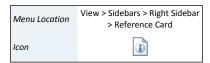

The Spectrum Details Sidebar view shows a summary of the calibration parameters for the current spectrum. It also displays the spectrum's acquisition details, including spectral width, magnet frequency, pulse sequence, and others. At the bottom of the view, there's also space for additional comments.

#### **Tips and Tricks**

- You can edit a spectrum's calibration parameters by opening it in Processor and using the available calibration tools.
- A spectrum's acquisition details cannot be edited.
- You can edit a spectrum's comments at any time. You must save the spectrum to retain your changes.

## **Related Topics**

- "Spectrum Details"
- "Calibrate CSI"
- "Calibrate pH"

## **Concentration Units**

Menu Location View > Concentration Units

You can change the units of concentration used in the Compound Table. Available units include millimoles per litre (mM), micromoles per litre ( $\mu$ M) and milligrams per decilitre ( $\mu$ M).

#### **Tips and Tricks**

- The maximum allowed concentration for any compound is 5000 mM (5 M). When
  you select mg/dL as the concentration unit, the maximum value varies per
  compound, since the units incorporate the molecular weight of the compound.
  However, the maximum value is always equivalent to 5000 mM.
- Concentrations in mg/dL are only available for compounds whose molecular weight
  has been specified in the compound's Reference Card, and the accuracy of such
  concentrations depends on the accuracy of the molecular weight provided. The
  molecular weight has already been correctly specified for all compounds in the
  default Chenomx Reference Library.

#### **Related Topics**

- "Profiling Tools"
- "Batch Export"
- "Compound Details"
- "Send to Compound Builder"

# **Chapter 7. Spin Simulator**

Spin Simulator is a powerful tool for creating simulations of NMR spectra, based on user-defined spin systems and reference spectra. You can use these simulations as starting points for creating your own compound signatures, especially if you need to create signatures at multiple magnet frequencies, or you want to create robust signatures with a strong theoretical backing.

To use Spin Simulator effectively, you'll need a basic understanding of NMR theory, and you should know how to interpret NMR spectra, especially J-coupling. If necessary, Chenomx experts can also provide compound fitting services and help develop specialized compound libraries for you.

For a hands-on introduction to Spin Simulator, see "Tutorial and Sample Files".

## 7.1 Overview

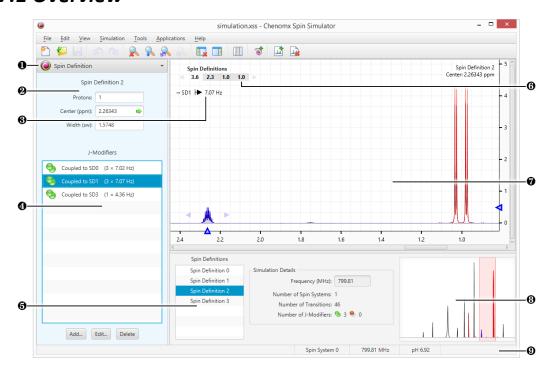

- Sidebar View Dropdown Menu. Lets you change the currently visible Sidebar view.
- 2 Spin Definition. Sidebar view that displays the currently selection Spin Definition.
- **3** J-Value Editor. Lets you vary the J-value for the currently selected J-modifier.
- **9** J-Modifier List. Lets you add, select, edit or remove J-modifiers associated with the currently selected spin definition.
- Spin Definition List and Simulation Details. Facilitates selection of spin definitions and spin systems. Also displays information about the current simulation, including the simulation frequency and numbers of spin systems, transitions, and J-modifiers represented in the simulation.
- Spin Navigator. Lets you navigate among the spin definitions of the currently open simulation. You can enable or disable the Spin Navigator using the **View** menu.

Overview 74

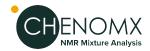

- Spectrum Graph. Displays the spectrum overlay as well as the simulation line and the currently selected spin definitions.
- Spectrum Thumbnail. Displays a thumbnail image of the current spectrum. You can also use the thumbnail to navigate the Spectrum View at various zoom settings.
- Status Bar. Displays the current cursor position in the units specified by the View > X
  Scale and View > Y Scale settings. Also displays information about recent user actions.

## 7.2 Simulating Tools

Spin Simulator provides you with a variety of tools to help you create accurate spin simulations by adding, manipulating and removing spin definitions and coupling constants, grouping spin definitions into spin systems, and viewing summary details about your current simulation.

Spin simulation is a computationally intensive process, and takes more time as the simulation you are creating becomes more complex. Generally, the amount of time required to recalculate a simulation increases more or less linearly with the number of spin definitions (protons) in the simulation, and exponentially with the number of distinct J-couplings. Spin Simulator monitors the overall complexity of your simulation as you work, and if you attempt to take an action that would result in unusable simulation times, the action is cancelled, and you see a warning dialog indicating that the resulting simulation would be too complex.

## **New Simulation**

New Simulation creates a new spin simulation with the default simulation frequency of  $800\,$  MHz.

#### **Tips and Tricks**

- The new simulation does not have a spectrum overlay by default. Add a spectrum overlay before you continue editing the simulation.
- You can overlay only one spectrum at a time in Spin Simulator.
- You need to save your simulation to an .xss file retain the changes that you have made.
- Spectrum overlays are not retained in the saved files.

## **Related Topics**

- "Spectrum Overlays"
- "Simulation Details"

## Spin Systems

If you need to model distinct structures in a single simulation, such as different enantiomers in solution, you may want to use spin systems to organize them. A spin system in Spin Simulator is a set of spin definitions that you have defined as only interacting with each other. These spin systems can have their own abundance in solution.

#### How do I add a new spin system?

- Click Add New Spin System.
- 2. If this is the first spin system you have added, a new dropdown list appears above the Spin Definition list, showing the available spin systems. Additional spin systems also appear in this dropdown list.

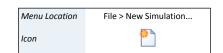

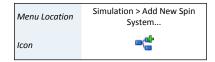

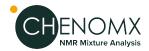

Icon

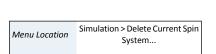

Simulation > Add Spin

Definitions

Menu Location

Icon

#### How do I select a different spin system?

1. In the Spin Definition list, select the spin system to which you would like to switch from the drop-down list.

Alternately, click on a spin definition belonging to the other spin system in the Spectrum Graph.

### How do I delete a spin system?

- 1. Select a spin system from the drop-down list above the spin definition list.
- 2. Click **Delete Current Spin System**.

#### **Tips and Tricks**

• Deleting a spin system deletes all spin definitions and J-modifiers associated with the spin system as well.

#### **Related Topics**

- "Spin Definitions"
- "Spin Navigator"
- "Spin Definition (Sidebar)"
- "Simulation Details"

## Spin Definitions

Spin Simulator creates computer models of the interactions among the members of a spin system. Within Spin Simulator, you may consider a member of a spin system as equivalent to a single proton, or a group of protons that are both chemical shift equivalent and magnetic-equivalent. Spin definitons describe the members of spin systems, and are the basic building blocks of the models created by Spin Simulator.

A spin definition consists of three basic pieces of information: The number of protons represented by the spin definition, the center of the spin definition in ppm (equivalent to a chemical shift in an NMR spectrum), and a width in sw (analogous to a linewidth at half-height in an NMR spectrum).

You can organize spin definitions into spin systems, as described elsewhere in this chapter (see "Spin Systems").

## How do I add a new spin definition?

- 1. Click the Add Spin Definitions button on the toolbar, or from the menu under Simulation > Add Spin Definitions.
- 2. Click on the screen the ppm location where you want the new spin definition. A single proton spin definition will be added to the simulation. You can change the number of protons and add J-Modifiers later.
- 3. Click on the Stop Adding Spin Definitions button on the toolbar (or press ESC) to leave spin definition addition mode.

### How do I edit a spin definition?

- 1. Select the spin definition by clicking on it in the Spectrum Graph, or by selecting it in the Spin Definition list in the Simulation Details panel.
- 2. Do any of the following:

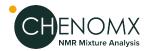

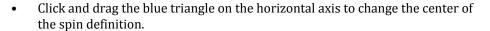

- Click and drag the blue triangle on the vertical axis to change the height of the simulation.
- Click and drag the spin definition directly in the Spectrum View to change its center and the simulation height simultaneously.
- Click and drag the blue triangles on either edge of the spin definition (at around half the height of the tallest peak) to change the width of the spin definition.
- Use the W and S keys or the up and down arrow keys to adjust the height of the whole simulation up and down.
- Use the A and D keys or the left and right arrow keys to adjust the position of the selected spin definitions left and right.
- Use the Q and E keys to display the next or previous spin definition.

## How do I reassign a spin definition from one spin system to another?

- Select a spin definition in the Spectrum Graph or by selecting it in the Spin Definition list in the information panel.
- 2. Click Reassign Selected Spin Definitions....
- 3. Select either a target spin system, or select a new spin system.
- 4. All spin definitions coupled to the current selected spin definitions will also be reassigned. Uncheck the check box if you want to uncouple the selected spin definitions and move only the selected spin definitions instead.

### How do I delete a spin definition?

- 1. Select a spin definition in the Spectrum Graph or by selecting it in the Spin Definition list in the information panel.
- 2. Click **Delete Selected Spin Definition**.

#### **Tips and Tricks**

- A spin definition can describe no more than ten protons. However, given that a spin definition typically describes chemically and magnetically equivalent protons, a value greater than three (a methyl group) is often not necessary.
- A spin system can contain any number of protons and spin definitions, as long as the total number of transitions is less than 2000. If you need to create a simulation requiring more than 2000 transitions, you will need to use multiple spin systems.
  - The total number of transitions in the current simulation appears in the simulation details (see "Simulation Details").
- Height adjustments always affect the whole spin system, not just the currently selected spin definition. If you need to adjust the heights more than is possible in Spin Simulator, finish the simulation, save it and import it in Compound Builder, then make your adjustments there.
- Deleting a spin definition also deletes any J-modifiers that you have associated with that spin definition.

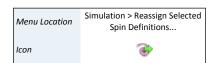

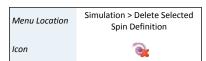

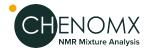

### **Related Topics**

- "Spin Systems"
- "Spin Navigator"
- "I-Modifiers"
- "Spin Definition (Sidebar)"
- "Simulation Details"
- "Import Simulation"

## **Spin Navigator**

The Spin Navigator lets you quickly move among the spin definitions that you have created in the current simulation. It appears in the top left corner of the Spectrum Graph as an ordered list of the approximate positions of all the spin definitions of the simulation, in ppm. When you click on a spin definition's position, the view zooms to provide an optimal view of the spin definition. You can also use the Spin Navigator to move sequentially through the list of spin definitions in either direction.

## How do I display the spin definitions of a simulation in the Spectrum Graph?

- 1. Make sure that the Spin Navigator is visible.
- 2. Click a spin definition's position to zoom directly to that spin definition. Click the left or right arrow to move sequentially through the list of spin definitions.

#### **Tips and Tricks**

- Click on a spin definition and drag along the Spin Navigator to include adjacent spin definitions in the Spectrum Graph.
- Use the Q and E keys to display the next or previous cluster.

#### **Related Topics**

- "Spin Systems"
- "Spin Definitions"
- "Spin Definition (Sidebar)"
- "Simulation Details"

## J-Modifiers

When you create a new spin definition, it appears on the Spectrum View as a single, unsplit peak. J-modifiers let you split a spin definition into more complex shapes, to fit the shape of real spectra. J-modifiers can be uncoupled, affecting only one spin definition, or coupled, linking the spin definition to another one via its coupling constant. Coupled J-modifiers result in more accurate simulations, as Spin Simulator can use them to calculate higher-order coupling effects, accounting for tenting and other complex behaviour.

#### How do I add an uncoupled J-modifier to a spin definition?

- 1. Select the spin definition to which you would like to add a J-modifier.
- 2. Open the **Add New J-Modifier...** dialog.
- 3. Enter a J-value for the new J-modifier, in Hz.

Menu Location View > Show Spin Navigator

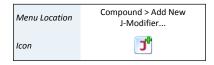

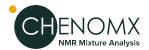

- 4. Select Uncoupled Split, and specify a split count for the new J-modifier.
- 5. Click OK.

## How do I add a coupled J-modifier to a spin definition?

- Select one of the two spin definitions that you would like to link with a coupled I-modifier.
- 2. Open the **Add New J-Modifier...** dialog.
- 3. Enter a J-value for the new J-modifier, in Hz.
- 4. Select Coupled, and select the spin definition to which you would like to link.
- 5. Click OK.

#### How do I edit an existing J-modifier?

- 1. Select a spin definition.
- 2. Select a J-modifier that you would like to edit.
- 3. Open the Edit Selected J-Modifier... dialog.
- 4. Make your desired changes.
- 5. Click OK.

#### How do I couple two spin definitions using splits that I have already defined?

- 1. Select one of the two spin definitions that you would like to link, and select the uncoupled split that will link it to the other spin definition.
- 2. Open the **Edit Selected J-Modifier...** dialog.
- 3. Select Coupled, and select the spin definition to which you would like to link.
- 4. Select the uncoupled split from the second spin definition that you would like to link to.
- 5. Click OK.

#### How do I delete a J-modifier?

- 1. Select a spin definition.
- 2. Select a J-modifier that you would like to delete.
- 3. Click **Delete Selected J-Modifier**.

## How do I uncouple a J-modifier?

- 1. Select a spin definition.
- 2. Select a J-modifier that you would like to uncouple.
- 3. Click Uncouple.

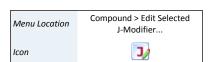

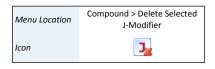

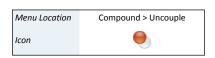

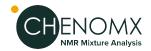

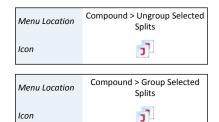

## How do I ungroup J-modifiers?

- 1. Select a spin definition.
- 2. Select an uncoupled split with a split count greater than 1.
- 3. Click **Ungroup Selected Splits.**.

### How do I group several J-modifiers?

- 1. Select a spin definition.
- Select several uncoupled splits that you would like to combine. Hold down Ctrl or Cmd to multi-select J-modifiers.
- 3. Click **Group Selected Splits.**.

#### **Tips and Tricks**

- J-Modifiers can only link two spin definitions that are in the same spin system.
- When coupling two spin definitions, uncoupled splits are only shown if the degree
  of splitting in the second spin definition makes theoretical sense according to the
  number of protons in the first spin definition.
- When you delete a coupled J-modifier, you will delete it from both spin definitions to which it applies. If you only want to delete the J-modifier from one spin definition, uncouple it first.
- Uncoupling a coupled J-modifier will result in an uncoupled split on each of the two
  previously coupled spin definitions, each split having the same J-value as the original
  coupled J-value.
- Most operations involving J-modifiers are available by right-clicking on a J-modifier in the Simulation view.

#### **Related Topics**

- "Spin Systems"
- "Spin Definitions"
- "Spin Definition (Sidebar)"

## 7.3 Information Tools

While creating spin simulations, you can view and update spin systems, spin definitions and J-modifiers associated with the current compound, and view overall details on the current simulation.

## Spin Definition (Sidebar)

The Spin Definition Sidebar view shows the currently selected spin definition which allows you to edit the properties, and create, edit or remove J-modifiers.

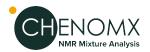

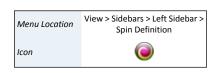

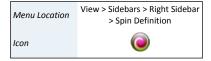

### How do I edit a spin definition and J-modifiers using the Spin Definition view?

- 1. Select a spin definition by clicking it in the Spectrum Graph, or by selecting it in the Spin Definition list.
- 2. Click in any of the text fields and enter a new value to edit the number of protons, center or width of the spin definition.
- 3. Edit J-modifiers by doing any of the following:
  - Click **Add...** to add a new J-modifier to the current spin definition.
  - Click Edit... to edit the selected J-modifier in the current spin definition.
  - Click **Delete** to delete the selected J-modifier in the current spin definition.

### **Tips and Tricks**

 Double-click on a J-modifier to change its coupling constant and coupling status, including which spin definition the current one is coupled to, if any.

#### **Related Topics**

- "Spin Systems"
- "Spin Definitions"
- "J-Modifiers"

## Simulation Details

The bottom center pane in the Spin Simulator window displays the Spin Definition list and simulation details, i.e. information about the current simulation. Simulation details include the simulation frequency, numbers of spin systems and spin definitions (spins), and numbers of transitions present in the current simulation.

#### **Tips and Tricks**

- When you overlay a spectrum, the simulation frequency is set to match that of the spectrum overlay.
- When you do not have a spectrum overlay, you can change the simulation frequency in the simulation details to explore the effects of spectrometer frequency on your simulated compound.

## **Related Topics**

- "Spectrum Overlays"
- "Spin Systems"
- "Spin Definitions"

# **Chapter 8. Compound Builder**

The Compound Builder module lets you create compound signatures so that you can identify and quantify your own custom compounds. You can add your newly created compound signatures (.xcpd) to your compound library by using Library Manager. Once they are in your library, these custom compouds can be used to profile spectra in Profiler.

For a hands-on introduction to Compound Builder, see "Tutorial and Sample Files".

## 8.1 Overview

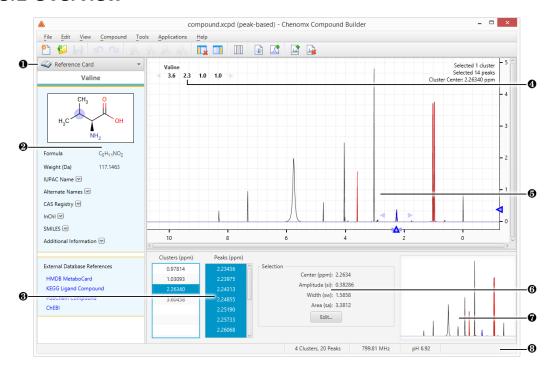

- Sidebar View Dropdown Menu. Lets you change the currently visible Sidebar view.
- Reference Card Panel. Displays additional information for the compound indicated by the Chenomx Compound ID in the Compound Details, including structure, molecular weight, CAS-RN and so on.
- Cluster and Peak Lists. Let you edit, select or remove clusters or peaks in the currently open compound. Also lets you define new clusters based on the currently selected peaks or clusters.
- Cluster Navigator. Lets you navigate among the clusters of the currently open compound. You can enable or disable the Cluster Navigator using the **View** menu.
- Spectrum Graph. Displays the spectrum as well as the sum line and the currently selected cluster(s) or peak(s).
- **6** Information Panel. Displays information relating to the currently selected cluster(s) and peak(s).
- Spectrum Thumbnail. Displays a thumbnail image of the Spectrum View. The thumbnail can also be used to navigate the spectrum at various zoom settings.
- Status Bar. Displays the current cursor position in the units specified by the **View > X Scale** and **View > Y Scale** settings. Also displays information about recent user actions.

Overview 82

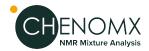

## **8.2** Building Tools

Compound Builder includes a variety of tools to help you build and manipulate custom signatures for your compounds. Compound signatures are comprised of clusters, which are in turn comprised of groups of peaks. Compound Builder provides a variety of tools for creating and manipulating these signatures.

## **New Compound**

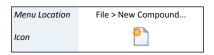

The **New Compound** feature creates a new compound file that contains the size, position, and shape of the clusters and peaks that make up a single compound's NMR signature. The new compound starts with default "Compound Details", including a magnet frequency of 800 MHz and a sample concentration of 5 mM.

#### **Tips and Tricks**

- When you open or create a compound, it does not have a spectrum overlay by default. Add a spectrum overlay before you begin building the compound's signature.
- You can overlay one spectrum at a time in Compound Builder.
- You need to save the new compound (as an .xcpd file) to retain changes that you
  have made.
- Spectrum overlays are not retained when a compound is saved.
- If the compound that you've created is not always going to be a good fit when it is
  used to profile real NMR signatures, you might want to switch your compound's
  Fit Style from from peak-based to region-based (see "Compound Fit Style").

#### **Related Topics**

- "Spectrum Overlays"
- "Compound Fit Style"
- "Compound Details"

## **Import Simulation**

Importing lets you use an existing spin simulation (.xss) or legacy compound album (.cca) to guide the construction of a new compound signature.

#### How do I import a spin simulation or compound album?

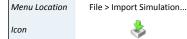

- 1. Open the Import Compound dialog.
- 2. Locate the folder containing the simulation or album file that you would like to import.
- 3. Select the simulation or album file and click **Open**.
- 4. Choose a calibration method.

If you are calibrating to a spectrum file (.cnx), click the Browse button (...) and locate the spectrum file you would like to use.

The spectrum that you choose is overlaid in the Spectrum View.

5. Click **OK**.

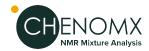

#### **Tips and Tricks**

- You should calibrate a signature to a real spectrum for accurate results when using the signature for an analysis. This will ensure that your simulation is run at the same magnet frequency as the calibration spectrum when it is imported.
- Calibrating to the Default Environment instead of a spectrum will run the simulation at 800 MHz while importing it. It will have a pH of 7.00, and CSI settings corresponding to DSS at 0.500 mM (height of 1 si, width of 1 sw).
- The magnet frequency and spectrum pH for the current spectrum overlay appear in the status bar at the bottom of the Compound Builder window. If there is no spectrum overlay, the displayed values correspond to the default environment.

### **Related Topics**

- "Spectrum Overlays"
- Chapter 7, Spin Simulator
- "Compound Details"

## **Adding Peaks**

Add Peaks lets you add new peaks to the current compound signature by clicking on the graph. New peaks appear in the peaks list in a new cluster.

### How do I add a peak to the current signature?

- 1. Switch to Add Peaks mode. The mouse cursor changes to a large crosshair.
- 2. Click somewhere on the spectrum to add a new peak. The point that you click defines both the position and the height of the new peak.
- 3. Repeat as necessary. When finished, click **Compound > Stop Adding Peaks**.

#### **Tips and Tricks**

- All new peaks are automatically added to their own new cluster (i.e. grouping). To
  add a peak to the currently selected cluster, hold down the Ctrl or Cmd key while
  clicking to add the new peak.
- The new peak appears in the peak list in numerical order with the currently displayed peaks, not necessarily at the beginning or end of the list.
- Although the position that you click on the spectrum sets the position and height of the new peak, you are free to change both after you have added the peak.
- You can also right-click anywhere in the Spectrum Graph that does not already contain a peak and select **Add Peak at x.xx ppm** to add a new peak to a new cluster.

#### **Related Topics**

- "Selecting Peaks and Clusters"
- "Delete Selected Peaks"
- "Adjusting Peaks"
- "Grouping Peaks as a Cluster"
- "Optimize Selected Peak Shapes"
- "Generate Cluster for Region"

Menu Location Compound > Add Peaks

Icons

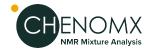

Menu Location

Select by Cluster

- "Transform Windows"
- "Cluster Navigator"
- "Information Panel"

## Selecting Peaks and Clusters

Many actions that you perform in Compound Builder require you to first select a peak or cluster to act on. There are several ways to select peaks, unassociated groups of peaks, or clusters.

You can select peaks or clusters by clicking on them in the graph, or in the Information Panel.

#### How do I select a cluster?

1. Make sure selection by cluster is turned on, then click on the cluster in the Spectrum Graph.

OR

Click on the cluster's position in the Information Panel.

OR

Double click on the cluster.

### How do I select a peak?

1. Make sure selection by cluster is turned off, then click on the cluster in the Spectrum Graph.

OR

Click on the peak's position in the Information Panel.

#### How do I select multiple peaks or clusters?

- 1. Turn selection by cluster on or off, as needed.
- 2. Hold down the **Ctrl** or **Cmd** key, then click several peaks or clusters, either in the Spectrum Graph, the Information Panel, or both. You can hold down **Shift** instead to select a range of peaks or clusters.

## **Tips and Tricks**

- When you have a cluster currently selected, only the peaks associated with that cluster are available to select via the Information Panel.
- When you have no clusters currently selected, no peaks are visible or available to select via the Information Panel.
- If the peak that you would like to select is not visible in the Information Panel, you may need to select a different cluster.

#### **Related Topics**

- "Adding Peaks"
- "Delete Selected Peaks"
- "Adjusting Peaks"
- "Grouping Peaks as a Cluster"

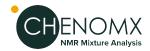

- "Optimize Selected Peak Shapes"
- "Generate Cluster for Region"
- "Transform Windows"
- "Cluster Navigator"
- "Information Panel"

### **Delete Selected Peaks**

As you build a compound signature, you may need to delete one or more peaks from the signature to refine or simplify the signature.

## How do I delete peaks?

- 1. Select the peaks or clusters that you would like to delete.
- Click Delete Selected Peaks.

#### **Tips and Tricks**

- You can delete multiple peaks or clusters by selecting them via the Spectrum Graph or the Information Panel.
- You can also right-click on a selection in the Spectrum Graph or Information Panel and click **Delete Selected Peaks**.

### **Related Topics**

- "Adding Peaks"
- "Selecting Peaks and Clusters"
- "Information Panel"

## **Adjusting Peaks**

In most cases, the initial properties of a peak do not accurately match the spectrum overlay. You need to modify the height or frequency (center position) of one or more peaks to arrive at a signature that fits the spectrum overlay shape.

## How do I set peak properties to specific values?

- 1. Select the peaks or clusters that you would like to adjust.
- 2. Open the Edit Selected Peaks dialog.
- 3. Enter the desired center (position in ppm), amplitude (height in si) and width (in sw) to apply to all selected peaks or clusters.
- 4. Click OK.

## How do I adjust peak properties?

- 1. Select the peaks or clusters that you would like to adjust.
- 2. Do any of the following:
  - Click and drag the selected peaks or clusters in the Spectrum Graph to adjust their positions and heights. Use the blue triangles on the horizontal and vertical axes for fine control over position and height, respectively.

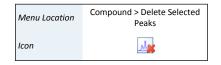

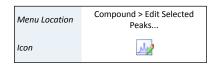

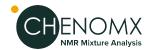

- Click and drag the blue triangles on either side of the selected peaks and clusters, at approximately half-height, to adjust their widths.
- Use the W and S keys or the up and down arrow keys to adjust the height of the selection up and down.
- Use the A and D keys or the left and right arrow keys to adjust the position of the selection left and right.
- Use the Q and E keys to display the next or previous cluster.

#### **Tips and Tricks**

- When you enter specific amplitudes and widths in the Edit Selected Peaks dialog, all of the selected peaks are set to the specified values, regardless of which clusters they are associated with.
- Double-click on a peak or cluster in the Information Panel to open the Edit Selected Peaks dialog for that peak or cluster.
- Right-click on a selection in the Spectrum Graph or Information Panel and select **Edit Selected Peaks** to edit properties for the selection.
- When you adjust the properties for a single peak, you can use mathematical functions
  of 'ph' instead of constant values to set the center, height and width of the peak. To
  insert an function expression instead of a single value, right-click in the text box
  that you would like to change, then click **Expression...**.
- To view or edit an existing expression, click the expression icon ( $\sqrt{x}$ ) in the text box that you would like to change.

#### **Related Topics**

- "Adding Peaks"
- "Selecting Peaks and Clusters"
- "Grouping Peaks as a Cluster"
- "Optimize Selected Peak Shapes"
- "Generate Cluster for Region"
- "Transform Windows"
- "Cluster Navigator"
- "Information Panel"

## **Grouping Peaks as a Cluster**

During the building process, and especially when you are building more complex compounds, you may need to group peaks from one or more separate clusters into a single cluster of their own. Grouping peaks into clusters ensures that all of the selected peaks move together when you use the compound signature for profiling, and that they obey the same transform window settings.

## How do I group peaks as a cluster?

- 1. Select the peaks and clusters that you would like to group as a new cluster.
- 2. Click Group Selected Peaks as Cluster.

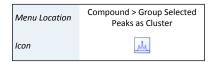

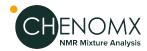

#### **Tips and Tricks**

- Right-click on a selection in the Spectrum Graph or Information Panel and select
   Group Selected Peaks as Cluster to group the selected peaks directly.
- After grouping peaks into a new cluster, you may want to use the Edit Selected Peaks dialog to set them all to a common width.

## **Related Topics**

- "Adding Peaks"
- "Selecting Peaks and Clusters"
- "Adjusting Peaks"
- "Transform Windows"
- "Cluster Navigator"
- "Information Panel"

## **Optimize Selected Peak Shapes**

Adding peaks to a signature and adjusting them to approximately model a particular region of the spectrum is fairly simple. However, the task of fine-tuning those peaks to accurately match the lineshape in that region can be tedious. Once you have approximated the shape of a region of the spectrum, you can use Compound Builder's optimization algorithms to rapidly obtain a more refined match to that region.

#### How do I optimize the shape of peaks in my compound signature?

- 1. Select the peaks and clusters that you would like to optimize.
- Click Optimize Selected Peak Shapes.

#### **Tips and Tricks**

- You must select fewer than 50 peaks to optimize.
- Optimization will generally give better results if your starting shape is reasonably
  close to the actual shape of the spectrum. In particular, it is important to have the
  right number of peaks. Simulating the compound in Spin Simulator can often give
  you a very good starting shape.

## **Related Topics**

- "Adding Peaks"
- "Selecting Peaks and Clusters"
- "Adjusting Peaks"
- "Generate Cluster for Region"

## Generate Cluster for Region

You may wish to build a compound signature that will let you verify that the compound is present in a spectrum, without necessarily providing the full range of flexibility that a chemically accurate signature affords. You can quickly create these limited-use signatures using automatically generated clusters. Generated clusters lack the chemical accuracy of signatures that are backed by spin simulations, but provide a quick model of the lineshape of a compound under specific conditions.

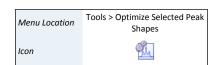

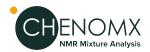

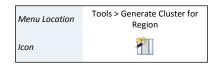

### How do I generate a cluster to match a region of the spectrum?

- 1. Select the region of the spectrum that you would like to match with a generated cluster.
- 2. Click Generate Cluster for Region.

#### **Tips and Tricks**

- Unlike Spin Simulated clusters, generated clusters have no formal theoretical basis.
   They simply contain a number of Lorentzian peaks that approximate the overall shape of part of the overlaid source spectrum. These generated peaks will *not* let you accurately account for significant changes in the spectrum based on magnet frequency, pH or other systematic variations.
- You should only expect a compound with generated clusters to fit accurately if you are profiling spectra that have been acquired under conditions very similar to the compound's source spectrum. This restriction makes compounds with generated clusters ideal candidates for the *region-based* fit style (see "Compound Fit Style".)
- Generated clusters are already optimized. Using the Optimize Selected Peak Shapes feature on them will not give any better results.
- When you generate a cluster, Compound Builder will only use up to 100 peaks to
  match the selected region. If the region you are trying to match cannot be accurately
  modeled using 100 peaks, try selecting a smaller region, adding more peaks
  manually, or simulating the compound in Spin Simulator and importing the
  simulation.

### **Related Topics**

- "Select Region"
- "Import Simulation"
- "Adding Peaks"
- "Selecting Peaks and Clusters"
- "Adjusting Peaks"
- "Optimize Selected Peak Shapes"

## **Transform Windows**

You can limit the amount that you can move individual clusters in a compound signature in Profiler using transform windows. Establishing transform windows for your own compounds improves the quality of profiles that you perform with your custom compound signatures.

If you set transform windows manually, ensure that they are wide enough to account for the degree of variability in cluster position that you expect to see in your samples. For example, if you routinely analyze spectra with widely varying pH, you will need larger transform windows than if your sample spectra are always close to the same pH.

The most common influences on the position of a cluster in a compound are pH and ion concentrations. To manually set accurate transform windows for a compound, consider acquiring spectra of the pure compound at the outer limits of the conditions you expect to encounter when profiling the compounds in experimental mixtures. This makes it easier to determine maximum extent of these effects on the cluster positions in your compounds.

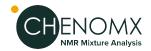

Menu Location Compound > Transform Window > Edit for Selected Cluster...

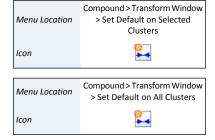

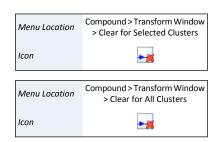

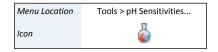

In the absence of specific information about the behavior of a cluster, you can set a default transform window for the cluster. The default transform window is 0.04 ppm wide, centered on the current cluster center. For a cluster appearing at 1.000 ppm, the default transform window sets lower and upper limits of 0.98 and 1.02 ppm, respectively.

#### How do I set the transform window for a cluster?

- 1. Select the cluster for which you would like to set a transform window.
- Open the Edit Transform Window dialog.
- 3. Select **Limit transforms to**, and enter the new lower and upper limits for the selected cluster.
- 4. Click OK.

### How do I change the transform window for a cluster?

- 1. Select the cluster whose transform window you would like to change.
- 2. Open the Edit Transform Window dialog.
- 3. Enter the new lower and upper limits for the selected cluster.
- Click OK.

#### How do I set the default transform window for a cluster?

- 1. Select the cluster for which you would like to set the transform window.
- On the Compound menu, select Transform Window > Set Default on Selected Cluster.

#### How do I set the default transform window for all clusters?

1. On the Compound menu, select **Transform Window > Set Default on All Clusters**.

### How do I clear the transform window for a cluster?

- 1. Select the cluster for which you would like to clear the transform window.
- 2. On the Compound menu, select **Transform Window > Clear for Selected Clusters**.

#### How do I clear the transform windows for all clusters?

1. On the Compound menu, select **Transform Window > Clear for All Clusters**.

#### How do I set pH sensitive transform windows?

- 1. On the Tools menu, click **pH Sensitivities...**.
- 2. Click Load Data Points....
- 3. Select the signatures that you would like to use to describe pH sensitive centers and transform windows for the compound.
- 4. Click **Set Data Points**.
- 5. Click **Optimize Lines**.
- Review the clusters in the compound. Click **Accept** to apply the automatically generated expressions for cluster centers and transform windows to your compound..

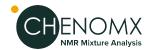

#### **Tips and Tricks**

- You should always apply transform windows to any compound that you create.
   Compounds without transform windows will always appear in the Compound Table in Profiler when performing a Quick Search by region.
- Many of the operations described above for single clusters (setting default transform windows, clearing transform, etc.) can also be performed on multiple selected clusters at once.
- A transform window applies to the center of a cluster, not the positions of its outermost peaks. Consider only cluster centers when you manually set transform windows for your compounds.
- After you have set a transform window for a cluster, if you try to move the cluster beyond either limit of the transform window, the limit moves to accommodate the new position of the cluster. If the transform window was an expression, adjusting it in this manner will replace the expression with a constant.
- You may need to acquire multiple spectra to determine appropriate transform windows for a compound. Remember that some compounds, and some clusters within a compound, are more sensitive than others to pH changes and other matrix effects.

### **Related Topics**

- "Adding Peaks"
- "Selecting Peaks and Clusters"
- "Adjusting Peaks"
- "Grouping Peaks as a Cluster"
- "Cluster Navigator"

## pH Sensitivities

You can make compound signatures that you create in Compound Builder sensitive to the pH of the spectrum that you are profiling. When used in Profiler, the clusters of pH sensitive compounds will automatically adapt their centers and transform windows based on the profiled spectrum's pH, ensuring that they start closer to their correct position and simplifying compound identification in complex regions of the spectrum.

#### How do I make a compound signature pH sensitive?

- Menu Location Tools > pH Sensitivities...
- 1. Make sure that you have a set of compound signatures (.xcpd files) available touse as data points when calculating pH curves. You will create these signatures using Compound Builder. They must satisfy the following criteria:
  - All of the compound signatures must have the same number of clusters, in the same order.
  - Each signature must have its valid pH set to the pH value from the signature's originating sample, via the Compound Details dialog. Use a single value instead of a range.

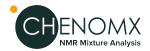

- 2. Select a signature to use as a 'master' signature. This signature will become the pH sensitive compound signature, and therefore should be very well fit to its associated spectrum file (.cnx). The remaining signatures must have accurate cluster locations, but otherwise do not need to be perfectly fit to their associated spectra.
- 3. Open the master signature file (.xcpd) in Compound Builder, and overlay its associated spectrum file (.cnx).
- 4. On the Tools menu, click **pH Sensitivities...**.
- 5. Click **Load Data Points...** and choose the your compound signatures.
- 6. Click **Optimize Lines**.
- 7. Review the resulting pH curves for each cluster by clicking the various tabs at the top of the pH Sensitivities dialog.
- 8. Click **Accept** to apply the automatically generated cluster center and transform window expressions to the clusters in your master signature, and set the valid pH of the master signature to the range defined by the pH values of your individual data points.

#### **Tips and Tricks**

- Clusters that appear green in the Cluster Navigator are pH sensitive, meaning that
  their heights, positions, and widths all change with spectrum pH. If a compound
  signatures's cluster centers and transforms were set with the pH Sensitivities dialog,
  all of its clusters should be green.
- If you manually adjust any cluster after applying pH sensitivities to the compound, some or all of its automatically generated pH sensitivity expressions will be replaced with constant values. These clusters are no longer entirely pH sensitive, and will not appear green in the Cluster Navigator.
- If the clusters in your set of signatures appear in different orders in some of the files, use Manage Cluster IDs to rearrange the cluster IDs in the signatures so that they match.
- If the signatures you use as data points are at a different spectrometer frequency
  than your master signature, you may need to apply an offset to ensure accurate pH
  curves. Click Lock to Current Clusters in the pH Sensitivities dialog to calculate
  the offset before reviewing and accepting the pH curves.

## **Related Topics**

- "Adjusting Peaks"
- "Transform Windows"
- "Manage Cluster IDs"
- "Compound Details"

## Manage Cluster IDs

Clusters have ID numbers that are normally not visible to the user. But if you create a new versions of an existing compound or multiple compound signatures for the same compound (for example, if you are going to make a pH sensitive compound) then it is important to make sure that the cluster ID for each cluster is the same in every compound signature.

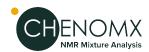

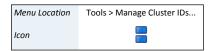

### How do I change the cluster IDs in a signature?

- On the Tools menu, click Manage Cluster IDs....
- 2. Click and drag the clusters in the list to change their order.

0r

Select a cluster in the list and use the green up and down arrows to change the position of the cluster in the list.

3. Click OK.

#### **Tips and Tricks**

- Cluster IDs are used by the pH sensitivities dialog to determine which clusters should be considered as corresponding to the same signal across all of your selected data points. Make sure that the clusters appear in the proper order in each of your data points before applying pH sensitivities.
- A cluster that appears upfield from another cluster at one pH may appear downfield from the same cluster at a different pH. Consider overlaying all of your data point spectra (.cnx) together in Processor or Profiler to more easily see the behavior of clusters across the full pH range.
- If you have already used a compound to profile spectra, replacing that compound in your library with a new version that has different cluster IDs will make your existing fits of that compound invalid.

### **Related Topics**

"pH Sensitivities"

## **Cluster Navigator**

The Cluster Navigator lets you quickly move among the clusters that you have created in the current compound signature. It appears in the top left corner of the Spectrum Graph as an ordered list of the approximate positions of all the clusters of the compound, in ppm. When you click on a cluster position in the navigator, the Spectrum Graph zooms to provide an optimal view of the cluster. You can also use the Cluster Navigator to move sequentially through the list of clusters in either direction.

#### How do I display the clusters of a compound in the Spectrum View?

- 1. Make sure that the Cluster Navigator is visible.
- 2. Click a cluster position to zoom directly to that cluster. Click the left or right arrow to move sequentially through the list of clusters.

#### **Tips and Tricks**

- Clusters that appear green in the Cluster Navigator are pH sensitive, meaning that their heights, positions, and widths all change with spectrum pH.
- Click on a cluster and drag along the Cluster Navigator to zoom to multiple adjacent clusters in the Spectrum Graph.

93

### **Related Topics**

**Building Tools** 

- "Adding Peaks"
- "Selecting Peaks and Clusters"

Menu Location

View > Show Cluster Navigator

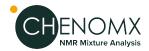

- "Adjusting Peaks"
- "Grouping Peaks as a Cluster"
- "Transform Windows"
- "pH Sensitivities"

## 8.3 Information Tools

While building compound signatures, you can access extended information about common compounds, view and update details associated with the current compound, and more precisely manage peaks and clusters in complex compounds.

## Reference Card Panel (Sidebar)

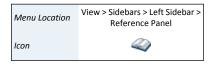

Menu Location

Icon

Icon

The Reference Card Panel Sidebar view displays information specific to the compound matching the Chenomx Compound ID that you have specified in the Compound Details. The displayed information includes a structure image, molecular formula and weight, alternate names and links to external reference sites. You can use this information to better understand the structure and behaviour of a compound as you build its signature.

#### **Related Topics**

- "Reference Cards"
- "Preferences"
- "Building Tools"
- "Compound Details"

View > Sidebars > Right Sidebar

> Reference Panel

## **Compound Details**

File > Compound Details... Menu Location

Using Compound Details, you can associate information with compound signatures that you build. The information that you enter lets you use the signature with appropriate spectra, display correct information in the Reference Card Panel, calculate accurate concentrations, and manage the contents of your compound library effectively.

**Table 8.1. Compound Details** 

| Compound Name             | The name of this compound, as you would like it to appear in the Compound Table in Profiler                                                                                                    |
|---------------------------|----------------------------------------------------------------------------------------------------|
| Compound Author           | The author of this compound, as you would like it to appear in the Compound Table in Profiler                                                                                                    |
| Magnet Frequency (MHz)    | The frequency of NMR spectra, in megahertz (MHz), that this compound is intended to be used with when profiling.                                                                                                    |
| Fit Style                 | Specify whether this compound should use a peak-based or region-based fit style when it is profiled in Profiler. For more details, see "Compound Fit Style".                                                                               |
| Sample Concentration (mM) | The concentration of this compound in the sample spectrum that you used as a reference (overlay) when building this compound signature. In millimoles per litre (mM). This value is only used for compounds with the peak-based fit style. |
| Chenomx Compound ID       | Chenomx compound ID associated with this compound                                                                                                    |

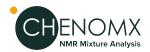

| Pulse Sequence | The pulse sequence used to acquire the sample spectrum that you used as a reference (overlay) when building this compound signature                                                                                                    |
|----------------|----------------------------------------------------------------------------------------------------|
| Valid pH       | The pH value or range at which you expect this compound signature to be valid                                                                                                    |
| Last Modified  | The date and time at which this compound was last modified (and saved).                                                                                                    |
| UUID           | The Universally Unique Identifier used to uniquely identify this compound signature in the compound library. Newer and older versions of this compound should maintain the same UUID, but different compounds should always have distinct UUIDs. |
| Comment        | Any text comments associated with this compound signature; you can use this to record any additional information that you consider relevant                                                                                                    |

## **Tips and Tricks**

- For accurate quantification results, consider verifying the sample concentration that you enter using multiple independent techniques.
- Entering the correct Chenomx Compound ID ensures that information appropriate to the compound appears in the Reference Panel. If your new compound has an ID that isn't recognized by the software, you can use "Reference Card Editor" to create your own reference card.
- Make sure that any new signature that you create has its own distinct UUID. The
  UUID is used by Chenomx NMR Suite to identify different versions of the same
  compound, so only different versions of the same compound should share the same
  UUID.

#### **Related Topics**

- "Reference Cards"
- "Building Tools"
- "Reference Card Panel (Sidebar)"
- Chapter 9, Library Manager
- "Reference Card Editor"

## **Information Panel**

The Information Panel is always visible at the bottom of the Compound Builder window. It contains current information about the compound signature as you work on it. It lists clusters and peaks that you have created, describes the elements that you have currently selected and the environment on which your compound is based, and lets you access the edit dialog for individual clusters or peaks.

#### **Tips and Tricks**

You can select multiple peaks and clusters in the lists in the Information Panel. Hold
down the Ctrl or Cmd keys while clicking on the desired peaks and clusters. Use
Shift to select a range of peaks or clusters.

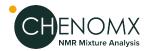

- If you do not have a spectrum overlay, the Information Panel indicates that your compound signature is in the default environment. When you overlay a spectrum, the environment changes to match the overlay.
- The Information Panel displays a warning if your spectrum overlay does not match
  the information that you provided in the Compound Details. You need to update
  the Compound Details to match the overlay or choose a new overlay spectrum to
  remove this warning.

## **Related Topics**

- "Spectrum Overlays"
- "Building Tools"
- "Compound Details"

## 8.4 Compound Fit Style

When creating a compound, you can adjust its **fit style** by using the "Compound Details" dialog. By default all compounds use the *peak-based* fit style, which allows you to fit the exact areas and lineshapes of individual compounds while you are profiling an NMR spectrum. These *peak-based* compounds can be used to quickly and easily deconvolve (break down) overlapping regions in your spectrum and generate accurate profiled concentration values.

Sometimes, however, you may prefer to assign the *region-based* fit style to a newly created compound. Region-based compounds will automatically fit themselves to your spectrum as you are profiling, ignoring the shape of their own individual peaks and instead fitting the entire region around each of their clusters. This fit style is ideal for compounds whose individual peak shapes are not modelled accurately enough to provide a good fit.

Using the region-based fit style allows you to create new compounds very quickly and without worrying too much about how they are affected by changes to pH, magnet frequency, and other acquisition variables. But it has disadvantages, too.

For example, region-based compounds cannot overlap with other region-based compounds. Also, they are not associated with a sample concentration, so Profiler will never report a concentration value for them. Instead, Profiler calculates the area of a region-based compound by summing up the areas of your spectrum within each of the compound's cluster regions. This total area is proportional to the real underlying concentration of the compound, so it can still be used for various kinds of analysis.

Region-based compounds can also used for simple compound identification.

### How do change the fit style of a compound?

- 1. Click **Compound Details**.
- 2. Choose **region-based fits** or **peak-based fits** on the **General** tab.

### **Tips and Tricks**

- You don't have to worry too much about the exact shape of each cluster in your region-based compounds. Just make sure that the peaks are far enough apart to capture each cluster's entire area.
- The "Generate Cluster for Region" and "Optimize Selected Peak Shapes" features provide a quick and easy way to generate and fit cluster shapes for your region-based compounds.

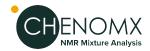

## **Related Topics**

- "Compound Details"
- "Generate Cluster for Region"
- "Optimize Selected Peak Shapes"

# **Chapter 9. Library Manager**

The Library Manager module lets you create and modify compound sets based on the compounds in your library, and it also allows you to add compounds to your library by importing compound packs and .xcpd files that you have created with Compound Builder.

For a hands-on introduction to Library Manager, see "Tutorial and Sample Files".

## 9.1 Overview

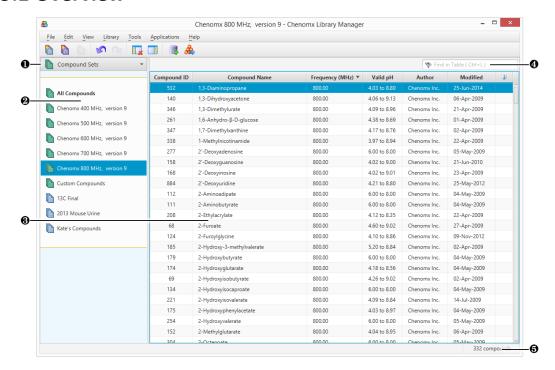

- Sidebar View Dropdown Menu. Lets you change the currently visible Sidebar view.
- **2** Compound Sets. Sidebar view letting you control which compound set appears in the Compound Table.
- © Compound Table. Displays information about compounds and their status in the library. You can send the signature of a compound to Compound Builder for editing by clicking File > Send to Compound Builder or by double-clicking on the compound.
- Quick Search. Lets you filter the Compound Table to focus on a particular compound or group of compounds.
- **6** Status Bar. Displays information about recent user actions.

## 9.2 Library Tools

Library Manager lets you browse and manage the contents of your compound library. Your compound library contains the compounds that are available for you to use when profiling a spectrum.

Overview 98

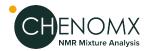

## **Compound Table**

The Compound Table in Library Manager displays compounds in your library that are part of the currently selected Compound Set. When you first open Library Manager, the **All Compounds** set is selected, so the Compound Table displays all of the compounds in your library. When you select a different Compound Set, the Compound Table changes to show the contents of that set.

You can use the Compound Table to help you build new Compound Sets via drag-and-drop and context menus. You can also use text-based Quick Searches to temporarily filter the compounds that are currently visible in the Compound Table.

There are many columns available for display in the Compound Table. You can choose to display any number of them, with a minimum of one visible at any time, and you can drag the column headers to position the columns in any order that you like. You can sort the Compound Table on any column by clicking its column header. Click the header again to reverse the sort order.

## **Tips and Tricks**

- You can add compounds to a Compound Set by dragging them from the Compound
  Table onto the name of the Compound Set, or by right-clicking on the compound
  and selecting Add to New Compound Set or Add to. You cannot add compounds
  to Smart Compound Sets or to Reference Compound Sets in this manner.
- You can view a compound in the Compound Table in more detail by double-clicking on it or by right-clicking on its entry and selecting **Send to Compound Builder**.

## **Related Topics**

- "Change Columns"
- "Quick Searches"
- "Send to Compound Builder"
- "Remove Compounds"
- "Compound Set Tools"

## **Quick Searches**

The number of compounds appearing in the Compound Table can make it difficult to locate a particular compound. The Quick Search box helps with this by letting you enter search text to temporarily limit the number of compounds appearing in the Compound Table. The search text can by based on compound name, compound IDs, or comments.

## How do I limit the compounds visible in the Compound Table?

- Click the binoculars icon at the left edge of the search box to choose the type of search to use (Compound Name, Compound Comment, Chenomx Compound ID or All). If you do not select something here, the default search type is All.
- 2. Type your search terms in the Quick Search box at the top left of the Compound Table. The contents of the Compound Table updates to show only compounds matching your current search terms.
- 3. Click the X at the right edge of the search box or press escape to cancel the search and restore the full list of compounds. Clearing a search also resets the search type to All.

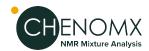

#### **Tips and Tricks**

 Use Quick Searches to temporarily limit the number of compounds displayed. Use compound sets to define a more permanent working set of compounds for profiling a particular spectrum.

#### **Related Topics**

- "Compound Table"
- "Remove Compounds"
- "Compound Set Tools"

## **Add Compounds**

You can add compounds to your compound library from a variety of sources, including compound files, compound packs, old Chenomx library files and ZIP (compressed) archives. Add Compounds lets you add compounds from all of these sources to your library, which in turn makes the compound signatures available for use in Profiler.

#### How do I add Chenomx Reference Compounds to my library?

- 1. Open the Add Compounds wizard.
- 2. Select Chenomx Reference Compounds, then click Next.
- Select the frequencies for which you would like to add Chenomx Reference Compounds.
- 4. Click Finish to add the selected compounds.

## How do I add other compounds to my library?

- 1. Open the Add Compounds wizard.
- 2. Select Importable Compounds, then click the Browse button (...).
- 3. Select any combination of compound files (.xcpd), compound packs (.pack), old Chenomx library files (.cnxlib), ZIP files (.zip) or folders containing any of these file types, then click Choose Files.
- 4. Click Next.
- 5. If you would like the compounds added to a new Compound Set, select the Track Imported Compounds checkbox and choose a name.
- Click Finish to add the selected compounds.

## **Tips and Tricks**

 When you add compounds, the icon for any compound sets that were created or modified during the addition process will 'pulse' for a couple seconds to indicate that they were affected by the import.

#### **Related Topics**

- "Compound Table"
- "Compound Set Tools"

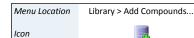

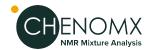

## **Export Compounds**

When you collaborate with other people on a project, you may have different compounds in your library than your collaborator has in theirs. Exporting compounds allows you to exchange compound signatures with other users of Chenomx NMR Suite. You can then be certain that you and your collaborator are always fitting spectra for that project using the same set of compound signatures.

You can export compounds as a single compound pack file (.pack), or as collections of individual signature files (.xcpd).

### How do I export compounds to a compound pack?

- 1. Select the compounds or compound set that you would like to export.
- 2. Open the **Export Compound Pack** dialog.
- 3. Enter a name for the exported compound pack. The entered name is used to label the associated compound set when the compound pack is added to another library via Library Manager.
- 4. Click OK.
- 5. In the resulting file chooser, locate the folder in which you would like to save the compound pack.
- 6. In the File Name field, type the new name for the compound pack file. The specified name can be different from the name of the compound pack itself, but you may prefer to keep them the same.
- 7. Click Save.

#### How do I export compounds to individual compound files?

- 1. Select the compounds or compound set that you would like to export.
- On the Compounds menu, click Export Selected Compounds to > Compound Files (.xcpd)....
- 3. In the resulting file chooser, select the folder in which you would like to save the compound files.
- 4. Click Select.

#### **Tips and Tricks**

• If you only want to export compounds that were actually profiled in a particular spectrum, load the spectrum in Profiler and use **Export Profiled Compounds**.

#### **Related Topics**

- "Add Compounds"
- "Compound Set Tools"
- "Export Profiled Compounds"

## Send to Compound Builder

Library Manager can let you view the details and lineshape of any compound in your library by sending a copy of that compound to Compound Builder.

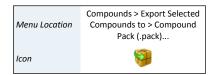

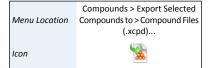

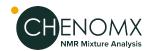

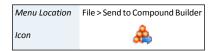

Library > Selected Compounds >

Remove

Library > Remove Compounds >

[Compound Set]

Menu Location

Menu Location

Compounds Icon

Icon

### How do I send a compound to Compound Builder?

- 1. Select a compound in the Compound Table.
- 2. Click Send to Compound Builder.

OR

Double-click on the compound in the Compound Table.

#### **Tips and Tricks**

- Changes that you make to compounds that you have sent to Compound Builder will NOT be automatically reflected in your compound library. If you want changes to appear in your library, you need to save them to an .xcpd file in Compound Builder, and then re-add that compound file to your library with Library Manager.
- You can send multiple compounds to Compound Builder by selecting them in the Compound Table, right-clicking on your selection, and selecting **Send to Compound** Builder.

## **Related Topics**

- Chapter 8, Compound Builder
- "Compound Table"
- "Quick Searches"
- "Compound Set Tools"

## Remove Compounds

If you are certain that you no longer want a compound to be accessible in Chenomx NMR Suite, you can remove it from your library.

#### How do I remove compounds from my library?

- 1. Select the compound that you would like to remove in the Compund Table.
- 2. Click **Selected Compounds > Remove**.

#### How do I remove all compounds from a compound set?

1. Click **Remove Compounds > [Compound Set]**. This will also remove the Compound Set itself.

### **Tips and Tricks**

When you have removed compounds from the library, you cannot recover them
through Undo. If you still have the original compound files (.xcpd) or compound
packs (.pack) available, you can add them again.

If you have removed Chenomx Reference Compounds from your library, you can easily recover them by running the Update Compounds or or the Add Compounds feature.

#### **Related Topics**

- "Compound Table"
- "Quick Searches"
- "Compound Set Tools"

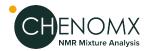

- "Add Compounds"
- "Update Compounds"

## **Update Compounds**

Whenever you run a new major version of NMR Suite for the first time, you will be prompted to update any Chenomx Reference Compounds that you have installed. If you choose not to update, your reference compounds will remain unchanged. In that case, you may wish to perform this update manually.

#### How do I manually update my reference compounds?

- 1. You can choose to update to the latest version of the Chenomx Reference Library at any time. Click **Update Compounds**.
- 2. Click Yes.

## **Tips and Tricks**

- You can run Update Compounds at any time to restore your Chenomx Reference Compounds to the latest version. This can be useful for restoring missing compounds.
- Update Compounds will only update your library with the latest reference compounds that are available for your version of Chenomx NMR Suite. Newer versions of Chenomx NMR Suite will contain additional reference compounds that cannot be obtained by running this feature.
- It is recommended that you use the same version of the Chenomx Reference Library when profiling spectra that belong to the same study.
- If required, previous versions of the Chenomx Reference Library can be downloaded from our website at <a href="http://www.chenomx.com/compounds">http://www.chenomx.com/compounds</a>. A version history is also available.

#### **Related Topics**

"Automatic Compound Sets"

## 9.3 Compound Set Tools

Compound Sets are groupings of compounds from your compound library that you can use in Profiler. You can create them either by selecting specific compounds or by defining specific rules (Smart Compound Sets). Library Manager includes a number of tools to help you manage your compound sets.

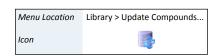

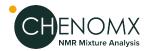

Menu Location

Icon

## Compound Sets (Sidebar)

The Compound Sets view in the Sidebar contains a list of the currently defined compound sets and lets you interact with them by displaying their contents or editing them.

## How do I display the contents of a compound set?

- 1. Open the Compound Sets view in a Sidebar.
- 2. Select the set in the Compound Sets view. The contents of the set appear in the Compound Table.

## **Tips and Tricks**

- You can select and drag compounds onto a blank part of the Compound Sets view to create a new compound set.
- You can drag compounds onto a Compound Set in the Compound Sets view to add them to the set. You cannot drag compounds onto Smart Compound Sets.
- You can rename compound sets directly in the Compound Sets view. Click on the name of a selected set, type the new name, and press Enter to accept the new name.
- Several operations involving compound sets are available by right-clicking on them in the Compound Sets view.

## **Related Topics**

- "Library Tools"
- "Export Compounds"
- "Compound Sets"
- "Smart Compound Sets"
- "Rename Compound Sets"
- "Remove Compound Sets"

## **Automatic Compound Sets**

Some compound sets are created and removed automatically by Chenomx NMR Suite. These sets cannot be edited or deleted, and their contents are automatically updated whenever you add or remove compounds from your library.

For example, a compound set will be created for each available magnet frequency when any of the Chenomx Reference Compounds are added to your compound library. The names of these new compound sets will include their associated magnet frequency, as well as the version numbers of the Chenomx Reference Library that their compounds belong to.

The **Custom Compounds** set is another type of automatic compound set. It contains all of the custom compounds in your library (recall that custom compounds are compounds that you created with Compound Builder.) This compound set will appear automatically the first time you add a custom compound to your library.

#### **Tips and Tricks**

• A version history of changes to the reference compounds in the Chenomx Reference Library is available on our website at <a href="http://www.chenomx.com/compounds">http://www.chenomx.com/compounds</a>.

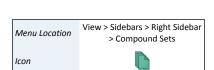

View > Sidebars > Left Sidebar >

**Compound Sets** 

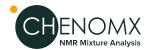

### **Related Topics**

- "Add Compounds"
- "Remove Compounds"
- "Update Compounds"

## **Compound Sets**

You may need to create a compound set that does not change as you add new compounds to your library. For example, analysis of an extended dataset may require profiling a fixed set of compounds to help ensure a consistent analysis, or you may want to profile only a specific group compounds. By using a Compound Set, you can include arbitrary compounds on a per-compound basis, hand-picking the members of the set to suit your needs.

## How do I create an new, empty Compound Set?

- Click New Compound Set.
- 2. Enter a name for the new Compound Set.
- 3. Start adding compounds from your library or other compound sets.

#### How do I create a new Compound Set containing specific compounds?

- 1. Select a compound or group of compounds in the Compound Table.
- 2. Click New Compound Set.
- 3. Enter a name for the new Compound Set.
- Alternately, drag the selected compounds onto an empty space in the Compound Sets view.
- 5. Alternatively, right-click on a selected compound or group of compounds in the Compound Table, and click **Add to New Compound Set**.

# How do I create a new Compound Set containing all the profiled compounds in a .cnx file?

- 1. Click New Compound Set from Profile....
- 2. Use the **Add Files** or **Add Folder** buttons as many times as desired to select one or more .cnx files.
- 3. Alternately, drag and drop one or more .cnx files or folders onto an empty space in the Compound Sets view.
- 4. Enter a name for the new Compound Set, or keep the name that is already suggested.
- 5. Click **OK** to create a new Compound Set, which will contain all the compounds that have been profiled in any of your selected .cnx files.

#### How do I add compounds to an existing Compound Set?

- 1. Select a compound or group of compounds in the Compound Table.
- 2. Click **Add to [Compound Set]** to add the compounds to an existing set.
- 3. Alternately, drag the selected compounds onto the name of the Compound Set in the Compound Sets view.

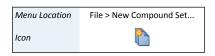

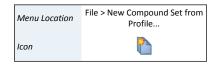

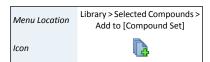

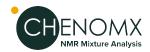

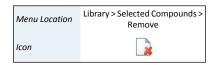

### How do I remove compounds from a Compound Set?

- Select the Compound Set from which you would like to remove compounds in the Compound Sets view.
- 2. Select the compounds that you would like to remove in the Compound Table.
- 3. Click **Remove**.

#### **Tips and Tricks**

- When the contents of any compound set change, usually because you've added or removed compounds from your library, the compound set's icon 'pulses' for a couple seconds.
- When you add new compounds to your library, you can choose to track those compounds by creating a new Compound Set containing only the newly added compounds.

## **Related Topics**

- "Library Tools"
- "Export Compounds"
- "Compound Sets (Sidebar)"
- "Smart Compound Sets"
- "Rename Compound Sets"
- "Remove Compound Sets"

## **Smart Compound Sets**

In Library Manager, you can create Smart Compound Sets based on rules that choose specific compounds from your library. Smart Compound Sets automatically update to reflect changes in your library. For example, if you add new compounds to your library, they immediately appear in any Smart Compound Sets whose rules they match.

Simple rules might be "all compounds that I can use to profile 800 MHz spectra" or "all compounds with a region-based fit style." However, you can also use Smart Compound Sets to select "all compounds useful for profiling 600 MHz spectra, with a valid pH range from 5.54 to 8.39, with a molecular weight less than 300 g/mol and whose name starts with the letter 'a'." You can be as specific or as general as you like. You can also merge results from existing Compound Sets, selecting "compounds that are in Set A, but not in Set D."

Smart Compound Sets can help you focus on just the compounds that you are interested in, without having to worry about updating the sets as you add new compounds to your library or update existing compounds.

## How do I create a new Smart Compound Set?

- 1. Open the New Smart Compound Set dialog.
- 2. Enter a name for the new Smart Compound Set.
- 3. Enter the desired magnet frequency for the Smart Compound Set.
- 4. Use the drop-down menus to define any additional search rules that you would like to apply to the Smart Compound Set. Use the + buttons to add new rules, and the buttons to remove existing rules.

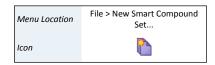

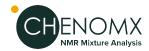

Menu Location

Icon

File > Rename Compound Set...

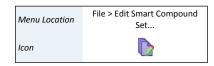

5. Click OK.

### How do I edit a Smart Compound Set?

- 1. Select a Smart Compound Set in the Compound Sets view.
- 2. Click Edit Smart Compound Set.
- 3. Make any desired changes to the name of the set, magnet frequency restriction, or filters.
- 4. Click OK.

### **Tips and Tricks**

- You cannot manually add compounds to a Smart Compound Set. Only compounds
  in your library that match the rules that you define in the Smart Compound Set
  appear in the set. Use Edit Smart Compound Set to modify the compounds
  appearing in a Smart Compound Set.
- Smart Compound Sets update automatically as the contents of your library change. When you add a new compound to your library, it appears in any Smart Compound Set whose rules it matches, even if you created the Smart Compound Set before you added the new compound.
- If the contents of any Smart Compound Set changes, usually because you have added or removed compounds from your library, the set's icon in the Sidebar 'pulses' for a couple seconds.

#### **Related Topics**

- "Library Tools"
- "Compound Sets (Sidebar)"
- "Compound Sets"
- "Rename Compound Sets"
- "Remove Compound Sets"

## **Rename Compound Sets**

You can rename Compound Sets or Smart Compound Sets after you have created them.

## How do I rename a compound set?

- 1. Select a compound set in the Compound Sets view.
- 2. Click **Rename Compound Set**.
- 3. Enter a new name for the set.
- 4. Press **Enter**.

#### **Tips and Tricks**

- Click on the name of a selected compound set, or right-click on the name of a compound set and select **Rename** to rename the set.
- You can rename a Smart Compound Set via the Edit Smart Compound Set dialog.

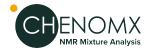

Menu Location

Menu Location

Icon

Icon

File > Remove Compound Set..

Library > Remove Compounds >

[Compound Set]

### **Related Topics**

- "Compound Sets (Sidebar)"
- "Compound Sets"
- "Smart Compound Sets"

## **Remove Compound Sets**

You can remove compound sets when you no longer need them.

#### How do I remove a compound set?

- 1. Select a compound set in the Compound Sets view.
- 2. Click Remove Compound Set.
- 3. You will be given the option to permanently remove all compounds in this set from your library.

## **Tips and Tricks**

- Right-click on the name of a compound set and select Remove to remove the set.
- You can also click **Remove Compounds > [Compound Set]**. This will remove all compounds in this set from your library AND remove the chosen compound set.

## **Related Topics**

- "Compound Sets (Sidebar)"
- "Compound Sets"
- "Smart Compound Sets"

## 9.4 Reference Card Editor

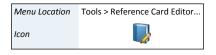

When you are working with a compound, Chenomx NMR Suite will often display a relevant reference card in the "Reference Cards". You can use the Reference Card Editor to create your own custom reference cards, which can be applied to your custom compounds or even used to override the default Chenomx reference cards.

Custom reference cards are saved as .xmc files on your file system and can be opened and saved by Reference Card Editor.

A new folder will be created in on your computer for storing and accessing your custom reference cards. This folder is your Custom Reference Cards Location, and it can be configured in "Preferences".

Any custom reference card that you save in the Custom Reference Cards Location will be automatically loaded by Chenomx NMR Suite.

## **Required Details**

There are four required details that need to be filled out before a reference card can be saved.

#### **Required Details**

• *Chenomx Compound ID* needs to be the same as the Chenomx Compound ID assigned to your custom compound in Compound Builder. Note that this is not a required

Reference Card Editor 108

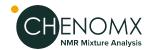

field when creating a new compound in Compound Builder, so you may need to go back to each custom compound and assign it a Chenomx Compound ID before continuing. You should always assign Chenomx Compound IDs that are higher than 100000.

- *Common Name* is the name of the compound that you wish to see as the header in your custom reference card.
- *Formula* is the molecular formula for your custom compound. This field will take atoms and number of atoms that make up the custom compound. (ie. C2O2H4)
- Weight is the molecular weight of the custom compound in Daltons. Note this is used in Profiler to calculate mass concentration units.

## **Optional Details**

There are additional optional details that can be added to your custom reference card.

### **Optional Details**

- *IUPAC Name* is the IUPAC (www.iupac.org) name for the custom compound.
- *CAS Registry* is the unique CAS registry number for your custom compound.
- InChI String is the IUPAC International Chemical Identifier for your custom compound.
- *SMILES String* is the Simplified Molecular Input Line Entry System string for your custom compound.
- *Structure Image File* is the file that shows the chemical structure of your custom compound. This file can either be a JPEG, PNG, GIF or SVG image type.

## 9.5 Information Tools

While organizing compound sets, you can access extended information about compounds in your library.

## Reference Card Panel (Sidebar)

The Reference Card Panel Sidebar view displays information specific to the compound that you have selected in the Compound Table (if available). This includes a structure image, molecular formula and weight, alternate names, InChI and SMILES strings, extended descriptive text and links to external reference sites.

## Related Topics

- "Reference Cards"
- "Reference Card Editor"
- "Preferences"

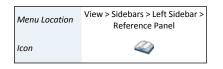

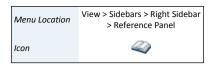